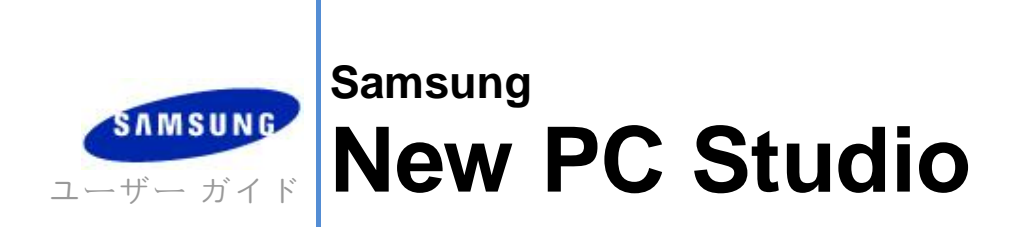

Copyright © 2008-2009 Samsung Electronics Co., Ltd.

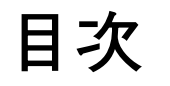

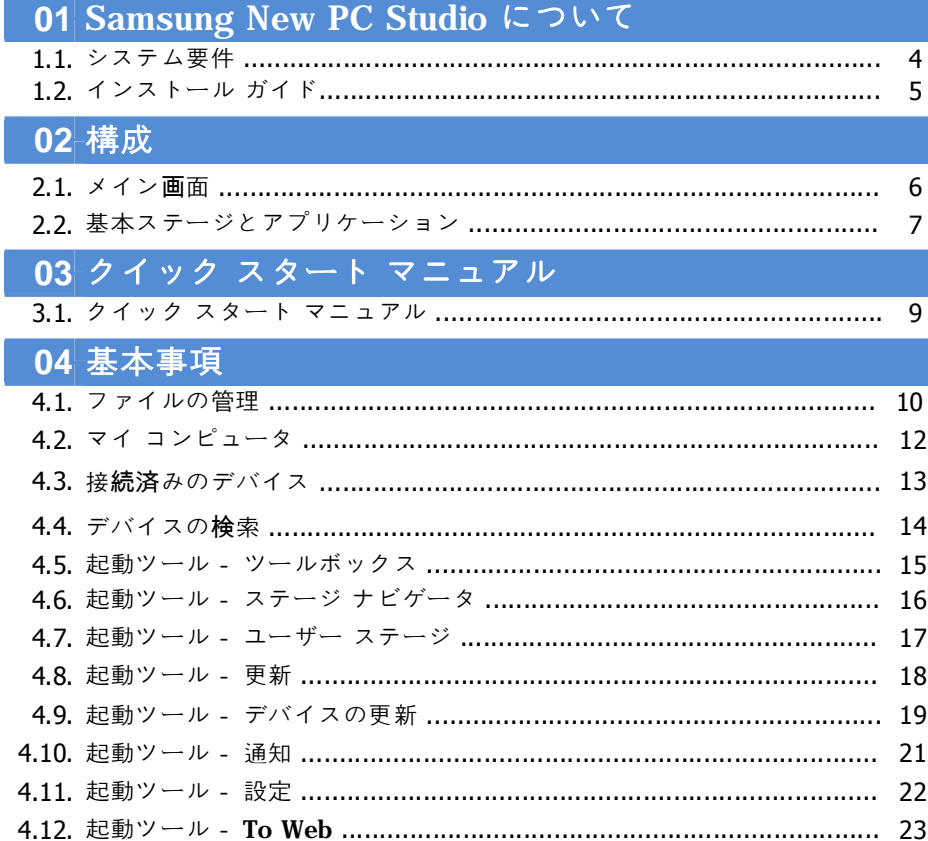

# 目次

# 05アプリケーション

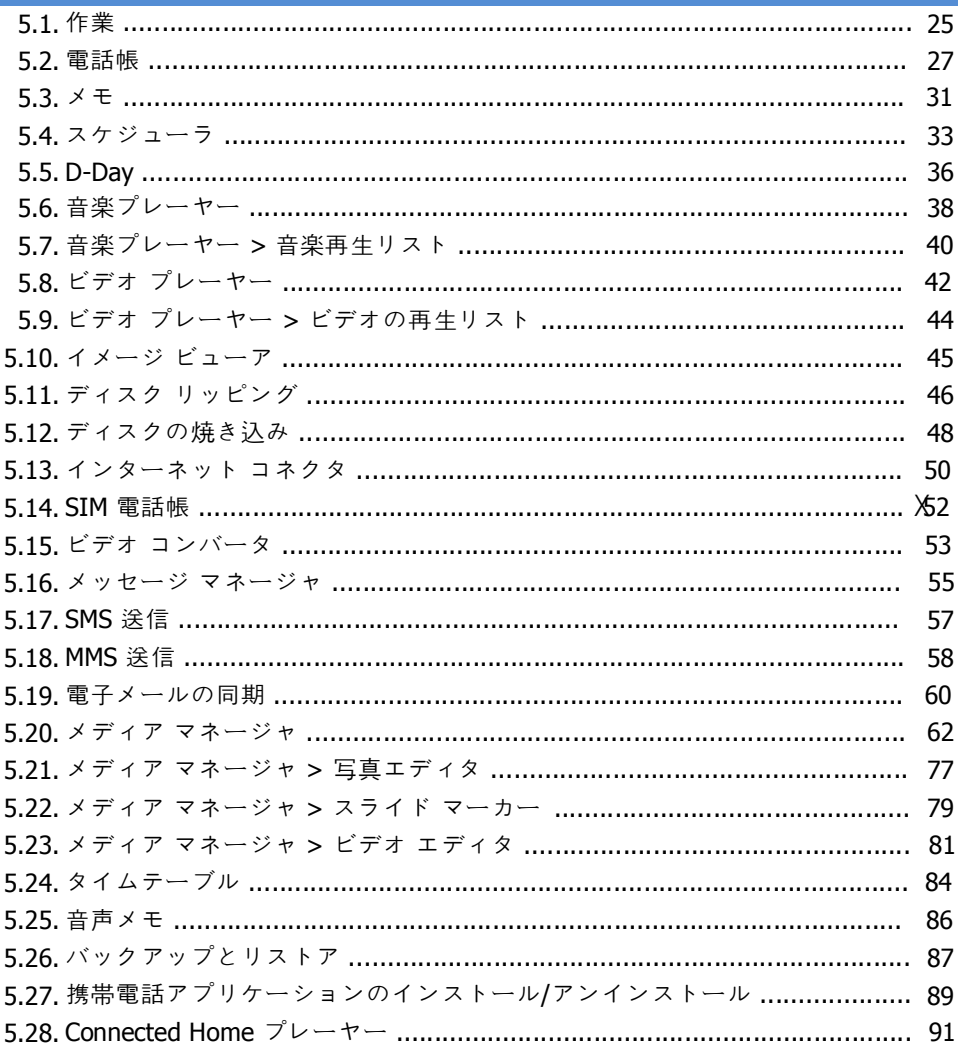

# **01 Samsung New PC Studio について**

# **1.1. システム要件**

- ▶ OS : Windows 2000 ファミリ、XP ファミリ、Vista ファミリ
- ▶ CPU : Pentium 600 MHz 以上
- ▶ RAM : 512 MB 以上
- ▶ ディスク: 200 MB 以上の空きディスク領域
- ▶ USB ポートまたは Bluetooth デバイス
- ▶ Microsoft DirectX 9.0 以降
- ▶ Bluetooth 経由で接続する場合は、次のいずれかのソフトウェアをインストールしてください。
- Microsoft 製スタック : Windows XP Service Pack 2 以降
- Widcomm 製スタック : v. 1.4.2.10 SP5 以降
- Bluesoleil 製スタック : v. 1.6.0 以降
- 東芝製スタック : v. 3.0 以降
- ▶ 追加機能を使用する場合は、次のコンポーネントがインストールされていることを確認してください。
- Microsoft Outlook 2002 以降
- Internet Explorer 5.0 以降
- Windows Media Player 11 以降

**注意** : アプリケーションをインストールするには、管理者アカウントが必要です。

# **01 Samsung New PC Studio について**

# **1.2. インストール ガイド**

1) New PC Studio のインストール アプリケーションは New PC Studio CD を CD-ROM ドライブに挿入すると自動的に開始し ます。

2) 言語を選択し、[インストール] をクリックします。

3) インストール アプリケーションの情報に基づいて次の手順を選択するか、携帯電話を PC に接続します。

4) インストールが完了したら、背景画面に作成される New PC Studio アイコンを実行します。

# **構成**

# **2.1. メイン画面**

Samsung New PC Studio のメイン画面は、次のように表示されます。

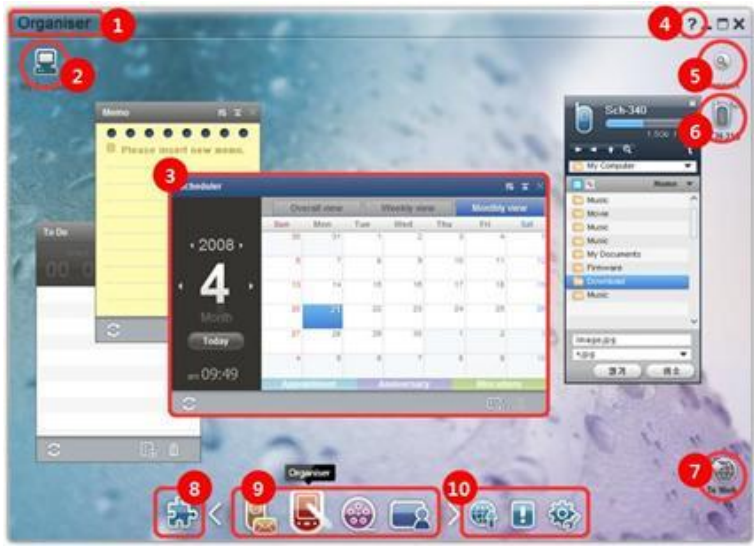

 ステージ タイトル マイ コンピュータ アプリケーション ヘルプ デバイスの検索 接続済みのデバイス 起動ツール - To Web 起動ツール - ツールボックス 起動ツール - ステージ ナビゲータ 起動ツール - 更新 / 通知 / 設定

 **02 構成**

# **2.2. 基本ステージとアプリケーション**

ここでは、Samsung New PC Studio に用意されている基本のステージと、各ステージで使用するアプリケーションについて説 明します。

#### **コミュニケータ ステージ**

このステージでは、電話帳など、通信関連の機能を使用できます。

## **▶ アプリケーション**

■ **電話帳** : 連絡先やグループの追加、編集、削除を行うことができます。また、Samsung New PC Studio に保存されている連 絡先を、携帯電話に保存されている連絡先と同期することができます (逆方向の同期も可能です)。

■ SIM 電話帳:SIM カードに登録されている連絡先やグループの追加、編集、削除をリアルタイムに行うことができます。

■ **インターネット コネクタ** : インターネット コネクタを使用して、携帯電話などのモデム経由でインターネットや企業の通信ネット ワークに接続できます。

■ **メッセージ マネージャ :** 携帯電話からテキスト (SMS) メッセージやマルチメディア (MMS) メッセージをインポートし、PC で管 理できます。

■ SMS を送信 : PC に書き込まれたテキスト メッセージを、接続された携帯電話に送信します。

■ **MMS を送信 :** PC に書き込まれたマルチメディア メッセージを、接続された携帯電話に送信します。

■ **電子メールの同期** : PC や Outlook に接続されている携帯電話の電子メール メッセージ ボックスの同期を行います。

#### **オーガナイザ ステージ**

このステージでは、スケジューラなど、個人スケジュール関連の機能を使用できます。

**▶ アプリケーション**

■ スケジューラ : スケジュールの追加、編集、削除を行うことができます。また、Samsung New PC Studio のスケジュールと携 帯電話のスケジュールを同期します。

■ **メモ** : メモの追加、編集、削除を行うことができます。また、Samsung New PC Studio に保存されているメモを、携帯電話に 保存されているメモと同期することができます (逆方向の同期も可能です)。

■ **作業** : 作業予定の追加、編集、削除を行うことができます。また、New PC Studio に保存されている作業予定を、携帯電話に 保存されている作業予定と同期することができます (逆方向の同期も可能です)。

■ **D-Day** : D-Day の追加、編集、削除を行うことができます。

■ **タイムテーブル** : タイムテーブルの内容を携帯電話に対してリアルタイムに追加、編集、削除することができます。

■音声メモ:携帯電話から PC にファイルをインポートしたり、New PC Studio でファイルの管理や再生を行ったりすることがで きます。

#### **メディア マネージャ ステージ**

メディア ファイルの管理機能とプレイバック機能を提供します。 ※ ツールボックスは、メディア マネージャ ステージでのみ使用できます。

#### **▶ アプリケーション**

■ **ミュージック マネージャ** : PC にある音楽ファイルの管理、保存、共有、再生を行うことができます。また、Samsung 携帯電話 や MP3 プレーヤーとの間でエクスポートやインポートを行うこともできます。

■ **フォト マネージャ** : フォト マネージャを使用すると、PC にある写真ファイルの管理、保存、共有、再生、編集を行うことができ ます。また、Samsung 携帯電話との間でファイルのエクスポートやインポートを行うこともできます。

■ **ビデオ プレーヤー** : ビデオ マネージャを使用すると、PC にあるビデオ ファイルの管理、保存、共有、再生、編集を行うことが できます。また、Samsung 携帯電話との間でファイルのエクスポートやインポートを行うこともできます。

## **マルチメディア アプリケーション**

ツールボックスを使用して、すべてのステージにおいてマルチメディア アプリケーションを開いて使用できます。

**▶ アプリケーション**

- **イメージ ビューア** : 携帯電話やデジタル カメラで撮影した写真を、さまざまな PC 画像形式で表示できます。
- 音楽プレーヤー : Samsung 携帯電話および MP3 でサポートされている音楽ファイルや録音されたサウンド ファイルなど、さ まざまな音楽ファイル形式のプレイバックをサポートします。
- **ビデオ プレーヤー** : 携帯電話やデジタル カメラで撮影したビデオを、さまざまな PC ビデオ形式で再生できます。

■ **ビデオ コンバータ :** 携帯電話経由で転送できるように必要に応じてビデオ ファイルの形式を変換し、プレイバック環境を最適 化します。

■ ディスクリッピング :音楽 CD からサウンド ソースを抽出し、Web から音楽情報をインポートして、より正確かつ簡単に適用し ます。 </

■ **ディスクの焼き込み : 音楽ディスクやデータ ディスクにファイルを焼き込むことができます。**

### **その他のアプリケーション**

携帯電話が使用するその他の機能を提供します。

**▶ アプリケーション**

■ **バックアップとリストア** :携帯電話に保存されているデータを PC にバックアップしたり、バックアップ データを携帯電話にリスト アしたりすることができます。

(この機能を利用できるのは、Symbian または Windows Mobile を搭載した携帯電話だけです)。

■ 携帯電話アプリケーションのインストール/アンインストール : 携帯電話でプログラムをインストールしたり、アンインストールし たりすることができます。

(この機能を利用できるのは、Symbian または Windows Mobile を搭載した携帯電話だけです)。

# **03 クイック スタート マニュアル**

# **3.1. クイック スタート マニュアル**

ここでは、Samsung New PC Studio の操作について基本を詳しく説明する参照先を紹介します。

- デバイスの接続 **[4.4. デバイスの検索]**
- ファイルの転送 **[4.1. ファイルの管理]**
- ステージ ナビゲータの説明 **[4.6. 起動ツール ステージ ナビゲータ]**
- ツールボックスを使用したユーザー ステージの作成 **[4.7. 起動ツール ユーザー ステージ]**

# **4.1. ファイルの管理**

#### **概要**

Samsung New PC Studio では、ドラッグ アンド ドロップ操作でマイ コンピュータや接続済みのデバイスにファイルを自由に送 信できます。

# **ファイルの転送**

Samsung New PC Studio の画面上部に表示されるマイ コンピュータと接続済みのデバイス間でファイルを転送できます。[マイ コンピュータ] アイコンと [接続済みのデバイス] アイコンをクリックすると、ファイル リストが開き、さまざまな方法でファイルを送信 できます。

#### ■ **ファイルの送信 (コピー)**

マイ コンピュータと接続済みのデバイス間でのファイル転送は、基本的に、データをコピーすることによって行われます。 1) **[マイ コンピュータ]** アイコンまたは **[接続済みのデバイス]** アイコンをクリックして、ウィンドウを開きます。 2) ファイル リストからファイルを選択します。 3) 選択したファイルを送信するには、次のいずれかの手順を実行します。 ▶ マウスを使用して、ファイルを選択し、転送先の場所にドラッグ アンド ドロップします (マイ コンピュータまたは接続済みのデバ イスの内部でファイルをコピーするには、**Ctrl** キーを押しながらドラッグ アンド ドロップします)。 ▶ ファイルを選択し、マウスの右ボタンをクリックします。 表示されるメニューの **[コピー]** をクリックします。 転送先の場所に移動し、マウスの右ボタンをクリックします。 表示されるメニューの **[貼り付け]** をクリックします。 ▶ ショートカットキーの **Ctrl** + **C** を押して、選択したファイルをコピーします。 ショートカットキーの **Ctrl + V** を押して、転送先の場所にファイルを貼り付けます。

#### ■ ファイルの削除

1) **[マイ コンピュータ]** アイコンまたは **[接続済みのデバイス]** アイコンをクリックして、ウィンドウを開きます。 2) ファイル リストからファイルを選択します。 3) ファイルを選択し、右クリックします。表示されるメニューの **[削除]** をクリックします。 ※ 別の方法として、ファイルを選択し、キーボードの **Del** キーを押すこともできます。

#### ■ ファイル名の変更

1) **[マイ コンピュータ]** アイコンまたは **[接続済みのデバイス]** アイコンをクリックして、ウィンドウを開きます。

2) ファイル リストからファイルを選択し、右クリックします。

3) 表示されるメニューの **[名前の変更]** をクリックします。

4) 空白の入力欄に新規ファイル名を入力し、ファイル リストの何も表示されていない場所をクリックします。

#### ■ ファイルの変換

マイ コンピュータから接続済みのデバイスにマルチメディア ファイルを送信する場合、New PC Studio では、サポートされてい ないファイルの種類を、接続済みのデバイスのファイル形式に変換してから送信できます。 1) サポートされていない種類のファイルを転送しようとすると、ポップアップ ウィンドウが開き、ファイルの変換を実行するかどう かを確認するメッセージが表示されます。 2) ポップアップ ウィンドウで **[はい]** をクリックします。変換が終了すると、ファイルは自動的に送信されます。

#### **ファイルの操作**

Samsung New PC Studio では、さまざまな方法でファイルを操作できます。

#### ■ **アプリケーションへのエクスポート**

1) **[マイ コンピュータ]** アイコンまたは **[接続済みのデバイス]** アイコンをクリックして、ウィンドウを開きます。 2) アプリケーションにドラッグしたファイルが Samsung New PC Studio でサポートされている場合は、ファイルが開きます (ファ イルの [参照] と同様に動作します)。

# **メディア プレーヤー (MTP) に接続**

※ この機能は、デバイスがメディア プレーヤー経由で PC に接続されている場合に利用できます。

#### ■ **更新**

- 再生リストとファイル リストを更新し、更新後の情報をリスト領域に表示します。

#### **ファイルの送信**

#### ■ **メディア マネージャに追加されたリストと音楽ファイルの送信**

1) [**マイ コンピュータ**] または [**接続済みのデバイス**] アイコンをクリックし、ウィンドウを開きます。 2) デバイスのアイコンの下部にある [**送信**] ボタンをクリックします。 3) メディア マネージャに追加された音楽ファイルと再生リストが、接続済みデバイスに送信されます。 ※ この機能は、メディア マネージャ ステージでのみ利用できます。 ※ デバイスに保存されているファイルと再生リストが変更または削除されることはありません。 ※ デバイスに十分な領域がない場合は、転送は停止されます。

#### ■ **ドラッグ アンド ドロップ**

1) [**マイ コンピュータ**] または [**接続済みのデバイス**] アイコンをクリックし、ウィンドウを開きます。 2) 目的のファイルを選択し、目的の場所にドラッグ アンド ドロップします。 3) 音楽ファイルが宛先の場所に送信されます。

#### **再生リスト**

#### ■ **再生リストの選択**

1) [**マイ コンピュータ**] または [**接続済みのデバイス**] アイコンをクリックし、ウィンドウを開きます。 2) 再生リストの領域で既定のリスト (すべて、最近追加、ポッドキャスト) と追加した再生リストを選択します。 3) 選択した再生リストの音楽ファイルが、ファイル リストの領域に表示されます。

#### ■ **再生リストの追加**

1) [**マイ コンピュータ**] または [**接続済みのデバイス**] アイコンをクリックし、ウィンドウを開きます。

2) 再生リスト領域の上部にある [再生リストの追加] ボタンをクリックします。

3) 領域の下部に、新しい再生リストが作成されます。

#### ■ **再生リストの名前の変更**

1) [**マイ コンピュータ**] または [**接続済みのデバイス**] アイコンをクリックし、ウィンドウを開きます。

- 2) 名前を変更する再生リストを選択します。
- 3) 再生リスト領域の上部にある [**再生リストの名前の変更**] ボタンをクリックします。
- 4) 名前フィールドに新しい名前を入力し、ファイル リストの空の領域をクリックします。

#### ■ **再生リストの削除**

1) [**マイ コンピュータ**] または [**接続済みのデバイス**] アイコンをクリックし、ウィンドウを開きます。

- 2) 削除する再生リストを選択します。
- 3) 再生リスト領域の上部にある [**再生リストの削除**] ボタンをクリックします。
- 4) 再生リストが削除されます。

# **4.2. マイ コンピュータ**

# **概要**

マイ コンピュータを使用して、PC のフォルダとファイルを管理できます。 [マイ コンピュータ] アイコンをクリックすると、現在の PC フォルダとファイル リストを表示するウィンドウが開きます。ファイル管 理の詳細については、**[4.1. ファイルの管理]** を参照してください。

# **4.3. 接続済みのデバイス**

# **概要**

接続済みのデバイスを使用して、PC のフォルダとファイルを管理できます。 [接続済みのデバイス] アイコンをクリックすると、現在の PC フォルダとファイル リストを表示するウィンドウが開きます。ファイル 管理の詳細については、**[4.1. ファイルの管理]** を参照してください。

# **4.4. デバイスの検索**

## **概要**

新しいデバイスを検索し、そのデバイスに接続して、Samsung New PC Studio で使用できます。 USB ケーブルが接続されている場合、検索プロセスを実行しなくても、Samsung New PC Studio によって自動的に新しいデバ イスに接続されます。 ※ 接続サポート機能は、インストール時に選択した国の設定や携帯電話の OS によって異なる場合があります。

## **デバイスの検索 (USB 経由) / シリアル デバイスの検索**

1) Samsung New PC Studio の画面右上にある **[デバイスの検索]** をクリックします。 2) [デバイスの検索] ポップアップ ウィンドウが開き、検索されたデバイスのリストが表示されます。 3) 接続するデバイスを選択し、**[接続]** ボタンをクリックします。 4) "デバイスに接続しています..." というメッセージが表示され、接続に成功すると、ステージに接続されたデバイスのアイコンが 表示されます。

# **デバイスの検索 (Bluetooth 経由)**

1) 接続先のデバイス上で Bluetooth を有効にし、オン (ON) になっていることを確認します。 2) コンピュータの Bluetooth デバイスに電源を入れます。 3) **[デバイスの検索]** メニューの **[検索]** をクリックします。 4) 接続するデバイスを選択し、**[接続]** ボタンをクリックします。 5) デバイスを初めて接続するときは、次の手順を実行します。 ▶ 指示に従って入力欄に任意の番号を入力し、デバイスに同じ番号を入力します。 ▶ **[OK]** ボタンをクリックします。 ▶ デバイスに接続承認のメッセージが表示されたら、接続を承認します。 6) これで、接続は完了です。

### ※ デバイスの接続の種類 (概要)

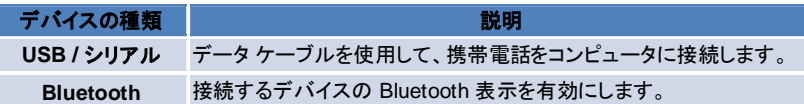

## **4.5. 起動ツール - ツールボックス**

### **概要**

ツールボックスを使用すると、ステージでさまざまなアプリケーションを開いたり閉じたりすることができます。ツールボックスでは、 必要に応じてステージを構成できます。 ステージの詳細については、 **[4.6. 起動ツール - ステージ ナビゲータ]** を参照してください。 ※ プログラムによっては、実行するのにデバイス接続が必要になります。 ※ 実行可能プログラムは接続済みのデバイスの機能に応じて異なることがあります。

# ■ **ステージでアプリケーションを開く**

1) 起動ツールの **[ツールボックス]** アイコンをクリックし、[ツールボックス] ウィンドウを開きます。 2) ステージでアプリケーションを開くには、次のいずれかの手順を実行します。 ▶ ツールボックスからステージにアプリケーション アイコンをドラッグ アンド ドロップします。 ▶ アプリケーション アイコンをクリックします。

# ■ **ステージでアプリケーションを閉じる**

ステージでアプリケーションを閉じるには、アプリケーションの [閉じる] ボタンをクリックします。

## **4.6. 起動ツール - ステージ ナビゲータ**

#### **概要**

1 つのステージで複数のアプリケーションを使用できます。ステージの名前やスキンを変更することもできます。ステージでは、ア プリケーション構成の場所やアプリケーション実行などの設定は、使用後に自動的に保存されます。Samsung New PC Studio のインストール時に表示される基本ステージでは、アプリケーションがステージ タイトルに関連付けられているため、Samsung New PC Studio を効果的に使用できます。ステージ アイコンをクリックすると、それに対応するステージに切り替わります。 ステージをグループ化したものに、ステージ ナビゲータがあります。これはステージを集めた領域で、画面下部に配置されてい ます。

# **ステージ プロパティの変更**

ステージ タイトル、テキストの色、背景色、スキンなどのプロパティを変更できます。 ステージ プロパティを変更するには、次のいずれかの手順を実行します。

## ■ **ステージの下部領域を使用する**

1) ステージの下部領域を選択し、右クリックします。 2) 表示されるメニューの **[ステージの設定]** をクリックします。 3) ポップアップ ウィンドウで目的のプロパティを変更し、**[OK]** ボタンをクリックして、完了します。

#### ■ **起動ツールのアイコンを使用する**

1) 起動ツールの **[設定]** アイコンをクリックします。 2) ポップアップ ウィンドウの **[ステージ]** タブをクリックします。 3) [ステージ] タブで構成するステージをクリックして選択します。

## **ステージ全体の初期化**

ステージの種類によっては、ステージを初期化したり削除したりすることができます。初期化できるのは、基本ステージだけです。 削除できるのは、ユーザー ステージや更新で追加したステージです。 1) 適切なステージの下部領域を選択し、右クリックします。 2) 表示されるメニューの **[ステージ全体の初期化]** をクリックします。 3) ポップアップ ウィンドウで **[はい]** をクリックし、ステージ全体を初期化します。

# **4.7. 起動ツール - ユーザー ステージ**

### **概要**

ユーザーが必要に応じてアプリケーションを配置できるステージを、ユーザー ステージといいます。実行すると、空のステージが 作成されます。ユーザーは、このステージでツールボックス アプリケーションを開くことで、必要に応じてステージを作成できます。 ツールボックスの詳細については、 **[4.5. 起動ツール - ツールボックス]** を参照してください。

## **ユーザー ステージの作成**

1) 起動ツールの **[ユーザー ステージの追加]** アイコンをクリックします。 2) ステージのポップアップ ウィンドウに、作成するステージの名前を入力し、**[OK]** ボタンをクリックします。ステージ ナビゲータ に新しいステージ アイコンが作成されます。 3) **[新規ステージ]** アイコンをクリックし、ツールボックスを実行して、必要に応じてステージを定義します。

## **ステージの削除**

1) ステージの画面下部を右クリックします。

2) 表示されたメニューで **[ステージの削除]** をクリックします。

3) 削除を確認するポップアップ ウィンドウで **[OK]** ボタンをクリックし、完了します。

# **4.8. 起動ツール - 更新**

# **概要**

Samsung New PC Studio の更新機能により、アプリケーションが最新版に更新され、機能向上を実現します。アプリケーション の更新が追加されたとき、それが自動的にツールボックスで実行されるように設定しておくと、新たに追加されたステージをイン ストールすることもできます。

# **Samsung New PC Studio の更新**

1) 起動ツールの **[更新]** アイコンをクリックします。 2) Samsung New PC Studio 更新の詳細情報の横に表示される **[更新]** ボタンをクリックします。 3) 更新が完了したら、**[OK]** ボタンをクリックして更新を完了します。

# **4.9. 起動ツール - デバイスの更新**

#### **概要**

デバイスの更新を使用すると、ユーザーは、機能改善が行われたときに携帯電話ソフトウェアを最新バージョンに更新できます。 サービス センターにアクセスする必要はありません。

デバイスの更新を使用する前に、以下の注意事項をよく読んでください。

#### **注意事項**

1) 更新を行う前に、必ず、携帯電話に保存されている重要なデータをバックアップしてください。

2) デバイスの更新処理中、携帯電話に接続されているケーブルはそのままの状態を維持してください。ケーブルの接続を切断 すると、致命的なエラーが発生することがあります。

3) デバイスの更新処理中、携帯電話は開いたままにしてください。また、どのボタンも押さないでください。

4) インターネット接続が不安定であるときは、デバイスの更新を実行しないでください。そうしないと、更新が途中で終了すること があります。

5) デバイスの更新を正常に実行するには、十分なメモリおよび CPU のリソースが必要です。デバイスの更新処理中、PC で実 行しているその他のアプリケーションは終了させてください。

6) デバイスの更新を実行するときには、必ず、バッテリを完全に充電してください。デバイスの更新の実行には 10 分~ 1 時間 の時間がかかることがあります。所要時間はバッテリ容量によって異なります。バッテリの充電レベルが低い状態でデバイスの 更新を実行すると、致命的なエラーが発生することがあります。

7) デバイスの更新処理中、PC や携帯電話を再起動しないでください。再起動すると、致命的なエラーが発生することがありま す。

#### **デバイスの更新の実行**

1) 起動ツールの **[更新]** アイコンをクリックします。

2) [更新] ウィンドウの **[デバイスの更新]** タブをクリックします。

3) 更新するモデルを選択すると、そのモデルに更新が必要かどうかが表示されます (携帯電話は最初に接続しておく必要があ ります)。

4) 更新が必要な場合は **[更新]** ボタンをクリックし、**デバイスの更新ウィザード**を表示します。

#### **デバイスの更新ウィザード**

デバイスの更新ウィザードで、以下の手順を実行します。何らかの問題が生じた場合は、画面に表示されるメッセージに従ってく ださい。

#### **手順 1) 注意事項**

- この手順では、デバイスの更新に関する注意事項が表示されます。注意事項をよく読み、下部にある [すべての情報を読みま した] チェック ボックスをオンにして、**[次へ]** ボタンをクリックします。

#### **手順 2) バイナリ ダウンロード**

- デバイスの更新に必要なバイナリ ファイルを更新サーバーからダウンロードします。この手順は自動的に実行され、次の手順 に進みます。

#### **手順 3) デバイスの更新の実行**

- バイナリ ファイルを使用して携帯電話をアップグレードします。この手順も自動的に実行されます。手順の実行後、携帯電話は 再起動され、次の手順が開始します。

#### **手順 4) デバイスの更新の完了**

- デバイスの更新を完了します。[完了] ボタンをクリックし、デバイスの更新を完了します。

#### **リストア モード**

デバイスの更新処理中に携帯電話の接続を切断したり、エラーが発生したりすると、携帯電話は正常に機能しないことがありま す。この場合、リストア モードを使用して携帯電話をリストアできます。リストア モードで電話が完全にリストアされない場合は、 最寄りの Samsung Electronics サービス センターに問い合わせてください。

#### **リストア モードの実行**

1) デバイスの更新の実行中にエラーが発生すると、画面が変わり、リストア モードを実行するようにメッセージが表示されます。 リストア モードを選択し、**[次へ]** ボタンをクリックして、リストア モードを実行します。

2) エラーの発生後、リストア モードを実行せずに更新を終了することを選択した場合でも、New PC Studio でデバイスの更新を 実行し、以下に示す手順を行うことで、いつでもリストア モードを実行できます。

- [デバイスの更新] ウィンドウの下部にリストアが必要であることを知らせるメッセージが表示された場合は、**[詳細]** ボタンをクリ ックし、リストア モードを実行します。

3) リストアする携帯電話モデルを選択できる画面が表示されます。画面には、更新できなかった携帯電話モデルのすべての一 覧が表示されます。リストアするモデルを選択し、**[リストア]** ボタンをクリックします。

### **デバイスの更新ウィザード (リストア モード)**

デバイスの更新ウィザード (リストア モード) で、次の手順を実行します。何らかの問題が生じた場合は、画面に表示されるメッセ ージに従ってください。

#### **手順 1) 注意事項**

- リストアに関する注意事項が表示されます。注意事項をよく読み、下部にある [すべての情報を読みました] チェック ボックスを オンにして、**[次へ]** ボタンをクリックします。

#### **手順 2) 携帯電話のリストア モードへの変更**

- 携帯電話をリストア モードに変更する方法について説明します。指示に従って電話をリストア モードに変更し、**[リストア]** ボタン をクリックして、次の手順に進みます。

#### **手順 3) リストア モードの実行**

- 携帯電話をリストアします。この手順は自動的に実行されます。手順の実行後、携帯電話は再起動され、次の手順が開始しま す。

#### **手順 4) リストア モードの完了**

- リストア モードを完了します。[完了] ボタンをクリックし、リストア モードを完了します。

# **4.10. 起動ツール - 通知**

## **概要**

通知機能は、更新、イベント、アプリケーションの追加などの情報を提供します。新しい情報が利用できるようになるたびに、画面 右下に通知のポップアップ ウィンドウが開き、数秒後に自動的に閉じます。

# **通知アーカイブの表示**

通知アーカイブは、まだユーザーの目に触れていない情報を表示します。[通知] をクリックすると、情報の種類に応じた処理が 実行されます。イベントや広告の場合、新しい Internet Explorer ウィンドウが開き、該当する Web サイトが表示されます。更新 やアプリケーション追加の場合は、Samsung New PC Studio の各実行フェーズに移動します。 1) 起動ツールの **[通知]** アイコンをクリックします。通知アーカイブのポップアップ ウィンドウで、詳細情報を確認できます。 2) 通知を実行するには、該当するアイテムをダブルクリックします。 3) 完了するには、**[閉じる]** ボタンをクリックします。

# **4.11. 起動ツール - 設定**

# **概要**

ここでは、Samsung New PC Studio のステージに関する全般的なパラメータとプロパティを設定する方法について説明します。

# **全般設定**

1) 起動ツールの **[設定]** アイコンをクリックします。

2) 次の説明を参照してから、**[全般]** タブから目的の設定を選択し、**[OK]** ボタンをクリックします。

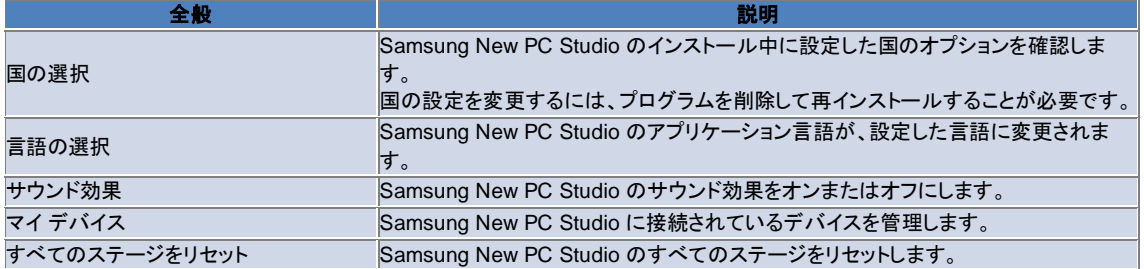

# **ステージ設定**

1) 起動ツールの **[設定]** アイコンをクリックします。

2) **[ステージ]** タブをクリックします。

3) **[ステージ]** タブで構成するステージをクリックして選択します。

4) 以下の情報を参照して設定を変更し、**[OK]** ボタンをクリックします。

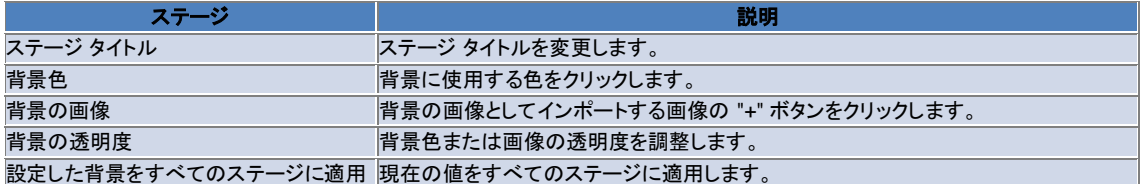

## **オプション設定**

1) 起動ツールの **[設定]** アイコンをクリックします。

2) 次の説明を参照してから、**[オプション]** タブから目的の設定を選択し、**[OK]** ボタンをクリックします。

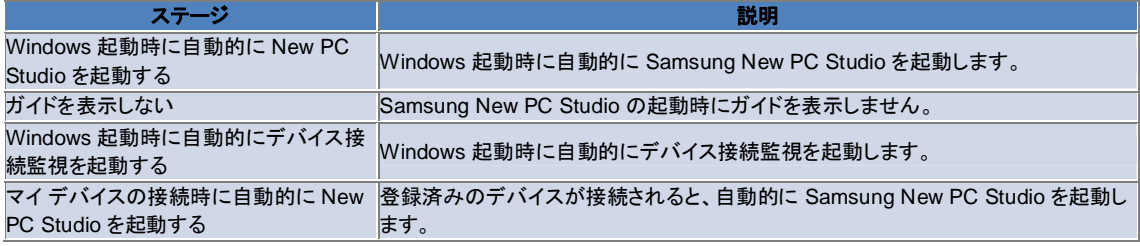

#### **4.12. 起動ツール - To Web**

#### **概要**

Samsung New PC Studio は、To Web 機能を提供します。この機能を使用すると、ユーザーは、画像、ビデオ、その他のマル チメディア ファイルを簡単に Web サイトに送信できます。

インターネットに接続されている PC で To Web アプリケーションを使用し、投稿をサポートするサイトを登録したり、New PC Studio で利用できるメディア ファイルを Web に投稿したりすることができます。

## **初回実行時のライセンス契約への同意**

※ To Web を使用するには、ライセンス契約への同意が必要です。このアプリケーションを使用しているときに、アドレスや電話 番号などの個人情報が Web サービス利用者に公開されることがあるためです。

1) To Web を初めて実行するとき、**[To Web]** アイコンをクリックすると、ライセンス契約が表示されます。 2) To Web を初めて実行するとき、1 つまたは複数のファイルをドラッグ アンド ドロップ操作した場合にも、ライセンス契約が表 示されます。

3) To Web を初めて実行したときにライセンス契約に同意しないと、メディア ファイルのドラッグ アンド ドロップ操作を行うときに 登録されたサイトのコンテキスト メニューが無効になり、次回実行時にもう一度 [ライセンス契約] ウィンドウが表示されます。ユ ーザーがライセンス契約に同意した場合、このウィンドウが再表示されることはありません。

## **アカウントの認証**

※ To Web を使用するには、ライセンス契約への同意が必要です。このアプリケーションを使用しているときに、アドレスや電話 番号などの個人情報が Web サービス利用者に公開されることがあるためです。 ※ 使用しているアカウントは、New PC Studio または Web サイトを介して認証されます。

#### ■ **New PC Studio での認証**

1) **[To Web]** アイコンをクリックし、[設定] ウィンドウを表示します。

- 2) Web サイトの一覧で、目的のサイトをクリックします。
- 3) サイトの [アカウント認証] ウィンドウを開き、ID とパスワードを入力してログインします。

4) "ログインしています…" というメッセージがポップアップ表示されます。[To Web 設定] ウィンドウでアカウントが認証されると、 サイト名の横にチェック ボックスが表示されます。

5) 認証されたアカウントを編集するには、**[アカウントの編集]** ボタンをクリックし、ID とパスワードを入力してログインします。

6) "ログインしています…" というメッセージがポップアップ表示されます。アカウントが確認されると、[To Web 設定] ウィンドウの サイト名の横にチェック ボックスは、オンの状態 (選択された状態) で維持されます。

7) アカウントが認証されると、サイト名の横に [アカウントの削除] ボタンと [アカウントの編集] ボタンが表示されます。

アカウントを編集するには、**[アカウントの編集]** ボタンをクリックし、New PC Studio での認証手続きを実行します。

8) 認証されたアカウントを無効にするには、チェック ボックスをオフにします。

#### ■ **Web サイトでの認証**

1) **[To Web]** アイコンをクリックし、[設定] ウィンドウを表示します。

- 2) Web サイトの一覧で、目的のサイトをクリックします。
- 3) サイトの [アカウント認証] ウィンドウを開き、**[OK]** をクリックしてサイトを削除します。

4) サイトに直接ログインします。

5) "ログインしています…" というメッセージがポップアップ表示されます。アカウントが確認されると、[To Web 設定] ウィンドウの サイト名の横にチェック ボックスは、オンの状態 (選択された状態) で維持されます。

6) アカウントを編集するには、**[アカウントの編集]** ボタンをクリックし、サイトでの認証手続きを実行します。

7) 認証されたアカウントを無効にするには、チェック ボックスをオフにします。

#### **ファイルの Web への投稿**

1) サイトでサポートされているファイルを [To Web] アイコンにドラッグ アンド ドロップすると、コンテキスト メニューにサイトが表 示されます。コンテキスト メニューをクリックし、ファイルをアップロードします。

2) アップロードに利用できるファイル サイズは 10 MB 未満です。サイズの制限内であれば、複数のファイルをアップロードでき ます。

3) ドラッグ アンド ドロップ操作が失敗すると、メッセージがポップアップ表示されます。[自動ブラウジング] が選択されている状態 で [設定] ウィンドウでサイトに投稿したとき、ドラッグ アンド ドロップ操作が失敗すると、サイトのヘルプが表示されます。

4) New PC Studio でアップロードに利用できるビデオ サイズは 100 MB 未満です。大部分のサイトでは、ファイルは 1 つずつ アップロードすることをお勧めします。

# **05 アプリケーション**

#### **5.1. 作業**

#### **概要**

作業を使用すると、作業予定の追加、編集、削除を行うことができます。また、Samsung New PC Studio に保存されている作 業予定を、携帯電話に保存されている作業予定と同期することができます (逆方向の同期も可能です)。 ※ 国の設定によっては、一部のアプリケーションは使用できません。

## **フィールド モデルの選択**

ユーザーの携帯電話でサポートされているフィールドのみを有効にします。 1) 携帯電話を **New PC Studio** に接続します。 2) アプリケーション上部にあるコンボ ボックスの**すべてのフィールド**に表示される内容が、接続されている携帯電話のモデル番 号と電話番号に変わります。 3) **[作業の追加]** ボタンをクリックし、編集ウィンドウで有効になっているフィールドを確認します。

※ **[作業]** のフィールドは、**New PC Studio** の初回起動時には New PC Studio にあるすべてのフィールドが表示されるように 設定されています。

ただし、すべてのフィールドにデータが入力されている場合でも、携帯電話で同期がサポートされていないフィールドは、同期の 対象から除外されます。

※ **New PC Studio** に初めて接続したときは、携帯電話がサポートするフィールドだけが有効になっています。

※ **[作業]** でフィールド モデルを変更すると、同期をベースとするアプリケーション (**電話帳、スケジューラ、作業**) のフィールド モ デルも同様に変更されます。

#### **作業の追加**

1) 作業を追加するには、次のいずれかの手順を実行します。

▶ 作業アプリケーションの下部にある **[追加]** アイコンをクリックします。

- ▶ 空白の作業リストをダブルクリックします。
- ▶ 右クリックし、**[追加]** メニュー項目をクリックします。

2) **[作業の追加]** ウィンドウが表示されたら、詳細を入力し、**[OK]** ボタンをクリックします。作業リストに新しい作業が追加されま す。

#### **作業の編集**

1) 作業リストで、編集するアイテムをダブルクリックします。

※ 別の方法として、該当するアイテムを右クリックし、**[編集]** メニュー項目をクリックすることもできます。

2) **[作業の編集]** ウィンドウが表示されたら、詳細を編集し、**[OK]** ボタンをクリックします。これで、作業の編集は完了です。

### **作業の削除**

1) 作業リストで、削除するアイテムを選択し、作業アプリケーションの下部にある **[削除]** アイコンをクリックします。 ※ 別の方法として、該当するアイテムを右クリックし、[削除] メニュー項目をクリックすることもできます。 2) ポップアップ ウィンドウが開き、削除するかどうかを確認するメッセージが表示されたら、**[はい]** をクリックします。リストから作 業が削除されます.

3) 複数のアイテムを削除する場合は、**Ctrl** キーを押しながらアイテムを選択するか、空白のリスト上にカーソルを置き、 カーソ ルをドラッグして削除するアイテムを選択します。次に、リストの下部にある [**削除**] アイコンをクリックします。

#### **作業の完了**

1) 完了した作業については、作業アイテムの横にあるチェック ボックスをオンにします。 2) チェック ボックスがオンになっていると、対応する作業が完了していることを示します。

#### **インポート**

1) 作業アプリケーションの上部にあるメニューから **[インポート]** メニュー項目をクリックします。 2) **[インポート]** ウィンドウが表示されたら、**[次へ]** ボタンをクリックします。 3) **[ファイルの検索]** ボタンをクリックし、インポートするファイルを選択して、**[開く]** ボタンをクリックします。 4) インポートするファイルが登録されます。**[次へ]** ボタンをクリックします。 5) 登録された作業ファイルの Samsung New PC Studio へのインポートが開始します。インポートが完了すると、**[完了]** ボタン が有効になります。

6) **[完了]** ボタンをクリックしてウィンドウを閉じます。インポートした New PC Studio の作業ファイルが作業リストに追加されます。 ※ インポートでサポートされる形式 : NPF

#### **エクスポート**

1) 作業アプリケーションの上部にあるメニューから **[エクスポート]** メニュー項目をクリックします。

2) **[エクスポート]** ウィンドウが表示されたら、**[次へ]** ボタンをクリックします。

3) **[場所の検索]** ボタンをクリックし、適切な場所を選択して、**[保存]** ボタンをクリックします。

4) 適切な場所が登録されます。**[次へ]** ボタンをクリックします。

5) 作業ファイルのマイ コンピュータへのエクスポートが開始します。エクスポートが完了すると、**[完了]** ボタンが有効になります。 6) **[完了]** ボタンをクリックしてウィンドウを閉じます。目的の場所に作業ファイルが作成されます。

※ エクスポートでサポートされる形式 : NPF

#### **同期**

新しく追加されたデータは、Samsung New PC Studio の作業アプリケーションと携帯電話の作業アプリケーションと間で比較す ることにより、同期、編集、および削除が行われます。

#### ■ **同期の実行**

1) **[作業]** の下部にある **[同期]** アイコンをクリックします。 2) フィールド比較ウィンドウで、同期中に失われる可能性のあるデータを調べます。 3) 失われるデータがあるかどうかを調べます。問題がなければ、[**OK**] ボタンをクリックします。 4) [同期] ウィンドウが開き、携帯電話の接続が行われ、同期プロセスが開始します。 5) 同期が完了すると、[同期] ウィンドウが閉じます。

### ■ **同期の競合の解決**

アプリケーションと携帯電話で同一のデータが変更されていると、同期に競合が生じることがあります。同期の競合に関するポッ プアップ ウィンドウを使用して、適用するデータを選択し、同期を再開することができます。 1) 同期の競合に関するポップアップ ウィンドウが表示されたときは、各デバイスで変更されたデータを確認し、同期するアイテム をクリックして選択します。

2) **[同期]** ボタンを押して、選択したアイテムとデータを同期させます。 ※ 同じデータに対して、一方の場所では削除するように設定され、もう一方の場所では更新されるように設定されている場合、 同期では "削除" として処理されます。

#### ■ **同期データの確認**

携帯電話で同期がサポートされていないフィールドは同期の対象から除外され、その他のデータだけが同期されます。

#### ■ **同期の停止**

同期中に [停止] ボタンをクリックすると、同期は停止されます。

#### ■ **Outlook の同期**

1) 作業アプリケーションの上部にあるメニューから **[同期の設定]** メニュー項目をクリックします。

2) **[Outlook と作業を同期する]** の横にあるチェック ボックスをオンにします。

3) 同期の設定に基づいて同期が実行されるとき、Outlook も同期されます。

#### ■ **複数の電話が接続している場合**

1) 作業アプリケーションの上部にあるメニューから **[同期の設定]** メニュー項目をクリックします。

2) 接続された電話の一覧から、同期する携帯電話を選択し、**[OK]** をクリックします。

# **05 アプリケーション**

#### **5.2. 電話帳**

#### **概要**

電話帳を使用すると、連絡先やグループの追加、編集、削除を行うことができます。また、Samsung New PC Studio に保存さ れている連絡先を、携帯電話に保存されている連絡先と同期することができます (逆方向の同期も可能です)。 ※ 国の設定によっては、一部のアプリケーションは使用できません。

## **フィールド モデルの選択**

ユーザーの携帯電話でサポートされているフィールドのみを有効にします。 1) 携帯電話を **New PC Studio** に接続します。 2) アプリケーション上部にあるコンボ ボックスの**すべてのフィールド**に表示される内容が、接続されている携帯電話のモデル番 号と電話番号に変わります。 3) **[連絡先の追加]** ボタンをクリックし、編集ウィンドウで有効になっているフィールドを確認します。

※ **[電話帳]** のフィールドは、**New PC Studio** の初回起動時には New PC Studio にあるすべてのフィールドが表示されるよう に設定されています。 ただし、すべてのフィールドにデータが入力されている場合でも、携帯電話で同期がサポートされていないフィールドは、同期の 対象から除外されます。 ※ **New PC Studio** に初めて接続したときは、携帯電話がサポートするフィールドだけが有効になっています。 ※ **[電話帳]** でフィールド モデルを変更すると、同期をベースとするアプリケーション (**電話帳、スケジューラ、作業**) のフィールド モデルも同様に変更されます。

#### **連絡先の追加**

1) 電話帳アプリケーションの下部にある **[追加]** アイコンをクリックします。 ※ 別の方法として、空白の連絡先の一覧をダブルクリッするか、または右クリックして [追加] メニュー項目をクリックすることもで きます。 2) [連絡先の追加] ウィンドウが表示されたら、詳細を入力し、**[OK]** ボタンをクリックします。一覧に新しい連絡先が追加されます。

#### **電話の登録**

1) [連絡先の追加] ウィンドウで、電話の登録を右クリックします。

2) 検索する電話の場所を選択します (場所は、マイ コンピュータと接続済みの携帯電話が表示されます)。

3) 電話を検索して選択し、**[開く]** ボタンをクリックして登録します。

※ 別の方法として、画像を **[連絡先の追加]** ウィンドウにドラッグ アンド ドロップして登録することもできます。

※ 写真の登録でサポートされる形式 : \*.BMP、\*.JPG、\*.JPEG、\*.PNG、\*.GIF、\*.WBMP、\*.TIF

#### **連絡先の編集**

1) 連絡先の一覧で、編集するアイテムをダブルクリックします。

※ 別の方法として、該当するアイテムを右クリックし、**[編集]** メニュー項目をクリックすることもできます。

2) **[連絡先の編集]** ウィンドウが表示されたら、詳細を編集し、**[OK]** ボタンをクリックします。これで、連絡先の編集は完了です。

#### **連絡先の削除**

1) 連絡先の一覧で、削除するアイテムを選択し、電話帳アプリケーションの下部にある **[削除]** アイコンをクリックします。 ※ 別の方法として、該当するアイテムを右クリックし、**[削除]** メニュー項目をクリックすることもできます。 2) ポップアップ ウィンドウが開き、削除するかどうかを確認するメッセージが表示されたら、**[はい]** をクリックします。一覧から連 絡先が削除されます。 3) 複数のアイテムを削除する場合は、**Ctrl** キーを押しながらアイテムを選択するか、空白のリスト上にカーソルを置き、 カーソ ルをドラッグして削除するアイテムを選択します。次に、リストの下部にある [**削除**] アイコンをクリックします。

#### **グループの追加**

1) 電話帳アプリケーションの下部にある **[グループの追加]** アイコンをクリックします。 ※ 別の方法として、連絡先の一覧のグループ アイテムを右クリックし、**[グループの追加]** メニュー項目をクリックすることもでき ます. 2) [グループの追加] ウィンドウが表示されたら、必要に応じて内容を入力し、**[OK]** ボタンをクリックしてグループを一覧に追加し ます。

3) 次に、連絡先の一覧または空白の一覧でクリックし、グループの追加を完了します。

#### **グループの名前変更**

1) 名前を変更するグループを右クリックし、**[グループの名前変更]** メニュー項目をクリックします。 2) [グループの編集] ウィンドウが表示されたら、必要に応じて内容を入力し、**[OK]** ボタンをクリックしてグループを編集します。 3) 次に、連絡先の一覧または空白の一覧でクリックし、グループの名前変更を完了します。

#### **グループの削除**

1) 削除するグループを選択し、電話帳アプリケーションの下部にある **[削除]** アイコンをクリックします。 ※ 別の方法として、削除するグループを右クリックし、**[グループの削除]** メニュー項目をクリックすることもできます。 2) ポップアップ ウィンドウが開き、削除するかどうかを確認するメッセージが表示されたら、**[はい]** をクリックします。グループ内 のすべての連絡先が "未定義のグループ" に変更され、グループは削除されます。

#### **インポート**

#### ■ **vCard ファイルのインポート**

1) 電話帳アプリケーションの上部にあるメニューから **[インポート]** メニュー項目をクリックします。

2) [インポート] ウィンドウが表示されたら、**[標準 vCard ファイルを電話帳フォルダにインポートする]** を選択し、**[次へ]** ボタンを クリックします。

3) **[ファイルの検索]** ボタンをクリックし、インポートする vCard ファイルを選択して、**[開く]** ボタンをクリックします。

4) インポートするファイルが登録されます。**[次へ]** ボタンをクリックします。

5) 登録された vCard ファイルの電話帳へのインポートが開始します。インポートが完了すると、**[完了]** ボタンが有効になります。 6) [完了] ボタンをクリックしてウィンドウを閉じます。連絡先の一覧に、インポートされた vCard ファイルが追加されます。 ※ vCard ファイルのインポートでサポートされる形式 : \*.VCF

#### ■ **電話帳の連絡先ファイルのインポート**

1) 電話帳アプリケーションの上部にあるメニューから **[インポート]** メニュー項目をクリックします。

2) [インポート] ウィンドウが表示されたら、**[連絡先ファイルを電話帳フォルダにインポートする]** を選択し、**[次へ]** ボタンをクリッ クします。

3) **[ファイルの検索]** ボタンをクリックし、インポートする連絡先ファイルを選択して、**[開く]** ボタンをクリックします。

4) インポートするファイルが登録されます。**[次へ]** ボタンをクリックします。

5) 登録された連絡先ファイルの電話帳へのインポートが開始します。インポートが完了すると、**[完了]** ボタンが有効になります。 6) **[完了]** ボタンをクリックしてウィンドウを閉じます。連絡先の一覧に、インポートされた連絡先ファイルが追加されます。

※ 連絡先ファイルのインポートでサポートされる形式 : \*.npf, \*.lef, \*.wab, \*.mdb

#### ■ **CSV ファイルのインポート**

1) **電話帳**の上部にある**メニュ**ーで [**インポート**] をクリックします。

2) [**インポート**] ウィンドウが表示されたら、[**連絡先ファイルを電話帳フォルダにインポートする**] をクリックします。[**次へ**] ボタンを クリックします。

3) [**参照**] ボタンをクリックして CSV ファイルを選択し、[**開く**] ボタンをクリックします。

4) インポートするファイルが追加されます。[**CSV 設定**] ボタンが表示されたら、このボタンをクリックします。

5) 使用する [**エンコード方式**] と [**区切り記号**] を選択し、[**OK**] をクリックします。

6) [**フィールドのマッピング**] ウィンドウが表示されたら、電話帳にインポートするファイルのフィールドを合致させます。[**OK**] ボタ ンをクリックします。

※ **New PC Studio** からエクスポートされた CSV ファイルのフィールド マッピングは必要ありません。

※ **New PC Studio** からエクスポートされない CSV ファイルのについては、**New PC Studio** でサポートされる電話番号の種 類 (**種類: 携帯電話**など) を一覧から選択する必要があります。

電話番号の種類を設定していないファイルはすべて、"その他" として保存されます。

7) フィールド マッピングが完了したら、[OK] ボタンをクリックします。

8) CSV ファイルのコンピュータへのインポートが開始します。処理が完了すると、[完了] ボタンが有効になります。

9) [**完了**] ボタンをクリックしてウィンドウを閉じます。連絡先の一覧に、該当の CSV ファイルが追加されます。

※ CSV ファイルのインポートでサポートされているファイル形式 : \*. csv

#### **エクスポート**

#### ■ **vCard ファイルへのエクスポート**

1) 電話帳アプリケーションの上部にあるメニューから **[エクスポート]** メニュー項目をクリックします。

2) [エクスポート] ウィンドウが表示されたら、**[電話帳の連絡先を標準 vCard ファイルにエクスポートする]** を選択し、**[次へ]** ボタ ンをクリックします。

3) **[フォルダの検索]** ボタンをクリックし、エクスポートするフォルダを選択して、**[保存]** ボタンをクリックします。

4) エクスポートするフォルダが登録されます。**[次へ]** ボタンをクリックします。 5) vCard ファイルのマイ コンピュータへのエクスポートが開始します。エクスポートが完了すると、**[完了]** ボタンが有効になりま す。 6) [完了] ボタンをクリックしてウィンドウを閉じます。目的のフォルダに vCard ファイルが作成されます。 ※ vCard ファイルのエクスポートでサポートされる形式 : \*.VCF

#### ■ **電話帳の連絡先ファイルへのエクスポート**

1) 電話帳アプリケーションの上部にあるメニューから **[エクスポート]** メニュー項目をクリックします。

2) [エクスポート] ウィンドウが表示されたら、**[New PC Studio の連絡先をファイルにエクスポートする]** を選択し、**[次へ]** ボタン をクリックします。

3) **[場所の検索]** ボタンをクリックし、適切な場所を選択して、**[保存]** ボタンをクリックします。

4) 適切な場所が登録されます。**[次へ]** ボタンをクリックします。

5) 連絡先ファイルのマイ コンピュータへのエクスポートが開始します。エクスポートが完了すると、**[完了]** ボタンが有効になりま す。

6) [完了] ボタンをクリックしてウィンドウを閉じます。目的の場所に連絡先ファイルが作成されます。 ※ 連絡先ファイルのエクスポートでサポートされる形式 : \*.NPF

#### ■ **CSV ファイルのエクスポート**

1) **電話帳**の上部にある**メニュ**ーで [**エクスポート**] をクリックします。

2) [**エクスポート**] ウィンドウが表示されたら、[**連絡先情報を電話帳ファイルにエクスポートする**] をクリックします。[**次へ**] ボタンを クリックします。

3) [**参照**] ボタンをクリックして CSV ファイルを選択し、[**開く**] ボタンをクリックします。

4) エクスポート先のパスが追加されます。[**CSV 設定**] ボタンが表示されたら、このボタンをクリックします。

5) 使用する [**エンコード方式**] と [**区切り記号**] を選択し、[**OK**] をクリックします。

6) CSV ファイルのコンピュータからのエクスポートが開始します。処理が完了すると、[**完了**] ボタンが有効になります。

7) [**完了**] ボタンをクリックしてウィンドウを閉じます。指定のパスに、該当の CSV ファイルが作成されます。

※ CSV ファイルのエクスポートでサポートされているファイル形式 : \*.csv

#### **同期**

新規作成、変更、または削除されたデータは、Samsung New PC Studio の電話帳データと携帯電話の電話帳データとの間で 比較することにより同期されます。

#### ■ 同期の実行

1) **[電話帳]** の下部にある **[同期]** アイコンをクリックします。

2) フィールド比較ウィンドウで、同期中に失われる可能性のあるデータを調べます。

- 3) 失われるデータがあるかどうかを調べます。問題がなければ、**[OK]** ボタンをクリックします。
- 4) [同期] ウィンドウが開き、携帯電話の接続が行われ、同期プロセスが開始します。

5) 同期が完了すると、[同期] ウィンドウが閉じます。

#### ■ **同期の競合の解決**

アプリケーションと携帯電話で同一のデータが変更されていると、同期に競合が生じることがあります。同期の競合に関するポッ プアップ ウィンドウを使用して、適用するデータを選択し、同期を再開することができます。 1) 同期の競合に関するポップアップ ウィンドウが表示されたときは、各デバイスで変更されたデータを確認し、同期するアイテム をクリックして選択します。

2)**[同期]** ボタンを押して、選択したアイテムとデータを同期させます。 ※ 同じデータに対して、一方の場所では削除するように設定され、もう一方の場所では更新されるように設定されている場合、 同期では "削除" として処理されます。

#### **■ 同期データの確認**

携帯電話で同期がサポートされていないフィールドは同期の対象から除外され、その他のデータだけが同期されます。

#### ■ **同期の停止**

同期中に **[停止]** ボタンをクリックすると、同期は停止されます。

#### ■ **Outlook の同期**

1) 電話帳アプリケーションの上部にあるメニューから **[同期の設定]** メニュー項目をクリックします。

2) **[Outlook と電話帳を同期する]** について、空白の確認フォームを選択します。

3) 同期の設定に基づいて同期が実行されるとき、Outlook も同期されます。

# ■ **複数の電話が接続している場合**

ポップアップ表示される同期オプションのウィンドウで、接続された電話の一覧から同期する携帯電話を選択します。

- 1) 電話帳アプリケーションの上部にあるメニューから **[同期の設定]** メニュー項目をクリックします。
- 2) 接続された電話の一覧から、同期する携帯電話を選択し、[OK] をクリックします。

# **05 アプリケーション**

#### **5.3. メモ**

#### **概要**

メモ アプリケーションでは、メモの追加、編集、削除を行うことができます。また、Samsung New PC Studio に保存されているメ モを、携帯電話に保存されているメモと同期することができます (逆方向の同期も可能です)。 ※ 国の設定によっては、一部のアプリケーションは使用できません。

#### **メモの追加**

- 1) メモを追加するには、次のいずれかの手順を実行します。
- ▶ メモ アプリケーションの下部にある **[追加]** アイコンをクリックします。
- ▶ 空白のメモの一覧をダブルクリックします。
- ▶ 右クリックし、**[追加]** メニュー項目をクリックします。

2) [メモの追加] ウィンドウが表示されたら、詳細を入力し、**[OK]** ボタンをクリックします。メモの一覧に新しいメモが追加されます。

#### **メモの編集**

1) メモの一覧で、編集するアイテムをダブルクリックします。 ※ 別の方法として、該当するアイテムを右クリックし、**[編集]** メニュー項目をクリックすることもできます。

2) [メモの編集] ウィンドウが表示されたら、詳細を編集し、[OK] ボタンをクリックします。これで、メモの編集は完了です。

#### **メモの削除**

1) メモの一覧で、削除するアイテムを選択し、一覧の下部にある **[削除]** アイコンをクリックします。 ※ 別の方法として、該当するアイテムを右クリックし、**[削除]** メニュー項目をクリックすることもできます。 2) ポップアップ ウィンドウが開き、削除するかどうかを確認するメッセージが表示されたら、**[はい]** をクリックします。一覧からメ モが削除されます。 3) 複数のアイテムを削除する場合は、**Ctrl** キーを押しながらアイテムを選択し、一覧の下部にある **[削除]** アイコンをクリックし ます。

## **インポート**

1) メモ アプリケーションの上部にあるメニューから **[インポート]** メニュー項目をクリックします。

- 2) **[インポート]** ウィンドウが表示されたら、**[次へ]** ボタンをクリックします。
- 3) **[ファイルの検索]** ボタンをクリックし、インポートするファイルを選択して、**[開く]** ボタンをクリックします。

4) **[次へ]** ボタンをクリックします。

5) 登録された Samsung New PC Studio メモ ファイルの New PC Studio メモ へのインポートが開始します。インポートが完了 すると、**[完了]** ボタンが有効になります。

6) **[完了]** ボタンをクリックしてウィンドウを閉じます。メモの一覧に、インポートされたメモ ファイルが追加されます。 ※ メモ ファイルのインポートでサポートされる形式 : \*.NMF、\*.DIF

# **エクスポート**

1) メモ アプリケーションの上部にあるメニューから **[エクスポート]** メニュー項目をクリックします。

2) [エクスポート] ウィンドウが表示されたら、**[次へ]** ボタンをクリックします。

3) **[場所の検索]** ボタンをクリックし、適切な場所を選択して、**[保存]** ボタンをクリックします。

4) 適切な場所が登録されます。**[次へ]** ボタンをクリックします。

5) Samsung New PC Studio メモ ファイルのマイ コンピュータへのエクスポートが開始します。エクスポートが完了すると、**[完 了]** ボタンが有効になります。

6) **[完了]** ボタンをクリックしてウィンドウを閉じます。目的の場所に、エクスポートされたメモ ファイルが作成されます。 ※ メモ ファイルのエクスポートでサポートされる形式 : \*.NMF

#### **同期**

新しく追加されたデータは、Samsung New PC Studio のメモ アプリケーションと携帯電話のメモ アプリケーションと間で比較す ることにより、同期、編集、または削除が行われます。

#### ■ **同期**

1) メモ アプリケーションの下部にある **[同期]** アイコンをクリックします。

2) [同期] ウィンドウが表示され、接続された携帯電話との同期が開始します。 3) 同期が完了すると、2 秒後に **[同期]** ウィンドウは自動的に閉じます。

#### ■ **同期の競合の解決**

アプリケーションと携帯電話で同一のデータが変更されていると、同期に競合が生じることがあります。同期の競合に関するポッ プアップ ウィンドウを使用して、適用するデータを選択し、同期を再開することができます。

1) 同期の競合に関するポップアップ ウィンドウが表示されたときは、各デバイスで変更されたデータを確認し、同期するアイテム をクリックして選択します。

2) **[同期]** ボタンを押して、選択したアイテムとデータを同期させます。

※ 同じデータに対して、一方の場所では削除するように設定され、もう一方の場所では更新されるように設定されている場合、 同期では "削除" として処理されます。

### ■ **同期の停止**

同期中に **[停止]** ボタンをクリックすると、同期は停止されます。

#### ■ **Outlook の同期**

1) メモ アプリケーションの上部にあるメニューから **[同期の設定]** メニュー項目をクリックします。 2) [Outlook とメモを同期する] について、空白の確認フォームを選択します。 3) 同期の設定に基づいて同期が実行されるとき、Outlook も同期されます。

## ■ **複数の電話が接続している場合**

1) メモ アプリケーションの上部にあるメニューから **[同期の設定]** メニュー項目をクリックします。 2) 接続された電話の一覧から、同期する携帯電話を選択します。

# **05 アプリケーション**

# **5.4. スケジューラ**

#### **概要**

スケジュール機能を使用すると、スケジュールの追加、編集、削除を行うことができます。携帯電話に保存されているスケジュー ルを Samsung New PC Studio と同期させることができます。 ※ 国の設定によっては、一部のアプリケーションは使用できません。

# **フィールド モデルの選択**

ユーザーの携帯電話でサポートされているフィールドのみを有効にします。 1) 携帯電話を **New PC Studio** に接続します。 2) スケジューラ上部にあるコンボ ボックスの**すべてのフィールド**に表示される内容が、接続されている携帯電話のモデル番号と 電話番号に変わります。 3) **[スケジュールの追加]** ボタンをクリックし、編集ウィンドウで有効になっているフィールドを確認します。

※ **[スケジューラ]** のフィールドは、**New PC Studio** の初回起動時には New PC Studio にあるすべてのフィールドが表示され るように設定されています。

ただし、すべてのフィールドにデータが入力されている場合でも、携帯電話で同期がサポートされていないフィールドは、同期の 対象から除外されます。

※ **New PC Studio** に初めて接続したときは、携帯電話がサポートするフィールドだけが有効になっています。

※ **[スケジューラ]** でフィールド モデルを変更すると、同期をベースとするアプリケーション (**電話帳、スケジューラ、作業**) のフィ ールド モデルも同様に変更されます。

# **スケジュールの追加**

#### ■ **月ビュー**

1) スケジュールを追加するには、次のいずれかの手順を実行します。

▶ スケジュールを追加する日付を選択し、スケジューラ アプリケーションの下部にある **[追加]** アイコンをクリックします。

- ▶ スケジュールを追加する日付をダブルクリックします。
- ▶ 右クリックし、**[追加]** メニュー項目をクリックします。

2) **[スケジュールの追加]** ウィンドウが表示されたら、詳細を入力し、**[OK]** ボタンをクリックしてスケジュールを追加します。

## ■ **週ビュー**

1) スケジュールを追加するには、次のいずれかの手順を実行します。

▶ スケジュールを追加する時刻または日付を選択し、スケジューラ アプリケーションの下部にある **[追加]** アイコンをクリックしま す。

▶ スケジュールを追加する時刻または日付をダブルクリックします。

▶ 右クリックし、**[追加]** メニュー項目をクリックします。

2) **[スケジュールの追加]** ウィンドウが表示されたら、詳細を入力し、**[OK]** ボタンをクリックしてスケジュールを追加します。

#### ■ **全体ビュー**

1) スケジュールを追加するには、次のいずれかの手順を実行します。

▶ スケジューラ アプリケーションの下部にある **[追加]** アイコンをクリックします。

▶ 空白のスケジュール一覧をダブルクリックします。

▶ 右クリックし、**[追加]** メニュー項目をクリックします。

2) **[スケジュールの追加]** ウィンドウが表示されたら、詳細を入力し、**[OK]** ボタンをクリックしてスケジュールを追加します。

#### **スケジュールの編集**

1) スケジュール一覧で、編集するアイテムをダブルクリックします。

※ 別の方法として、該当するアイテムを右クリックし、**[スケジュールの編集]** メニュー項目をクリックすることもできます。 2) **[スケジュールの編集]** ウィンドウが表示されたら、詳細を編集し、**[OK]** ボタンをクリックします。これで、スケジュールの編集 は完了です。

#### **スケジュールの削除**

1) スケジュール一覧で、削除するアイテムを選択し、一覧の下部にある **[削除]** アイコンをクリックします。 ※ 別の方法として、該当するアイテムを右クリックし、**[削除]** メニュー項目をクリックすることもできます。

2) ポップアップ ウィンドウが開き、削除するかどうかを確認するメッセージが表示されたら、**[はい]** をクリックします。一覧からス ケジュールが削除されます。

3) 複数のアイテムを削除するには、Ctrl キーを押しながらアイテムを選択し、一覧の下部にある **[削除]** アイコンをクリックします。

#### **スケジュールの日付/時刻の更新**

#### ■ **月ビュー**

スケジュールを更新するには、スケジュール一覧から、変更するアイテムを選択し、適切な日付にドラッグします。

#### ■ **週ビュー**

スケジュールを更新するには、スケジュール一覧から、変更するアイテムを選択し、適切な日付と時刻にドラッグします。

#### **期限切れのスケジュール一覧**

スケジュール一覧で、期限切れのスケジュールであることを示す ╚ैाアイコンをクリックすると、期限切れのスケジュール一覧が 表示されます。

### ■ **期限切れのスケジュールの編集**

1) 期限切れのスケジュール一覧で、編集するアイテムをダブルクリックします。 2) **[スケジュールの編集]** ウィンドウが表示されたら、詳細を編集し、**[OK]** ボタンをクリックしてスケジュールの編集を完了します。

#### ■ **期限切れのスケジュールの削除**

1) 期限切れのスケジュール一覧で、削除するアイテムを選択し、一覧の下部にある [削除] アイコンをクリックします。 2) スケジュールが削除されます。

#### ■ **期限切れのスケジュールの日付/時刻の更新**

1) 月ビューの期限切れのスケジュール一覧でスケジュールを更新するには、変更するアイテムを適切な日付にドラッグします。 2) 週ビューの期限切れのスケジュール一覧でスケジュールを更新するには、変更するアイテムを適切な日付と時刻にドラッグし ます。

#### **インポート**

#### ■ **vCalendar ファイルのインポート**

1) スケジューラ アプリケーションの上部にあるメニューから **[インポート]** メニュー項目をクリックします。

2) **[インポート]** ウィンドウが表示されたら、**[標準 vCalendar ファイルをスケジュール フォルダにインポートする]** を選択し、**[次 へ]** ボタンをクリックします。

3) **[ファイルの検索]** ボタンをクリックし、インポートするファイルを選択して、**[開く]** ボタンをクリックします。

4) インポートするファイルが登録されます。**[次へ]** ボタンをクリックします。

5) 登録された vCalendar ファイルのカレンダーへのインポートが開始します。インポートが完了すると、**[完了]** ボタンが有効に なります。

6) [完了] ボタンをクリックしてウィンドウを閉じます。スケジュール一覧に、インポートされた vCalendar ファイルが追加されます。 ※ vCalendar ファイルのインポートでサポートされる形式 : \*.VCS

#### ■ **スケジュール ファイルのインポート**

1) スケジューラ アプリケーションの上部にあるメニューから **[インポート]** メニュー項目をクリックします。

2) [インポート] ウィンドウが表示されたら、**[スケジュール ファイルをスケジュール フォルダにインポートする]** を選択し、**[次へ]** ボタンをクリックします。

3) **[ファイルの検索]** ボタンをクリックし、インポートするファイルを選択して、**[開く]** ボタンをクリックします。

4) インポートするファイルが登録されます。**[次へ]** ボタンをクリックします。

5) 登録されたスケジュール ファイルのインポートが開始します。インポートが完了すると、**[完了]** ボタンが有効になります。 6) **[完了]** ボタンをクリックしてウィンドウを閉じます。スケジュール一覧に、インポートされたスケジュール ファイルが追加されま す。

※ スケジュール ファイルのインポートでサポートされる形式 : \*.NSF、\*.DIF

#### **エクスポート**

#### ■ **vCalendar ファイルへのエクスポート**

1) スケジューラ アプリケーションの上部にあるメニューから **[エクスポート]** メニュー項目をクリックします。

2) [エクスポート] ウィンドウが表示されたら、**[スケジュールを標準 vCalendar ファイルにエクスポートする]** を選択し、**[次へ]** ボ タンをクリックします。

3) **[フォルダの検索]** ボタンをクリックし、エクスポートするフォルダを選択して、**[保存]** ボタンをクリックします。

4) エクスポートするフォルダが登録されます。**[次へ]** ボタンをクリックします。

5) スケジュール ファイルのマイ コンピュータへのエクスポートが開始します。エクスポートが完了すると、**[完了]** ボタンが有効に

なります。 6) [完了] ボタンをクリックしてウィンドウを閉じます。目的のフォルダに vCalendar ファイルが作成されます。 ※ vCalendar ファイルのエクスポートでサポートされる形式 : \*.VCS

#### ■ **スケジュール ファイルへのエクスポート**

1) スケジューラ アプリケーションの上部にあるメニューから **[エクスポート]** メニュー項目をクリックします。 2) **[エクスポート]** ウィンドウが表示されたら、**[スケジュール情報をスケジュール ファイル形式にエクスポートする]** を選択し、**[次 へ]** ボタンをクリックします。 3) **[場所の検索]** ボタンをクリックし、適切な場所を選択して、**[保存]** ボタンをクリックします。 4) 適切な場所が登録されます。**[次へ]** ボタンをクリックします。 5) スケジュール ファイルのマイ コンピュータへのエクスポートが開始します。エクスポートが完了すると、**[完了]** ボタンが有効に なります。 6) [完了] ボタンをクリックしてウィンドウを閉じます。目的の場所にスケジュール ファイルが作成されます。 ※ スケジュール ファイルのエクスポートでサポートされる形式 : \*.NSF

### **同期**

新しく追加されたデータは、Samsung New PC Studio のスケジュールと携帯電話のスケジュールと間で比較することにより、同 期、編集、または削除が行われます。

#### ■ **同期の実行**

1) **[スケジューラ]** の下部にある **[同期]** アイコンをクリックします。 2) フィールド比較ウィンドウで、同期中に失われる可能性のあるデータを調べます。 3) 失われるデータがあるかどうかを調べます。問題がなければ、**[OK]** ボタンをクリックします。 4) [同期] ウィンドウが開き、携帯電話の接続が行われ、同期プロセスが開始します。 5) 同期が完了すると、[同期] ウィンドウが閉じます。

#### ■ **同期の競合の解決**

アプリケーションと携帯電話で同一のデータが変更されていると、同期に競合が生じることがあります。同期の競合に関するポッ プアップ ウィンドウを使用して、適用するデータを選択し、同期を再開することができます。 1) 同期の競合に関するポップアップ ウィンドウが表示されたときは、各デバイスで変更されたデータを確認し、同期するアイテム をクリックして選択します。 2) **[同期]** ボタンを押して、選択したアイテムとデータを同期させます。

※ 同じデータに対して、一方の場所では削除するように設定され、もう一方の場所では更新されるように設定されている場合、 同期では "削除" として処理されます。

#### ■ **同期データの確認**

携帯電話で同期がサポートされていないフィールドは同期の対象から除外され、その他のデータだけが同期されます。

■ **同期の停止** 

同期中に [停止] ボタンをクリックすると、同期は停止されます。

#### ■ **Outlook の同期**

- 1) スケジューラ アプリケーションの上部にあるメニューから **[同期の設定]** メニュー項目をクリックします。
- 2) **[Outlook とスケジューラを同期する]** について、空白の確認フォームを選択します。
- 3) 同期の設定に基づいて同期が実行されるとき、Outlook も同期されます。

#### ■ **複数の電話が接続している場合**

1) スケジューラ アプリケーションの上部にあるメニューから **[同期の設定]** メニュー項目をクリックします。

2) 接続された電話の一覧から、同期する携帯電話を選択し、[OK] をクリックします。

# **05 アプリケーション**

#### **5.5. D-Day**

#### **概要**

D-Day 機能を使用すると、D-Day の追加、編集、削除を行うことができます。携帯電話に保存されている D-Day を Samsung New PC Studio と同期させることができます。 ※ 国の設定によっては、一部のアプリケーションは使用できません。

# **フィールド モデルの選択**

ユーザーの携帯電話でサポートされているフィールドのみを有効にします。 1) 携帯電話を **New PC Studio** に接続します。 2) **D-Day** 上部にあるコンボ ボックスの**すべてのフィールド**に表示される内容が、接続されている携帯電話のモデル番号と電話 番号に変わります。 3) **[D-Day の追加]** ボタンをクリックし、編集ウィンドウで有効になっているフィールドを確認します。

※ **[D-Day]** のフィールドは、**New PC Studio** の初回起動時には New PC Studio にあるすべてのフィールドが表示されるよう に設定されています。

ただし、すべてのフィールドにデータが入力されている場合でも、携帯電話で同期がサポートされていないフィールドは、同期の 対象から除外されます。

※ **New PC Studio** に初めて接続したときは、携帯電話がサポートするフィールドだけが有効になっています。 ※ **[D-Day]** でフィールド モデルを変更すると、同期をベースとするすべてのアプリケーション (**電話帳、スケジューラ、作業**など。 ただし、**メモ** は除きます) のフィールド モデルも同様に変更されます。

#### **D-Day の追加**

1) D-Day を追加するには、次のいずれかの手順を実行します。

▶ D-Day アプリケーションの下部にある **[追加]** アイコンをクリックします。

- ▶ 空白の D-Day 一覧をダブルクリックします。
- ▶ 右クリックし、**[追加]** メニュー項目をクリックします。

2) [D-Day の追加] ウィンドウが表示されたら、詳細を入力し、[OK] ボタンをクリックします。D-Day 一覧に新しい D-Day が追加 されます。

## **D-Day の編集**

1) D-Day 一覧で、編集するアイテムをダブルクリックします。 ※ 別の方法として、該当するアイテムを右クリックし、**[編集]** メニュー項目をクリックすることもできます。 2) [D-Day の編集] ウィンドウが表示されたら、詳細を編集し、[OK] ボタンをクリックします。これで、D-Day の編集は完了です。

#### **D-Day の削除**

1) D-Day 一覧で、削除するアイテムを選択し、一覧の下部にある **[削除]** アイコンをクリックします。 ※ 別の方法として、該当するアイテムを右クリックし、**[削除]** メニュー項目をクリックすることもできます。 2) ポップアップ ウィンドウが開き、削除するかどうかを確認するメッセージが表示されたら、[はい] をクリックします。一覧から D-Day が削除されます。 3) 複数のアイテムを削除する場合は、**Ctrl** キーを押しながらアイテムを選択するか、空白のリスト上にカーソルを置き、 カーソ ルをドラッグして削除するアイテムを選択します。次に、リストの下部にある [**削除**] アイコンをクリックします。

#### **インポート**

1) D-DAY の上部にあるメニューで [インポート] をクリックします。 2) [インポート] ウィンドウが表示されたら、[次へ] をクリックします。 3) [ファイルの検索] をクリックし、インポートするファイルを選択して、[開く] ボタンをクリックします。 4) [次へ] をクリックします。 5) 登録されたメモ ファイルが Samsung New PC Studio D-DAY にインポートされます。処理が完了すると、[完了] ボタンが有 効になります。 6) [完了] をクリックしてウィンドウを閉じます。D-DAY 一覧に、インポートされたメモ ファイルが追加されます。 ※ インポート可能な D-DAY ファイル形式 : \*.NAF、\*.DIF
# **エクスポート**

1) D-DAY の上部にあるメニューで [エクスポート] をクリックします。

2) [エクスポート] ウィンドウが表示されたら、[次へ] をクリックします。

3) [場所の検索] をクリックし、適切な場所を選択して、[保存] ボタンをクリックします。

4) エクスポート先のパスが登録されます。[次へ] をクリックします。

5) Samsung New PC Studio D-DAY ファイルがマイ コンピュータからエクスポートされます。処理が完了すると、[完了] ボタン が有効になります。

6) [完了] をクリックしてウィンドウを閉じます。指定の場所に D-DAY ファイルが作成されます。

※ エクスポート可能な D-DAY ファイル形式 : \*.NAF

# **5.6. 音楽プレーヤー**

## **概要**

音楽プレーヤーは、Samsung 携帯電話および MP3 でサポートされている音楽ファイルや録音されたサウンド ファイルなど、さ まざまな音楽ファイル形式をサポートします。 ※ サポートされる形式 : MP3、OGG、WMA、ASF (サウンドのみ)、3GP (サウンドのみ)、WAV、AMR、AAC、M4A、MMF、 MID (MIDI)、QCP、PMD、MP4 (サウンドのみ) ※ 国の設定によっては、一部のアプリケーションは使用できません。

# **アプリケーションの構成**

#### 1) **[メニュー] ボタン**

▶ [開く]、[プレーヤーの設定]、[バージョン情報] を表示します。

### 2) **[音楽情報] ウィンドウ**

- ▶ タイトル、アーティスト、アルバム アート、再生する音楽ファイルのレートを表示します。
- ▶ [音楽情報] ウィンドウをクリックすると、ウィンドウが拡大表示 (ズームイン) され、詳細情報 (アルバム情報、ファイル情報) が 表示されます。
- ▶ 曲を再生するアルバム アートは、画像ファイルをプレーヤーにドラッグすることで、すぐに設定できます。

# 3) **繰り返しの設定**

- ▶ 繰り返し再生の方法を選択します。
- ▶ 繰り返しなし、トラック全体を繰り返し、選択したトラックを繰り返し

#### 4) **シャッフルの設定**

- ▶ 再生リストにあるトラックをランダムに再生し、シャッフルのプレイバック方法を設定します。
- ▶ シャッフル、シャッフルなし

#### 5) **再生の状態**

- ▶ [再生] ボタンに現在の再生の状態 (現在の再生時間/全体の再生時間) を表示します。
- ▶ 曲を検索するには、左のマウス ボタンを押しながら円上にマウスをドラッグします。
- 6) **[前へ] ボタン**
- ▶ 再生リストの 1 つ前のアイテムを再生します。
- 7) **[再生/一時停止] ボタン <**ショートカット : [space キー]、[x]>
- ▶ 曲を再生または一時停止します。
- 8) **[停止] ボタン <**ショートカット : [c]>

#### ▶ 再生を停止します。

- 9) **[次へ] ボタン <**ショートカット : [右のマウス ボタン]、[v]>
- ▶ 再生リストの次のアイテムを再生します。

#### 10) **音量調整バー**

▶ 音量を調整するには、左のマウス ボタンを押しながら円上にマウスをドラッグします。

#### 11) **[再生リストを開く/閉じる] ボタン**

▶ 音楽再生リスト ウィンドウを開くか、または閉じます。

### **ファイルを開く**

PC または接続済みのデバイスから再生する音楽ファイルを選択します。 1) アプリケーションの上部にある **[メニュー]** をクリックするか、タイトル領域を右クリックします。 2) **[ファイルを開く]** をクリックします。 3) ファイル リストからファイルを選択し、**[OK]** ボタンをクリックします。 ※ 別の方法として、ファイルをプレーヤーにドラッグ アンド ドロップすることもできます。 4) **[ファイルを開く]** の操作で開いたファイル アイテムが、再生リストの**マイ アルバム** フォルダに追加されます。 ※ サポートされる形式 : MP3、OGG、WMA、ASF (サウンドのみ)、3GP (サウンドのみ)、WAV、AMR、AAC、M4A、MMF、 MID (MIDI)、QCP、PMD、MP4 (サウンドのみ)<

# **ファイル情報の変更**

ファイルの音楽情報を直接変更したり、管理したりすることができます。 1) プレーヤーの [音楽情報] ウィンドウで右クリックし、メニューを開きます。 ※ 再生リストでも同様に操作できます。 2) メニューの **[ファイル情報の変更]** をクリックします。 ※ [ファイル情報の変更] ウィンドウを開かず、**[メニュー] > [レートの設定]** を右クリックしてレートの設定を構成することもできま す。

3) ユーザーは、すべてのアイテムに対して直接入力、編集、保存することができます。

# **プレーヤーの設定**

プレーヤーで再生するファイルの情報を設定します。

1) [ユーザー情報の表示] では、ファイルに保存されている音楽情報が表示されます。

- 2) [情報を自動的に表示] では、次の情報が表示されます。
- ▶ 一致する情報が存在しない場合は、ファイルに保存されている情報が表示されます。

▶ 再生中、情報のみが表示され、情報はファイルには保存されません。

# **5.7. 音楽プレーヤー > 音楽再生リスト**

## **概要**

音楽再生リストでは、音楽プレーヤーで再生するトラックの再生リストを制御できます。 <ショートカット : [Alt キー] + [L]> ※ 音楽再生リストは、音楽プレーヤーの下位に置く (既定の状態) か、または単独で配置することができます (再生リストのタイ トル領域をドラッグし、別の位置に移すことができます)。 ※ 国の設定によっては、一部のアプリケーションは使用できません。

# **アルバムの選択**

1) アルバム名 (既定の設定 : マイ アルバム) と再生リストの間にある [アルバム リストの表示] ボタンをクリックします。 2) アルバム リストが拡大表示 (ズームイン) されます。 ※ 拡大表示されている状態でこのボタンをクリックすると、縮小表示 (ズームアウト) されます。 3) アルバム フォルダをクリックします。 4) 選択したアルバム フォルダの再生リストがリスト ウィンドウに表示され、アルバム名がタイトル領域に表示されます。 5) アルバム リストを閉じるには、再生リストの [ズームアウト] ボタンをクリックします。現在選択されているアルバム名が表示さ れ、その他のフィールドは非表示になります。

# **新しいアルバムの追加**

ユーザーの入力に基づき、新しいアルバム フォルダ (再生リスト) を作成します。 1) アルバム リストを右クリックし、メニューを開きます。 2) **[新しいアルバムの追加]** をクリックします。 3) 新しいアルバムのフォルダが作成されます。名前を変更するには、 **[アルバムの名前変更]** を参照してください。

## **選択したアルバムの削除**

ユーザーが追加したアルバム フォルダを削除します。 ※ 最初から用意されている基本フォルダ (マイ アルバム) とディスク ドライブは削除できません。 1) アルバム フォルダを選択し、右クリックしてメニューを開きます。 2) **[選択したアルバムの削除]** をクリックします。 3) 選択したアルバムが、アルバム リストから削除されます。

## **アルバムの名前変更**

ユーザーが追加したアルバム フォルダの名前を変更します。 ※ 最初から用意されている基本フォルダ (マイ アルバム) とディスク ドライブの名前は変更できません。 1) アルバム フォルダを選択し、右クリックしてメニューを開きます。 2) **[名前の変更]** をクリックします。 3) 選択したアルバムの名前を入力する欄が有効になります。 4) 名前を入力し、**Enter** キーを押します。

# **アイテムの自動収集**

PC にある音楽ファイルを自動的に検索し、一覧に追加します。 1) 再生リスト アプリケーションの左下にある **[アイテムの自動収集]** ボタンをクリックします。 2) 音楽ファイルを検索するドライブの場所をクリックします。 3) 自動検索の状態が表示されます。 ※ 自動検索中に [停止] ボタンをクリックすると、そのときまでに検索された音楽ファイルだけが再生リストに追加されます。

# **アイテムの追加**

1) **[アイテムの追加]** ボタンをクリックします。 2) ファイル リストから、追加するファイルを選択し、**[OK]** ボタンをクリックします。 ※ 別の方法として、ファイルを再生リストにドラッグ アンド ドロップすることもできます。 3) 選択したファイルが再生リストに追加されます。

# **アイテムの削除**

1) 再生リストから削除するアイテムをクリックして選択します。 ※ アイテムの削除は、再生中でも行うことができます。

2) **[アイテムの削除]** ボタンをクリックします。 3) リストで選択したアイテムが削除されます。

## **アイテムのコピー**

再生リストのアイテムを他のアルバム フォルダや接続済みのデバイス (携帯電話、MP3 など) にコピーします。 コピーするアイテムをクリックし、左のマウス ボタンを押しながら、アイテムを適切なアルバム フォルダや接続済みのデバイス (携帯電話、MP3 など) にドラッグ アンド ドロップします。

## **アレンジ リストの設定**

再生リストにある再生アイテムを並べ替える方法を設定します。 1) **[メニュー]** > **[アレンジ リスト]** を選択します。 2) 並べ替え方法 ([ファイル名]、[タイトル]、[アーティスト]、[再生時間]、[ファイル サイズ]、[発行日]、[レート] のいずれか) を選 択します。 ※ 既定では、アイテムを追加した順に並べられます。 3) アイテムは、並べ替え方法に基づいて自動的に並べられます。 4) 並べ替えた後、アイテムの順序は、ドラッグ操作で自由に変更できます。

## **表示リストの設定**

再生リストにある再生アイテムを表示する詳細を設定します。

■ **ファイル名, ファイルの種類** : リストの順番、ファイル名、ファイルの種類を指定します。 例 : 1. 01\_Opening(192k).mp3 - **[メニュー]** > **[リストの表示]** > **[ファイル名, ファイルの種類**] を選択します。

■ **タイトル, アーティスト** : リストの順番、曲のタイトル、アーティストを指定します。 例 : 1. Opening-ELLEGARDEN - **[メニュー]** > **[リストの表示]** > **[タイトル, アーティスト**] を選択します。

# **ポッドキャストに送信**

音楽ファイルを**メディア マネージャ**にインポートし、携帯電話のポッドキャストに送信します。

1) 携帯電話を MTP モードで PC に接続します。

2) **[マイ コンピュータ]** を開き、音楽ファイルを**音楽プレーヤーの再生リスト**にドラッグ アンド ドロップします。 3) ファイル上でカーソルを動かし、右クリックして、**[ポッドキャストに送信]** メニューからデバイスを選択します。 4) ファイルが携帯電話に送信されます。

※ 複数の音楽ファイルを選択し、一度に送信することができます。

# **5.8. ビデオ プレーヤー**

#### **概要**

ビデオ プレーヤーを使用すると、携帯電話やデジタル カメラで撮影したビデオをはじめ、さまざまな PC ビデオ形式のビデオを 再生することができます。 ※ 国の設定によっては、一部のアプリケーションは使用できません。

#### **アプリケーションの構成**

#### 1) **[メニュー] ボタン**

▶ ファイルを開く、字幕、プレーヤーの設定、バージョン情報の確認などを行う機能を使用できます。 ※ サウンド : ビデオでサポートされる音声多重ビデオ ファイルのリストが表示されます。- 再生中のビデオのタイトル、ファイル の種類、ファイル サイズを表示します。

- 2) **ファイル名, ファイルの種類-ファイル サイズの表示**
- ▶ 再生中のビデオのタイトル、ファイルの種類、ファイル サイズを表示します。

#### 3) **再生画面**

▶ 再生中のビデオを表示します。

# 4) **再生の状態**

▶ 現在の再生の状態を表示します (現在の再生時間/全体の再生時間)。

- ▶ ビデオを検索するには、左のマウス ボタンを押しながら左右にドラッグします (画面に再生時間が表示されます)。
- 5) **[前へ] ボタン <**ショートカット : [左のマウス ボタン]、[z]>
- ▶ 再生リストの 1 つ前のアイテムを再生します。
- 6) **[再生/一時停止] ボタン <**ショートカット : [space キー]、[x]>
- ▶ビデオを再生または一時停止します。
- 7) **[停止] ボタン <**ショートカット : [c]>
- ▶ 再生を停止します。
- 8) **[次へ] ボタン <**ショートカット : [右のマウス ボタン]、[v]>
- ▶ 再生リストの次のアイテムを再生します。
- 9) **[ミュート] ボタン <**ショートカット : [a]>
- ▶ サウンドをミュートまたはミュート解除します。
- 10) **音量調整バー <** ショートカット : [下向き矢印]、[s]、[ホイール ダウン] / [上向き矢印]、[d]、[ホイール アップ]>
- ▶ 音量を調整するには、左のマウス ボタンを押しながら左右にドラッグします。
- 11) **[ビデオ再生リストを開く/閉じる] ボタン**
- ▶ ビデオ再生リスト ウィンドウを開くか、または閉じます。

# **ファイルを開**

PC または接続済みのデバイスから再生するビデオ ファイルを選択します。 1) アプリケーションの上部にある **[メニュー]** をクリックするか、タイトル領域を右クリックします。 2) **[ファイルを開く]** をクリックします。 3) ファイル リストからファイルを選択し、**[OK]** ボタンをクリックします。 ※ 別の方法として、ファイルをプレーヤーにドラッグ アンド ドロップすることもできます。 ※ サポートされる形式 : \*.3GP, \*.MP4, \*.SKM, \*.K3G, \*.MPG, \*.MPEG, \*.ASF, \*.AVI, \*.WMV, \*.DIVX

#### **字幕の設定**

ビデオの字幕を設定します。 1) アプリケーションの上部にある **[メニュー]** をクリックするか、タイトル領域を右クリックします。 2) **[字幕]** をクリックすると、字幕のメニューが開きます。 ▶ **[字幕の表示]** : 字幕ファイルを検索し、いずれか 1 つを検索すると、選択したファイルが現在のビデオになります。 ※ ビデオ ファイルと同じ名前を持つ字幕ファイルが自動的に開きます。 ▶ **[字幕の同期 +0.5] [**]> **:** 0.5 秒後に字幕を表示するように設定します。 ▶ **[字幕の同期 -0.5] ]**]> **:** 0.5 秒前に字幕を表示するように設定します。 ▶ **[字幕サイズを小さく] ;**]> **:** 字幕の表示サイズを 1 段階小さくします。 ▶ **[字幕サイズを大きく] '**]> **:** 字幕の表示サイズを 1 段階大きくします。 ▶ **[字幕を表示しない] :** 字幕を表示しません。 ※ 字幕を非表示にすると、[字幕の表示] に変更が加えられます。

# **全画面**

1) 再生画面の領域を右クリックします。 2) メニューが表示されたら、**[全画面]** をクリックします。 ※ 全画面の再生では、マウス ポインタが画面の上部または下部に配置されている場合にのみ、コントロール バーが表示され ます。 ※ 前の画面サイズに戻るには、ESC キーを押すか、画面右上にある [通常モード] ボタンをクリックします。

# **プレーヤーの設定**

メニューの **[プレーヤーの設定]** をクリックします。

▶ **ウィンドウと画面のサイズに合わせる/画面サイズを固定する :** 好みに合わせて表示方法を選択できます。

▶ **連続再生 :** 再生リストのアイテムを連続的に再生するには、**[連続再生]** をクリックします。

※ [連続再生] を選択していない場合でも、同じファイル名で構成されたファイル群を連続的に再生することもできます。 例 : ABC\_01.avi、ABC\_02.avi …

# **5.9. ビデオ プレーヤー > ビデオの再生リスト**

# **概要**

ビデオの再生リストを使用すると、ビデオ プレーヤーで再生される再生リストを制御できます。 ※ 国の設定によっては、一部のアプリケーションは使用できません。

# **アイテムの追加**

1) 再生リストの下部にある **[アイテムの追加]** ボタンをクリックします。 2) ファイル リストから、追加するファイルを選択し、**[OK]** ボタンをクリックします。 ※ 別の方法として、ファイルを [再生リスト] にドラッグ アンド ドロップすることもできます。 3) 選択したファイルが再生リストに追加されます。 ※ サポートされる形式 : \*.3GP, \*.MP4, \*.SKM, \*.K3G, \*.MPG, \*.MPEG, \*.ASF, \*.AVI, \*.WMV, \*.DIVX

# **アイテムの削除**

1) 削除するアイテムを選択します。 ※ アイテムの削除は、再生中でも行うことができます。 2) **[アイテムの削除]** ボタンをクリックします。 3) リストで選択したアイテムが削除されます。

# **5.10. イメージ ビューア**

## **概要**

イメージ ビューアを使用すると、携帯電話やデジタル カメラで撮影した画像をはじめ、さまざまな PC 形式の画像を再生すること ができます。 ※ サポートされる形式 : BMP、JPG (JPEG)、GIF、PNG、WBMP、TIF ※ 国の設定によっては、一部のアプリケーションは使用できません。

# **アプリケーションの構成**

1) **[メニュー] ボタン**

- ▶ ファイルを開いたり、バージョン情報を確認したりする機能を使用できます。
- 2) **ファイル名, ファイルの種類の表示 (現在の順番/総数)**
- ▶ 表示している画像のタイトルとファイルの種類を表示します。また、適切な場所のフォルダにある画像の数と、現在表示してい る画像の順番を示します。

#### 3) **画像ウィンドウ**

- ▶ 選択した画像を表示します。
- 4) **ファイル情報表示ウィンドウ**
- ▶ 現在の画像サイズ、ファイル サイズ、最後に更新された日付を確認できます。
- ▶ サイズ調整中、% 単位でサイズ情報が表示されます。
- 5) **[前へ] ボタン** ショートカット : [左のマウス ボタン]、[z]、[PageUp]>
- ▶ 現在の画像の前にある画像を開きます。
- 6) **[次へ] ボタン** ショートカット : [右のマウス ボタン]、[x]、[PageDown]>
- ▶ 現在の画像の次にある画像を開きます。
- 7) **[左へ回転/右へ回転] ボタン** ショートカット : [c]/[v]>
- ▶ 画像を 90 度回転させます。
- 8) **[ウィンドウ サイズに合わせる] ボタン**
- ▶ 画像サイズをウィンドウ サイズに調整します。
- 9) **[ズームアウト] ボタン**
- ▶ 画像サイズを段階的に小さくします。
- ▶ 次の 15 段階があります : 5/10/15/20/30/50/70/100/150/200/300/500/700/1000/1500%
- 10) **[ズームイン] ボタン**
- ▶ 画像サイズを段階的に大きくします。
- ▶ 次の 15 段階があります : 5/10/15/20/30/50/70/100/150/200/300/500/700/1000/1500%

# **ファイルを開く**

PC に保存されている画像ファイルを選択して開きます。 1) アプリケーションの上部にある **[メニュー]** をクリックするか、タイトル領域を右クリックします。 2) **[ファイルを開く]** をクリックします。 3) ファイル リストからファイルを選択し、**[開く]** をクリックします。 ※ 別の方法として、ファイルをビューアにドラッグ アンド ドロップすることもできます。 ※ サポートされる形式 : \*.BMP, \*.JPG, \*.JPEG, \*.GIF, \*.PNG, \*.WBMP, \*.TIF, \*.TIFF

## **全画面**

1) 画像領域を右クリックします。 2) メニューが表示されたら、**[全画面]** をクリックします。 ※ 全画面の表示では、マウス ポインタが画面の上部または下部に配置されている場合にのみ、コントロール バーが表示され ます。 ※ 前の画面サイズに戻るには、**ESC** キーを押すか、画面右上にある **[前のサイズに戻る]** ボタンをクリックします。

# **5.11. ディスク リッピング**

## **概要**

音楽 CD からサウンド ソースを抽出し、Web から音楽情報をインポートして、より正確かつ簡単に適用します。 ※ 国の設定によっては、一部のアプリケーションは使用できません。

## **CD の選択**

1) 音楽 CD を CD ドライブに挿入します。 ▶ ドライブが 1 台しかない場合は、CD は自動的に認識され、一覧が表示されます。 2) ドライブが複数台ある場合は、ドライブを選択するボックスをクリックします。 3) 展開した選択ボックスで、CD のタイトルを確認します。 4) 抽出する CD が挿入されているドライブをクリックします。 5) 対応するドライブ リストが表示されます。

## **保存形式の選択**

抽出するファイルの種類とサウンド ソースの音質を選択します。 1) 選択ボックスを展開し、保存するファイル形式を選択します。 2) 選択したファイル形式でサポートされている音質を選択します。 ▶ 高い音質では、明瞭な音質が提供されますが、曲の保存容量は減少します。 ▶ 低い音質では、より多くの曲を保存できます。 ※ ストレージでサポートされる形式 : \*.MP3、\*.AAC、\*.M4A、\*.WAV

## **アルバム情報の変更**

抽出するサウンド ソースのプロパティ値 (ID3 タグ : アルバム名やジャンルなど、サウンド ソースを簡単に制御できるサウンド ソ ース情報) の確認や変更を行うことができます。

1) **[メニュー]** > **[アルバム情報の変更]** をクリックします。

2) 情報を変更するには、直接入力するか、**[アルバム情報のインポート]** ボタンをクリックして Web から情報をインポートします。 3) 次に、**[OK]** ボタンをクリックします。

## **ディスク リッピング設定**

ディスクからサウンドを抽出するときの詳細設定を変更できます。 1) **[メニュー] > [リッピング設定]** を選択します。 2) 次の各アイテムを設定します。 ▶ **ファイルの命名規則**

① 抽出するファイルの名前を構成するプロパティを選択します (アーティスト/アルバム/トラック番号/音楽タイトル/ジャンル/ビット 伝送速度)。 ② プロパティを区切る記号を選択します ((なし)/ (スペース)/-(ダッシュ)/.(ピリオド)/\_(アンダースコア))。 ③ 設定したルールは、[プレビュー] ウィンドウで確認できます。 ▶ **リッピング後にディスクを取り出す** : リッピングが完了したら自動的に CD を取り出す場合にオンにします。

# **リッピング**

CD にあるすべてのアイテムを抽出するか、アイテムごとに抽出します。

#### ■ **すべてのアイテムのリッピング**

1) 音楽 CD を CD ドライブに挿入します。 2) 抽出する CD が挿入されているドライブをクリックします。 3) **[すべてのアイテムのリッピング]** ボタンをクリックします。 4) サウンド ソースの抽出プロセスを示すウィンドウが表示されます。 ※ 抽出プロセス中に **[停止]** ボタンをクリックすると、そのときまでに抽出されたサウンド ソースだけが保存されます。 5) 処理の完了後 (または処理の停止後)、**[ログの表示]** ボタンをクリックして抽出プロセスの状態を確認できます。

## ■ **選択したアイテムのリッピング**

1) 音楽 CD を CD ドライブに挿入します。 2) 抽出する CD が挿入されているドライブをクリックします。 3) 抽出するアイテムを選択してクリックします。

4) **[選択したアイテムのリッピング]** ボタンをクリックします。

5) ここで表示されるサウンド ソースの抽出プロセスを示すウィンドウは、**[すべてのアイテムのリッピング]** ボタンをクリックした場 合と同じです。

※ **[すべてのアイテムのリッピング]** を使用すると、抽出されたアイテムは一覧で灰色表示され、抽出リストから除外されます。

# **5.12. ディスクの焼き込み**

## **概要**

ディスクの焼き込みは、ユーザーのファイルを音楽ディスクまたはデータ ディスクに焼き込みます。 ※ 国の設定によっては、一部のアプリケーションは使用できません。

# **焼き込み形式の選択**

オーディオのディスク焼き込みか、データのディスク焼き込みを選択します。

1) データの焼き込み形式を選択するボックスをクリックします。

▶ 既定の設定は **[データ]** です。

▶ リストの並べ替え方法は、焼き込み形式に応じて変わります。

▶ リストに表示されるファイル情報も、並べ替え方法に応じて変わります。

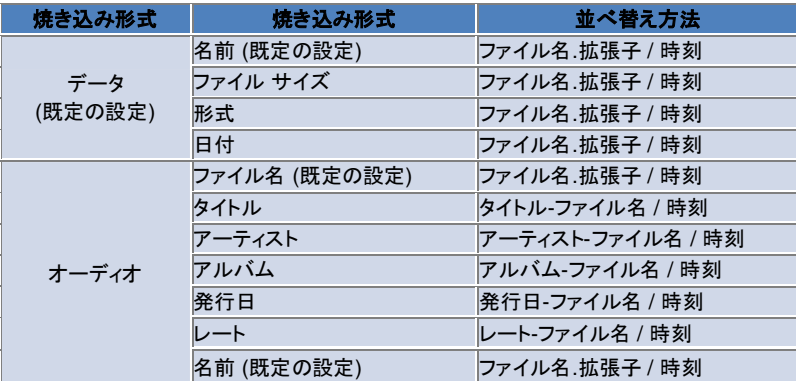

# **ドライブの選択**

1) バーナーがない場合は、"**接続されているバーナーがありません**" というメッセージが表示されます。

2) バーナーが接続されている場合、または新しく接続された場合は、自動的に表示されます。

- 3) 複数のバーナー ドライブが存在する場合は、ドライブを選択するボックスをクリックします。
- 4) 焼き込みを行うドライブをクリックします。
- 5) 対応するドライブ リストが表示されます。

# **ディスク名の設定**

1) 選択したドライブに空のディスクがない場合は、"ディスクがありません" というメッセージが表示されます。 2) 空のディスクを挿入すると、"本日の日付" とともに表示されます。

# **アイテムの追加**

ディスクに保存するファイルを追加します。 1) **[アイテムの追加]** ボタンをクリックします。 2) ファイル リストから、追加するファイルを選択し、**[開く]** をクリックします。 ※ 別の方法として、**[ディスクの焼き込み]** にドラッグ アンド ドロップすることもできます。 3) 選択したファイルが焼き込みリストに追加されます。

### **アイテムの削除**

選択したアイテムを焼き込みリストから削除します。 1) 削除するアイテムを選択します。 2) **[アイテムの削除]** ボタンをクリックします。 3) リストで選択したアイテムが削除されます。

# **ディスク焼き込み設定**

焼き込みについて、詳細設定を指定します。

1) **[メニュー]** > **[焼き込み設定]** をクリックします。 2) 次の各アイテムを設定します。 ▶ **焼き込み速度** : 焼き込み速度を選択します。 ※ 低速を使用した方が、焼き込みは比較的安定します。 ▶ **リストの保存** : アプリケーションを再起動しても、前回作成したリストが維持されます。

# **焼き込み**

該当するリストのディスクへの焼き込み (書き込み) を開始します。

※ このボタンは、空のディスクを挿入したとき、焼き込みリストに少なくとも 1 つのアイテムが存在する場合にのみ、有効になり ます。

1) 焼き込みの準備が整うと、**[焼き込み]** ボタンが使用できるようになります。

2) **[焼き込み]** ボタンをクリックします。

3) 焼き込みプロセスが始まります。進行状況を確認できます。

※ 処理の完了後 (または処理の停止後)、**[ログの表示]** ボタンをクリックして処理の状態を確認できます。

# **5.13. インターネット コネクタ**

#### **概要**

インターネット コネクタを使用すると、携帯電話のモデム経由でインターネットや企業の通信ネットワークに接続できます。 ※ 国の設定によっては、一部のアプリケーションは使用できません。

# **モデム デバイスの選択**

1) デバイス名が表示されている選択ボックスをクリックします。 **例: SPH-3500** 2) 展開した選択ボックスのリストで、モデム デバイスとして使用するアイテムをクリックします。 ※ 接続されているデバイスが 1 台しかない場合は、選択ボックスが展開されます。 ※ 接続されているデバイスがない場合は、"モデム デバイスが見つかりません" というメッセージが表示されます。 ▶ デバイスが接続されている場合は、自動的に認識されます。接続されたデバイスと同様に、場所が表示されます (**[ステージ]** > **[4.4. デバイスの検索]** を参照してください)。 ▶ 接続されているデバイスをアプリケーションが認識しない場合には、次のことを確認してください。 1. デバイスに電源は入っていますか? 2. ケーブルは正しく接続されていますか?

# **接続プロパティの定義**

1) デバイスを初めて接続する場合は、右下にある **[接続の追加]** ボタンをクリックします。 ▶ 前回接続されたデバイスである場合は、自動的に前回の設定が適用されます。 2) 接続プロパティの名前を入力します。 ▶名前を入力しないと、名前は自動的に "デバイス名"に設定されます。 3) デバイス情報を使用して、**[モデム ドライバ設定]** が自動的に設定されます。 ▶ デバイス ドライバがない場合は、該当するデバイス製造業者から提供されたドライバをインストールする必要があります。 4) **[国の設定]** は、OS に標準のタイム ゾーン情報を使用して自動的に設定されます。 5) デバイスに適切な **[ネットワーク サプライヤ]** を選択します。 6) デバイス情報を使用して、詳細なネットワーク設定が自動的に設定されます。 ▶ "**接続プロパティ エラー**" が表示された場合は、該当のサービス プロバイダに問い合わせてください。

# **接続プロパティの追加**

デバイスごとに複数の接続プロパティを作成し、使用できます。 1) 右下にある **[接続の追加]** ボタンをクリックします。 2) 接続プロパティ ウィンドウが開きます (**[接続プロパティの定義] を参照してください)。** 3) **[OK]** ボタンをクリックすると、接続プロパティの設定が保存され、自動的に選択されます。 4) 接続プロパティを変更するには、**[メニュー]** > **[接続を選択]** をクリックし、ユーザーが設定した接続プロパティ リストから選択 します。

## **接続プロパティの削除**

右下にある [接続の削除] ボタンをクリックすると、現在選択している接続プロパティが削除されます。

## **接続の選択**

1) **[メニュー]** > **[接続を選択]** をクリックします。 2) 表示された接続プロパティ リストから接続プロパティを選択します。 3) 接続情報表示領域で、選択した接続プロパティの詳細を確認できます。

# **インターネット接続**

1) モデム デバイスを選択します。 2) アプリケーションの左下にある **[接続]** ボタンをクリックします。 3) 接続試行の進行状況が表示されます。 4) 接続が成功すると、接続状態が表示され、**[接続]** ボタンが "**切断**" になります。 ※ デバイスがインターネットに接続されていると、Samsung New PC Studio によって提供される機能は限定されます。 ※ 選択したデバイスが、ファイル転送などの他の機能を実行中であるときは、インターネットに接続できません。

プロセスをキャンセルするか、処理が完了してからインターネットに接続します。 (安全を図るため、処理が完了してからインターネットに接続してください。)

# **接続プロパティの構成/変更**

インターネット接続に問題がある場合は、接続の値を手動で設定できます。

- 1) **[メニュー]** > **[接続設定]** をクリックします。
- 2) [接続設定] ウィンドウが表示されたら、エラー メッセージに表示される情報を変更します。
- 3) [OK] ボタンをクリックし、変更した情報を保存します。

# **5.14. SIM 電話帳**

### **概要**

SIM 電話帳では、SIM カードに保存されている連絡先の追加、編集、または削除をリアルタイムに行うことができます。SIM カ ードを使用する電話が接続されていない場合は、SIM 電話帳の機能は使用できません。 ※ 国の設定によっては、一部のアプリケーションは使用できません。

### **携帯電話の選択**

1) 選択する電話の接続場所とデバイス名を示すボックスをオンにします。 例 : (ポート 1) SPH-3500 2) 展開した選択リストで、SIM 電話帳で管理するアイテムをクリックします。 ▶ SIM カードを使用する電話が接続されている場合は、自動的に認識され、電話の選択リストに表示されます (**[ 4.4. デバイス の検索]** を参照してください)。 ▶ SIM カードを使用する電話が接続されているのに、アプリケーションが認識しない場合は、次のことを確認してください。 1. デバイスに電源は入っていますか? 2. ケーブルは接続されていますか?

## **連絡先の追加**

1) SIM 電話帳の下部にある [追加] アイコンをクリックします。 ※ 別の方法として、連絡先の一覧の空白領域をダブルクリックするか、または右クリックして **[追加]** メニュー項目をクリックする こともできます。 2) [連絡先の追加] ウィンドウが開いたら、詳細情報を入力し、[OK] ボタンをクリックします。これで、連絡先が一覧に追加されま す。

※ 電話帳から連絡先をインポートし、SIM 電話帳に追加できます。

# **連絡先の編集**

1) 連絡先の一覧で、編集するアイテムをダブルクリックします。 ※ 別の方法として、該当するアイテムを右クリックし、**[編集]** メニュー項目をクリックすることもできます。 2) **[連絡先の編集]** ウィンドウが表示されたら、情報を編集し、**[OK]** ボタンをクリックして編集を完了します。 ※ 実際の SIM 情報が編集されることに注意してください。

# **連絡先の削除**

1) 連絡先の一覧から、削除するアイテムを選択し、SIM 電話帳の下部にある **[削除]** アイコンをクリックします。 ※ 別の方法として、該当するアイテムを右クリックし、**[削除]** メニュー項目をクリックすることもできます。 2) 削除を確認するポップアップ ウィンドウが表示されたら、[はい] をクリックします。一覧から連絡先が削除されます。 ※ 実際の SIM 情報が編集されることに注意してください。 3) 複数のアイテムを削除する場合は、Ctrl キーを押しながらアイテムを選択するか、カーソルをドラッグしてアイテムを選択し、 一覧の下部にある [削除] アイコンをクリックします。

## **更新**

1) SIM 電話帳の下部にある **[更新]** アイコンをクリックします。 2) SIM カードから、選択した情報を取得します。

# **5.15. ビデオ コンバータ**

## **概要**

ビデオ コンバータを使用すると、必要に応じてファイル形式を簡単に変換できます。 ※ 国の設定によっては、一部のアプリケーションは使用できません。

# **ビデオの変換**

1) [マイ コンピュータ] または接続済みのデバイスのエクスプローラからビデオ ファイルを選択し、アイテムをファイル リストの領 域にドラッグ アンド ドロップします。 ※ 別の方法として、下部にある **[アイテムの追加]** ボタンをクリックするか、**[メニュー]** > **[ファイルを開く]** をクリックします。 [ファイルを開く] ウィンドウでビデオ ファイルを選択し、[開く] をクリックします。 2) 追加したファイルを削除するには、下部にある **[アイテムの削除]** をクリックします。 3) プリセットの選択ボックスをクリックし、プリセット リストから目的のプリセットを選択します。 4) **[保存する場所の選択]** をクリックし、ファイルを保存する場所を指定します。 5) 下部にある **[変換]** をクリックすると、リストにあるすべてのファイルの変換が始まります。 6) 変換が完了した後、システムをシャットダウンするには、変換の進行状況を示すウィンドウで **[完了時に電源を切る]** を選択し ます。 ※ システムをシャットダウンすると、New PC Studio 以外のアプリケーションの保存されていない情報はすべて失われます。処 理を続行する前に、他のすべてのアプリケーションでの作業内容を保存し、閉じていることを確認してください。 7) 変換が完了したら、**[閉じる]** ボタンをクリックし、メイン画面に戻ります。 ※ 正常に変換されたアイテムは緑色で表示されます。失敗したアイテムは赤色で表示されます。 ※ その他のビデオでサポートされる形式 : \*.3GP、\*.MP4、\*.SKM、\*.K3G、\*.MPEG、\*.MPG、\*.ASF、\*.AVI、\*.WMV、\*.DIVX ※ 変換でサポートされる形式 : \*.MP4、\*.K3G、\*.SKM

## **字幕の設定**

ファイル リストで、ファイル名の横にある選択ボックスをクリックし、字幕の設定を切り替えます。また、必要な字幕の設定を選択 します。

▶ **O** : 変換時に字幕を含めます (対応するフォルダに、ビデオ ファイルと同じ名前の字幕ファイルが存在する場合に、自動的に 設定されます)。

▶ **X** : 変換時に字幕を含めません (対応するフォルダに、ビデオ ファイルと同じ名前の字幕ファイルが存在しない場合に、自動的 に設定されます)。

▶ **検索** : 字幕ファイルが存在しない場合、または別の字幕が必要な場合には、使用する字幕ファイルを手動で指定します。

# **プリセットの管理**

デバイスに接続するときに自動的に作成される既定のプリセットを編集します。独自のプリセットをカスタマイズすることもできま す。

## ■ **[プリセットの管理] ウィンドウを開く**

1) 上部にあるメニューをクリックし、**[プリセットの管理]** を選択します。

2) [プリセットの管理] ウィンドウに表示される現在のプリセットから、プリセットを選択して管理します。

## ■ **プリセットの編集**

1) [プリセットの管理] ウィンドウからアイテムを選択し、**[編集]** ボタンをクリックします。

2) [プリセットの編集] ウィンドウが表示されたら、画面サイズ、画像設定、サウンド設定、字幕の表示サイズを必要に応じて変更 し、**[OK]** をクリックして変更を確認します。

※ 画面サイズと字幕の表示サイズの比率は、上部のプレビュー領域でプレビューできます。

3) 既定のプリセットに戻すには、**[既定にする]** ボタンをクリックし、初期のプリセットに戻します。

# ■ **プリセットの削除**

1) [プリセットの管理] ウィンドウからアイテムを選択し、**[削除]** ボタンをクリックします。 2) [削除] ポップアップ ウィンドウで **[はい]** をクリックし、削除を確認します。 ※ 既定のプリセットは削除できません。

# ■ **プリセットの追加**

1) **[追加]** ボタンをクリックします。

2) プリセット名を入力し、画面サイズ、ビデオ設定、サウンド設定、字幕の表示サイズを必要に応じて設定して、**[OK]** ボタンをク リックします。

- 3) 新しく追加された設定は、メイン画面のプリセットの選択ボックスで確認できます。
- ※ 最大 20 のユーザー プリセットを追加できます。

# **5.16. メッセージ マネージャ**

## **概要**

メッセージ マネージャを使用すると、携帯電話から SMS や MMS をインポートし、PC で管理できます。 ※ 国の設定によっては、一部のアプリケーションは使用できません。

# **メッセージのインポート**

1) 下部にある **[メッセージのインポート]** ボタンをクリックします。 ※ 同時に複数のデバイスを接続している場合は、メッセージをインポートする携帯電話を選択します。**[接続されたすべての携 帯電話]** を選択し、すべてのメッセージをインポートします。 ※ **インポート**機能は、メッセージのインポートをサポートする携帯電話でのみ使用できます。 2) 携帯電話から SMS がインポートされたら、**[OK]** をクリックします。

## **SMS メッセージの表示**

1) メッセージ マネージャの **[SMS]** タブをクリックします。 2) 上部に受信済みメッセージ、送信済みメッセージ、送信メッセージ、下書き、マイ メッセージ ボックスが表示されます。内容を 参照するには、該当のメッセージ ボックスをクリックします。 3) メッセージ リストのアイテムをダブルクリックするか、右クリックして **[開く]** を選択します。 4) メッセージの種類、内容、情報は、表示される [メッセージの表示] ポップアップ ウィンドウで確認できます。 ▶ **受信済みメッセージ**の場合、以下のボタンが表示されます (メッセージの送信をサポートする携帯電話でのみ使用できます)。 **返信** : メッセージの送信と同期され、電話番号が自動的に入力されます。 **転送** : メッセージの送信と同期され、内容が自動的に入力されます。 **OK** : [メッセージの表示] ウィンドウを閉じます。 ▶ **送信メッセージ**の場合、以下のボタンが表示されます (メッセージの送信をサポートする携帯電話でのみ使用できます)。 **再送** : メッセージの送信と同期され、電話番号が自動的に入力されます。 **OK** : [メッセージの表示] ウィンドウを閉じます。 ※ 返信、転送、再送の機能は、[メッセージの表示] にも適用されます。

## **MMS メッセージの表示**

1) メッセージ マネージャの **[MMS]** タブをクリックします。 2) 上部に受信済みメッセージ、送信済みメッセージ、送信メッセージ、下書き、マイ メッセージ ボックスが表示されます。内容を 参照するには、該当のメッセージ ボックスをクリックします。 3) メッセージ リストのアイテムをダブルクリックするか、右クリックして **[開く]** を選択します。 4) メッセージの種類、タイトル、添付ファイル、内容、情報は、表示される [メッセージの表示] ポップアップ ウィンドウで確認でき ます。以下のボタンが表示されます。 **再生** : MMS メッセージを再生します。 **添付ファイル** : 添付ファイルの一覧を示すウィンドウを表示します。

### **プレビュー**

メッセージ上にマウス カーソルを移動すると、内容、名前、電話番号が表示されます。

## **メッセージの削除**

1) メッセージ リストから削除するメッセージを選択します。 2) 下部にある **[選択したアイテムの削除]** ボタンをクリックします。 ※ 別の方法として、キーボードの Del キーを押すこともできます。 ※ または、右クリックし、**[リストの削除]** を選択することもできます。 3) [削除] ポップアップ ウィンドウで **[はい]** をクリックし、削除を確認します。

## **メッセージ ファイルのインポート**

1) **[メニュー] > [インポート]** をクリックします。 2) [インポート] ポップアップ ウィンドウから **[ファイルの検索]** ボタンをクリックし、インポートするメッセージ ファイルを選択します。 3) **[次へ]** をクリックし、メッセージのインポートを開始します。 4) インポートが完了したら、**[完了]** ボタンをクリックします。 ※ サポートされる形式 : \*.NEF、\*.SMF

# **メッセージ ファイルのエクスポート**

1) **[メニュー] > [エクスポート]** をクリックします。 2) [エクスポート] ポップアップ ウィンドウから、エクスポートするメッセージ ボックスを選択し、**[次へ]** をクリックします。 3) **[フォルダの検索]** ボタンをクリックし、エクスポートするフォルダを選択します。 4) **[次へ]** をクリックし、メッセージのエクスポートを開始します。 5) エクスポートが完了したら、**[完了]** ボタンをクリックします。 ※ サポートされる形式 : \*.NEF

# **マイ メッセージ ボックスの管理**

# ■ **メッセージ ボックスの追加**

1) 上部にある **[マイ メッセージ ボックス]** をクリックします。 2) マイ メッセージ ボックスのアイテム領域または右側のフォルダ リスト領域をクリックして、**[メッセージ ボックスの追加]** を追加 します。 3) 新しく追加されたメッセージ ボックスは、左側のフォルダ リストに表示されます。新しいメッセージ ボックスの下にある入力欄 に、メッセージ ボックスの名前を入力し、このプロセスを完了します。

### ■ **メッセージ ボックスの名前変更**

1) ユーザーが追加したメッセージ ボックスを右クリックし、**[メッセージ ボックス名の変更]** をクリックします。 2) 入力欄に新しい名前を入力します。

## ■ **メッセージ ボックスの削除**

1) 上部にある **[マイ メッセージ ボックス]** をクリックします。 2) マイ メッセージ ボックスの左側にあるフォルダ リスト領域から、削除するフォルダを選択し、右クリックして、**[メッセージ ボック スの削除]** をクリックします。 3) [メッセージ ボックスの削除] ポップアップ ウィンドウで **[はい]** をクリックし、削除を確認します。

# **5.17. SMS 送信**

### **概要**

PC に書き込まれた SMS メッセージを、接続された携帯電話に送信します。 ※ この機能は、携帯電話が PC に接続されていない場合やメッセージ転送をサポートしていない場合には使用できません。 ※ 国の設定によっては、一部のアプリケーションは使用できません。

## **SMS を送信**

1) SMS をサポートする携帯電話を接続します。SMS をサポートする携帯電話の名前は、接続後、接続済みのデバイス リスト の上部に表示されます。 ※ 同時に複数のデバイスを接続している場合は、使用する携帯電話を選択します。 ※ "SMS を送信" の機能は、携帯電話が PC に接続されていない場合は使用できません。 2) SMS の内容を入力するウィンドウに、メッセージを入力します。 ※ 電話帳、スケジュール、メモ、作業、D-Day のアイテムは、アイテムを入力ウィンドウにドラッグ アンド ドロップして、メッセージ に挿入することもできます。 3) 受信者の入力欄に電話番号を入力します。 ※ 別の方法として、電話帳のアイテムを入力欄にドラッグ アンド ドロップすることもできます。 4) **[メッセージの送信]** ボタンをクリックします。進行状況を示すメッセージが表示されます。 5) メッセージの転送が完了したら、**[OK]** ボタンをクリックします。

## **受信者の追加**

受信者の入力欄に受信者を入力すると、新しい入力欄が自動的に作成されます。 この方法では、新しく作成される入力欄で、必要なだけ新たな受信者を簡単に追加できます。

#### **受信者の削除**

削除する受信者の入力欄の横にある **[閉じる]** ボタンをクリックします。受信者が削除されます。

#### **下書きに保存**

1) メッセージを書いているときに、下部にある **[下書きに保存]** ボタンをクリックします。 2) 完了していない下書きのメッセージが、**[Message Manager Drafts]** に保存されます。下書きのメッセージを表示するには、 **[Message Manager Drafts]** に移動します。

# **5.18. MMS 送信**

## **概要**

PC に書き込まれた MMS メッセージを、接続された携帯電話に送信します。 ※ この機能は、携帯電話が PC に接続されていない場合やメッセージ転送をサポートしていない場合には使用できません。 ※ 国の設定によっては、一部のアプリケーションは使用できません。

#### **MMS を送信**

1) MMS をサポートする電話番号を接続します。MMS をサポートする携帯電話の名前は、接続後、接続済みのデバイス リスト の上部に表示されます。

※ 同時に複数のデバイスを接続している場合は、使用する携帯電話を選択します。

※ "MMS を送信" の機能は、携帯電話が PC に接続されていない場合は使用できません。

2) MMS の内容を入力するウィンドウに、メッセージを入力します。

※ 利用できるオプションは、接続されている携帯電話によって異なります。

▶ **テキスト効果** : 下部にある **[テキスト効果]** ボタンをクリックします。テキスト効果のポップアップで、フォントの色、フォント サイ ズ、スタイル、背景色を設定し、**[OK]** ボタンをクリックします。

▶ **プレビュー** :下部にある [プレビュー] ボタンをクリックします。送信されるメッセージがどのように表示されるかを、現在のウィン ドウに示します。

# ▶ **画像の追加**

① 下部にある **[追加]** ボタンをクリックします。

② [開く] ウィンドウから、追加するファイルを選択し、**[開く]** ボタンをクリックします。選択したファイルが追加されます。 ※ サポートされる形式 : \*.BMP, \*.JPG, \*.JPEG, \*.PNG, \*.GIF, \*.WBMP

#### ▶ **ビデオの追加**

① 下部にある **[追加]** ボタンをクリックします。

② [開く] ウィンドウから、追加するファイルを選択し、**[開く]** ボタンをクリックします。選択したファイルが追加されます。

※ サポートされる形式 : \*.3GP, \*.MP4, \*.SKM, \*.K3G, \*.MPEG, \*.MPG, \*.ASF, \*.WMV。

# ▶ **サウンドの追加**

① 下部にある **[追加]** ボタンをクリックします。

② [開く] ウィンドウから、追加するファイルを選択し、**[開く]** ボタンをクリックします。選択したファイルが追加されます。

※ サポートされる形式 : \*.MP3, \*.AAC, \*.WAV, \*.M4A, \*.MMF, \*.MID, \*.MIDI, \*.AMR, \*.QCP

▶ **ページの追加/削除** : 下部にある [ページの追加] ボタンをクリックします。水平方向のスライド バーを使用して、削除するペー ジを選択し、**[ページの削除]** ボタンをクリックします。

#### ▶ **添付ファイルの追加/削除**

① 上部にある **[添付ファイル]** ボタンをクリックします。 ② 右側に表示される添付ファイルのポップアップ ウィンドウで **[追加]** ボタンをクリックし、添付ファイルを追加します。添付ファイ ルを削除するには、添付ファイルを選択し、**[削除]** ボタンをクリックします。 ※ 電話帳、スケジュール、メモ、作業、D-Day のアイテムは、アイテムを入力ウィンドウにドラッグ アンド ドロップして、メッセージ に挿入することもできます。 3) 受信者の入力欄に電話番号を入力します。 ※ 別の方法として、電話帳のアイテムを入力欄にドラッグ アンド ドロップすることもできます。

4) **[メッセージの送信]** ボタンをクリックします。進行状況を示すメッセージが表示されます。

5) メッセージの転送が完了したら、**[OK]** ボタンをクリックします。

※ サポートされる形式 : \*.\*

## **受信者の追加**

受信者の入力欄に受信者を入力すると、新しい入力欄が自動的に作成されます。 このため、新しく作成される入力欄で、必要なだけ新たな受信者を簡単に追加できます。 ※ 受信者は、通常の受信者、CC、BCC に分類されます。

#### **受信者の削除**

削除する受信者の入力欄の横にある **[閉じる]** ボタンをクリックします。受信者が削除されます。

#### **下書きに保存**

1) MMS を書いているときに、下部にある **[下書きに保存]** ボタンをクリックします。

2) 完了していない下書きのメッセージが、**[Message Manager Drafts]** に保存されます。下書きのメッセージを表示するには、 **[Message Manager Drafts]** に移動します。

# **5.19. 電子メールの同期**

### **概要**

Samsung New PC Studio は、電子メールの同期機能を提供します。この機能では、接続されている携帯電話の電子メール メ ッセージ ボックスと、PC や Outlook との同期を行います。

Samsung New PC Studio は、1 台の携帯電話にある複数のメッセージ ボックスの同期をサポートします。また、複数台の携帯 電話を同時に同期する機能もサポートします。ただし、MTP または UMS モードの携帯電話では、電子メール同期アプリケーシ ョンで同期機能を使用することはできません。

同期機能に利用できる携帯電話の DB と Outlook DB を統合することで、一度にすべての電話に対して、または携帯電話ごと に、同期機能を使用できます。

※ 国の設定によっては、一部のアプリケーションは使用できません。

# **同期する方法**

※ 電子メール同期アプリケーションでは、対象のメールボックスとして Outlook を使用します。

1) New PC Studio で携帯電話を接続します。

2) ステージのツールボックスを使用して、電子メール同期アプリケーションを表示します。

3) New PC Studio に接続されている携帯電話が MTP または UMS モードであると、次のメッセージが表示されます。"電子メ ールの同期を実行できる携帯電話が接続されていません。接続されている携帯電話のモードを確認してください。"

4) 同期 (Obex) 機能でサポートされるモードで携帯電話を接続すると、メッセージは消去され、この携帯電話のメッセージ ボック スが一覧表示されます。

5) この場合、一覧表示される携帯電話は、最大 3 台です。同期する携帯電話のメッセージ ボックスは、左側にあるチェック ボッ クスをオンにして選択できます。

6) 一覧で携帯電話を選択すると、それぞれのメッセージ ボックスも選択されます。同期しないメッセージ ボックスは、選択解除 できます。

7) 同期する携帯電話の [編集] アイコンをクリックすると、[同期] ウィンドウが表示されます。携帯電話と Outlook のメッセージ ボックスが同期されるフォルダを選択できます。

8) [同期フォルダ] ボタンをクリックして表示されるポップアップ ウィンドウと、[同期フォルダの編集] ボタンをクリックして表示され るポップアップ ウィンドウは同じです。 携帯電話には同期フォルダが存在するため、Outlook フォルダ リスト領域では同じレベル のフォルダが選択されます。

9) 同期を実行するには、[同期フォルダ] ウィンドウで、同期するフォルダを選択し、**[OK]** をクリックします。

# **同期するフォルダの削除/編集**

1) New PC Studio で携帯電話を接続します。 2) 削除するメッセージ ボックスを選択し、**[OK]** をクリックして、リストからボックスを削除します。 3) 電子メール同期機能でサポートされる携帯電話で同期フォルダを再び選択するには、メッセージ ボックスの一覧の横にある **[同期フォルダの編集]** をクリックします。 4) 編集するメッセージ ボックスを選択し、**[OK]** をクリックして、リストのボックスを表示します。

#### **同期の実行/停止/完了**

1) 電子メール同期アプリケーションの左下にある **[同期]** アイコンをクリックして、アプリケーションで選択されたリスト アイテムを 同期します。

2) **[同期]** アイコンをクリックすると、Outlook と携帯電話の一覧とともに [同期] ウィンドウが表示されます。処理中の同期につい て、追加、編集、削除の状態を参照することもできます。

※ 同期は、"自動セキュリティ" の確認後に実行されます。同期の順序は、チェック ボックスがオンになっている携帯電話の順序 と、デバイスの並べられた順序に従います。

3) 同期が完了すると、同期が完了したことを知らせるメッセージが表示されます。**[閉じる]** ボタンをクリックし、[同期] ウィンドウを 閉じます。

4) [同期] ウィンドウで **[停止]** ボタンをクリックすると、同期プロセスが停止する前に同期されたものだけが反映されます。

## **同期の例外**

1) 同期中に Outlook から Outlook フォルダが削除された場合、電子メール同期アプリケーションがそれを認識しないことがあり ます。このような状況で **[同期]** ボタンをクリックすると、次のエラー メッセージがポップアップ表示されます。"個人用フォルダ '(削 除されたメールボックス名)' は既に有効ではありません。メール フォルダは削除されました。

2) 未知のエラーが発生し、Outlook からのフォルダ情報のインポートに失敗した場合は、次のエラー メッセージがポップアップ 表示されます。"未知のエラーが発生したため、Outlook からのフォルダ情報のインポートに失敗しました。"

# **電子メールの同期の設定**

1) 電子メール同期アプリケーションの上部にある **[メニュー]** ボタンをクリックし、[コンテキスト] ドロップダウン メニューを表示しま す。

2) **[電子メール設定]** をクリックし、[設定] ウィンドウを表示します。

3) 通常、電子メールのサイズに制限はありませんが、携帯電話の電子メール サイズに基づき、既定で 500 KB に設定すること をお勧めします。

4) 同期可能な最終日付は、既定で 30 日に設定されます。

5) 通常、電子メールの添付ファイルのサイズに制限はありませんが、携帯電話の電子メール サイズに基づき、既定で 500 KB に設定することをお勧めします。

6) **[リセット]** ボタンをクリックすると、設定が既定値に戻ります。**[OK]** をクリックすると、[設定] ウィンドウが閉じます。

# **アプリケーションの終了**

1) 電子メール同期アプリケーションを終了するには、**[終了]** ボタンをクリックします。

# **5.20. メディア マネージャ**

## **概要**

**メディア マネージャ**を使用すると、ユーザーはマルチメディア ファイル (音楽、写真、ビデオ ファイル) の管理や編集を行ったり、 音楽ファイルを簡単に他のデバイスに送信したりできます。これらのファイルを着信音として設定することもできます。 **メディア マネージャ**は**音楽/写真/ビデオ**で構成されており、アイコンをクリックして目的のアプリケーションを選択できます。 ※ 国の設定によっては、一部のアプリケーションは使用できません。 ※ メディア マネージャはメディアを管理するための独立したステージで、ツールボックスをサポートしていません。

### **アプリケーション構造**

1) ミュージック マネージャ 2) フォト マネージャ 3) ビデオ マネージャ

## **NPS ファイル フォルダ**

1) **メディア マネージャ**をインストールすると、PC の [マイ ドキュメント] の NPS フォルダに **NPS music**、**NPS video**、**NPS photo** のフォルダが作成されます。

これらのフォルダには、PC のマルチメディア ファイルや他のデバイスのファイルが保存され、管理されます。メディア マネージャ はこれらのフォルダ下のファイルをスキャンし、ビューアのディレクトリを作成します。

2) 既定以外のフォルダを指定することができます。その場合、以降は指定フォルダを対象にファイルのスキャンやインポートが 行われます。

([グローバル] メニュー **>** [設定] でファイル パスを指定できます。)

3) 接続済みのデバイスからアプリケーションにインポートされたファイルは、自動的に既定のフォルダに追加されます。 4) 既定のフォルダにファイルを追加した後、**メディア マネージャ**を終了して再起動すると、ビューアに表示されるファイルが自動 的に更新されます。

メディア マネージャを終了して再起動すると、再起動前に表示されていた最後の画面が再び表示されます。

# **エクスプローラ間のファイルの移動と保存**

1) マイ コンピュータとデバイス エクスプローラの間で、ファイルをドラッグ アンド ドロップすることができます。 2) ファイルをデバイスにドラッグ アンド ドロップすると、ファイルは自動的にデバイス エクスプローラのストレージに保存されます。 3) ファイルをデバイスに送信するとき、ファイルのサイズまたは拡張子が異なると、自動的にファイルの変換が行われます。

# **メディア マネージャのサイズ変更**

**タイトル メニューのアイコン領域**とメニュー カテゴリ領域の高さについて、サイズを変更することはできません。 ※ 高さと幅はコンテンツ領域のサイズに応じて調整されます。 ※ メニュー、バスケット、およびツール バー領域の高さは変更できません。

# **更新**

**[マイ コンピュータ] > [マイ ドキュメント] > [NPS] > [NPS Music]** フォルダからリストに対して追加されたファイルや削除された ファイルを自動的に反映します。

1) [アプリケーション] メニューの下にあるサブメニュー バーの左側で、**[グローバル] メニュー** ボタンをクリックします。

2) **[グローバル] メニュー**の **[更新]** を選択します。

3) リスト上のアイテムが更新されます。

# **PC からファイルをインポート**

1) [アプリケーション] メニューの下にあるサブメニュー バーの左側で、**[グローバル] メニュー** ボタンをクリックします。 2) **メニュー**の **[PC からファイルをインポート]** を選択します。 3) **[マイ コンピュータ]** が開いたら、1 つまたは複数 (Ctrl キーを押しながらクリック) のファイルを選択して、**[開く]** ボタンをクリッ クします。 ※ コンボ ボックスをクリックして、ファイルの種類をフィルタできます。 4) ポップアップが表示されたら、**[OK]** をクリックします。 ※ ポップアップ ウィンドウを今後表示しないようにするには、**[今後このメッセージを表示しない]** チェック ボックスをオンにしてか ら **[OK]** をクリックします。 5) **ミュージック マネージャ**のリストにファイルが追加されます。

※ 追加したファイルを確認するには :

**[音楽] - [グローバル] メニュー**の **[再生リスト]** をクリックし、サブメニューの **[最近追加]** をクリックします。 追加したファイルを確認するには :**[写真/ビデオ] - [グローバル] メニュー**の **[アルバム]** をクリックし、サブメニューの **[最近追加]** をクリックします。

※ **[マイ コンピュータ]** をクリックしてから**メディア マネージャ**のリストにファイルをドラッグ アンド ドロップすると、ファイルを簡単 に追加できます。

※ インポートをキャンセルするには、**プレイバック コントロール バー**の表示パネルにある **[X]** アイコンをクリックします。

# **PC からフォルダをインポート**

1) [アプリケーション] メニューの下にあるサブメニュー バーの左側で、**[グローバル] メニュー** ボタンをクリックします。

2) **メニュー**の **[PC からフォルダをインポート]** を選択します。

3) **[マイ コンピュータ]** が開いたら、1 つまたは複数 (Ctrl キーを押しながらクリック) のフォルダを選択して、**[開く]** ボタンをクリッ クします。

4) ポップアップが表示されたら、**[OK]** をクリックします。

※ ポップアップ ウィンドウを今後表示しないようにするには、**[今後このメッセージを表示しない]** チェック ボックスをオンにしてか ら **[OK]** をクリックします。

5) **メディア マネージャ**のリストにファイルが追加されます。

※ 追加したファイルを確認するには:

**[音楽] - [グローバル] メニュー**の **[再生リスト]** をクリックし、サブメニューの **[最近追加]** をクリックします。

追加したファイルを確認するには、**[写真/ビデオ] - [グローバル] メニュー**の **[アルバム]** をクリックし、サブメニューの **[最近追加]** をクリックします。

※ **[マイ コンピュータ]** をクリックしてから**メディア マネージャ**のリストにフォルダをドラッグ アンド ドロップすると、フォルダを簡単 に追加できます。

※ インポートをキャンセルするには、プレイバック コントロール バーの表示パネルにある **[X]** アイコンをクリックします。

# **ファイルをデバイスに送信**

PC のローカル ドライブからデバイスに音楽ファイルを送信します。 ※ 韓国で携帯電話を使用する場合、音楽ファイルの**認証コード**が**メディア マネージャ**と**デバイス**との間で**一致しない**と、音楽フ ァイルを送信できません。

1) リストで 1 つまたは複数 (Ctrl キーを押しながらクリック) の音楽ファイルを選択します。 2) [アプリケーション] メニューの下にあるサブメニュー バーの左側で、**[グローバル] メニュー** ボタンをクリックします。 3) **メニュー**の **[デバイスに送信]** をクリックし、音楽ファイルを送信するデバイスを選択します。 ※ 接続されているデバイスがない場合は、このメニュー項目は無効になります。 4) 選択した音楽ファイルが、デバイス上の指定のミュージック フォルダに送信されます。 ※ 音楽ファイルのソース ファイルが削除されている場合や、ソース ファイルへのリンクを利用できない場合は、音楽ファイルを 送信できません。

※ **メディア マネージャ**の**デバイス** エクスプローラでドラッグ アンド ドロップすることで、音楽ファイルを送信できます。

## **デバイス ファイルのインポート**

デバイスから PC のローカル ドライブにファイルをインポートします。 ※ 韓国で携帯電話を使用する場合、デバイスから PC に音楽ファイルをインポートすることはできません。

1) [アプリケーション] メニューの下にあるサブメニュー バーの左側で、**[グローバル] メニュー** ボタンをクリックします。

2) **メニュー**の **[デバイス ファイルのインポート]** をクリックし、音楽ファイルをインポートするデバイスを選択します。 ※ 接続されているデバイスがない場合は、このメニュー項目は無効になります。

3) デバイス エクスプローラが開いたら、1 つまたは複数 (Ctrl キーを押しながらクリック) のファイルを選択して、[OK] ボタンをク リックします。

4) ポップアップ ウィンドウが表示されたら、[OK] ボタンをクリックします。

※ ポップアップ ウィンドウを今後表示しないようにするには、**[今後このメッセージを表示しない]** チェック ボックスをオンにしてか ら **[OK]** をクリックします。

5) **メディア マネージャ**のリストにファイルが追加されます。

※ **[デバイス]** アイコンをクリックしてから**メディア マネージャ**のリストにファイルをドラッグ アンド ドロップすると、ファイルを簡単に 追加できます。

**設定**

メディア マネージャのコンテンツ アイテム (音楽/写真/ビデオ) は個別に設定できます。 ※ 詳細については、各コンテンツの**設定**に関するヘルプを参照してください。

# **Connected Home サーバー デバイスとのファイル共有**

DLNA 認定デバイスで**メディア マネージャ**によって管理されている音楽ファイル、写真ファイル、ビデオ ファイルを参照したり、再 生したりすることができます。 ※ ファイル共有は既定で [オン (ON)] に設定されています。

1) 共有したいファイルを **[すべて**] から選択し、[**再生リスト**] または [**アルバム**] の [**Connected Home 共有リスト**] にドラッグ ア ンド ドロップします。 ※ 別の方法として、1 つまたは複数 (Ctrl キーを押しながらクリック) のファイルを選択し、[**再生リストに追加**] (フォト マネージャ またはビデオ マネージャの場合は [**アルバムに追加**]) > **[Connected Home 共有リスト**] を選択します。 2) **[再生リスト**] または [**アルバム**] をクリックし、[**Connected Home 共有リスト**] をクリックします。 3) リストに追加されたアイテムを確認できます。 4) ファイル共有は既定で [オン (ON)] に設定されています。"オフ (OFF)" に設定されている場合、[**グローバル**] メニュー > [**設 定**] で "オン (ON)" に変更できます。 ※ ファイル共有は、メディアの種類 (音楽、写真、ビデオ) に応じて別々に設定できます。

※ ファイル共有が "オン (ON)" に設定されていると、**Connected Home 共有リスト**のタイトル右側に "オン (ON)" であることを 示すアイコンが表示されます。

# **5.20.01. ミュージック マネージャ**

#### **概要**

**ミュージック マネージャ**を使用すると、PC にある音楽ファイルの管理、保存、共有、再生を行うことができます。また、Samsung 携帯電話や MP3 プレーヤーとの間でインポートやエクスポートを行うこともできます。 ※ サポートされる形式 : MP3、OGG、WMA、ASF (サウンドのみ)、3GP (サウンドのみ)、WAV、AMR、AAC、M4A、MMF、 MID (MIDI)、QCP、PMD、MP4 (サウンドのみ) ※ 携帯電話のファイル転送でサポートされる形式 (韓国内) : MP3、SMP、SAP

## **アプリケーション構造**

## 1) **上部メニュー ボタン**

#### - グローバル メニュー

- すべての音楽 : ミュージック マネージャにあるすべてのファイルを一覧表示します。

- 再生リストの種類 : 基本的に、最近追加されたファイルまたは最近再生されたファイルのメニュー、"マイ着信音" リスト、"デバ イスに送信リスト"、"Connected Home 共有リスト" (ファイルは DLNA 認定デバイスで共有されます)、およびユーザーが作成し た再生リスト メニューで構成されます。

※ 既定の再生リストは、国の設定に応じて異なります。

- 並べ替え (リリース日別) : IID3 タグのリリース日に基づいてファイルを並べ替えます。

- 並べ替え (ジャンル別) : ID3 タグのジャンルに基づいてファイルを並べ替えます。

- 並べ替え (アーティスト別) : IID3 タグのアーティストに基づいてファイルを並べ替えます。

- オーディオ CD : 挿入された CD を再生します。

#### 2) **グローバル メニュー ボタン**

#### - 更新

- PC からファイルをインポート
- PC からフォルダをインポート
- デバイスに送信
- デバイス ファイルのインポート
- 再生リストのインポート
- 再生リストのエクスポート
- 見つからないファイルの削除
- 設定
- ヘルプ
- バージョン情報

3) **サブメニュー**

- 再生リスト サブメニュー
- リリース日サブメニュー
- ジャンル サブメニュー
- アーティスト サブメニュー

## 4) **[ファイル情報] ウィンドウ**

- このウィンドウには、現在再生中の音楽ファイルのタイトル、アーティスト、アルバム アート、設定、CD 番号、トラック番号、アル バム名、リリース日、ジャンル、および説明が表示されます。

- 情報を変更するには、直接入力するか、**[アルバム情報のインポート]** ボタンをクリックして Web から情報をインポートします。

## 5) **プレイバック コントロール バー**

- ▶ 繰り返し設定
- 繰り返しのプレイバックの種類を選択します。
- 繰り返しなし、すべて繰り返し、1 曲を繰り返し
- ▶ シャッフルの設定
- 再生リストにあるトラックをランダムに再生します。このオプションを使用して、シャッフルの種類を設定します。
- シャッフル、シャッフルなし
- ▶ 亜牛の状能
- [再生] ボタンに、現在の再生の状態を表示します (現在の再生時間/全体の再生時間)。
- 音楽を検索するには、マウス ボタンを押しながらドラッグします。
- ▶ [前へ] ボタン < Shortcut : [left], [z]>
- 再生リストの 1 つ前のアイテムを再生します。
- ▶ [再生/一時停止] ボタン < Shortcut : [space], [x]>
- 音楽ファイルを再生または一時停止します。
- ▶ [停止] ボタン < Shortcut : [c]>
- 音楽ファイルの再生を停止します。
- ▶ [次へ] ボタン < Shortcut : [right], [v]>
- 再生リストの次のアイテムを再生します。
- ▶ 音量調整バー < Shortcut : Volume down [down], [s], [wheel down] / Volume up [up], [d], [wheel up]>
- 音量を調整するには、マウス ボタンを押しながら左右にドラッグします。
- ▶ [音楽再生リストを開く/閉じる] ボタン < Shortcut : [Alt]+[L]>
- 音楽再生リスト ウィンドウを開くか、または閉じます。
- ▶ 歌詞
- 現在再生されている曲の歌詞を表示します。

# **ファイルを自動的にデバイスに送信**

ファイルを自動的に送信するように選択すると、デバイスが接続されるとすぐに、"デバイスに送信リスト" にあるアイテムが自動 的にデバイスに送信されます。

※ **[設定] > [接続済みのデバイス] > [ファイルの送信先デバイスの設定]** で、ファイルの送信先デバイスを選択できます。

1) [再生リスト] をクリックし、サブメニューの **[デバイスに送信リスト]** をクリックします。 2) デバイスに送信するアイテムをサブメニューにドラッグ アンド ドロップします。 3) [自動的に送信] チェック ボックスをオンにします。 4) デバイスを接続します。 5) **[デバイスを接続したときに 'デバイスに送信リスト' にあるアイテムを自動的にデバイスに送信しますか?]** ポップアップ ウィン ドウが表示されたら、**[はい]** ボタンをクリックします。 6) **"デバイスに送信リスト"** にあるアイテムが、自動的にデバイスに送信されます。

**着信音の送信**

着信音ファイルをメディア マネージャにインポートし、携帯電話の着信音フォルダに送信することができます。

1) PC Manager モードで、携帯電話を PC に接続します。 2) マイ コンピュータを開き、着信音ファイルをメディア マネージャにドラッグ アンド ドロップします。 3) ファイル上でカーソルを動かし、右クリックして、デバイスの着信音フォルダに送信するメニューからデバイスを選択します。 4) ファイルが指定のフォルダに送信されます。

※ 複数の着信音ファイルを選択して送信できます。着信音ファイルのみを管理するには、上部メニューから再生リストを選択し、 着信音フォルダにドラッグ アンド ドロップすることもできます。 ※ 着信音ファイルはデバイスのアイコンへのドラッグ アンド ドロップ操作をサポートしていません。携帯電話に着信音ファイルを

送信するには、[**デバイスの着信音フォルダに送信**] メニューを使用してください。

## **ポッドキャストに送信**

音楽ファイルを**メディア マネージャ**にインポートし、携帯電話のポッドキャストに送信します。

1) 携帯電話を MTP モードで PC に接続します。 2) **[マイ コンピュータ]** を開き、音楽ファイルを**メディア マネージャ**にドラッグ アンド ドロップします。 3) ファイル上でカーソルを動かし、右クリックして、**[ポッドキャストに送信]** メニューからデバイスを選択します。 4) ファイルが携帯電話に送信されます。

※ 複数の音楽ファイルを選択し、一度に送信することができます。

## **見つからないファイルの削除**

音楽ファイルが追加された後に削除されたり、別のフォルダに移動されたりすると、そのソース ファイルへのリンクを利用できず、 再生することができません。

**[見つからないファイルの削除]** を使用して、そのようなファイルをリストから削除します。 1) [アプリケーション] メニューの下にあるサブメニュー バーの左側で、**[グローバル] メニュー** ボタンをクリックします。 2) **メニュー**の **[見つからない曲を削除]** をクリックします。 3) プロセスを示すウィンドウが開き、見つからないアイテムをリストから削除する状況を示します。

4) 見つからない曲がリストから削除されます。

# **ビューの種類**

ファイルは、リスト ビューとして表示できます。

**- リストとして表示** :テキスト形式でアイテムを表示します。 **- アルバム リストとして表示** : アルバム内のアイテムをグループ化し、アルバム アート画像とともにテキストとして表示します。 **- アルバム クロスとして表示** : アルバム内のアイテムをグループ化し、リリース日、アーティスト、ジャンルに基づいてユーザーが 検索できるようにし、アルバム内のアイテムをテキストとして表示します。

# **検索**

**アーティスト/ジャンル/アルバム/リリース日**に基づいて音楽ファイルを検索します。

**-** 音楽ファイルの検索は、アルファベット/アラビア数字の降順に行われます。

- **サブメニュー**に表示される選択項目がない場合は、検索結果だけが表示されます。

- 前画面に戻るには、検索後、目的のメニューまたは**サブメニュー**をクリックします。

- コンテンツ メニューまたは**サブメニュー**をクリックすると、検索結果は消去されます (記録されません)。

1) **アーティスト/ジャンル/アルバム検索**の場合、テキストを入力して [検索] ボタンをクリックします。

2) **リリース日検索**の場合、ドロップダウン リストをクリックし、リリース日を選択 (たとえば、2008 年~ 2009 年を範囲指定) して、 [検索] ボタンをクリックします。

## **並べ替えアイテムの設定**

#### ■ **接続済みのデバイス**

デバイスが接続されると、**デバイスに送信リスト**にある音楽ファイルを自動的にデバイスに送信します。 1) [アプリケーション] メニューの下にあるサブメニュー バーの左側で、**[グローバル] メニュー** ボタンをクリックします。 2) **メニュー**の **[接続済みのデバイス]** をクリックします。 3) **モード設定、送信先デバイス、およびデバイスの場所**を設定します。 ※ リスト上にあるデバイスの中で 2 回以上接続されたことのあるデバイスは **New PC Studio** によって記憶され、表示されます。 音楽ファイルの送信先デバイスを選択します。 4) **[OK]** をクリックし、設定を保存します。

#### ■ **並べ替え設定**

並べ替えバーに表示するアイテムを選択します。 1) [アプリケーション] メニューの下にあるサブメニュー バーの左側で、**[グローバル] メニュー** ボタンをクリックします。 2) **メニュー**の **[並べ替え設定]** をクリックします。 3) 並べ替えバーに表示するアイテムを選択し、**[OK]** をクリックします。 4) 並べ替えバーには、選択したアイテムだけが表示されます。

※ 別の方法として、並べ替えバーにカーソルを移動し、右クリックして、並べ替えアイテムをリストに追加/削除することもできま す。

# ■ **自動スキャン**

グローバル メニューの [更新] ボタンをクリックすると、ミュージック マネージャに追加されたファイルがインポートされます。また、

メディア マネージャ リストから削除されたファイルが削除されます。 1) [アプリケーション] メニューの下にあるサブメニュー バーの左側で、[グローバル] メニュー ボタンをクリックします。 2) **メニュー**の **[自動スキャン]** をクリックします。 3) スキャンするファイル形式を選択し、対象フォルダを指定します。 ※ 既定では、対象フォルダとして [マイ ドキュメント] **>** [NPS フォルダ] が設定されますが、対象フォルダを変更できます。 4) **[OK]** をクリックし、設定を保存します。

# **再生リスト**

#### ■ **再生リストのインポート**

1) [アプリケーション] メニューの下にあるサブメニュー バーの左側で、**[グローバル] メニュー** ボタンをクリックします。

2) **メニュー**の **[再生リストのインポート]** をクリックします。

※ 別の方法として、上部メニューの **[再生リスト]** を選択し、左側のサブメニュー上にカーソルを移動して右クリックし、**メニュー**か ら **[再生リストのインポート]** をクリックすることもできます。

3) **[マイ コンピュータ]** が開いたら、1 つまたは複数 (Ctrl キーを押しながらクリック) の再生リスト データ ファイルを選択して、**[開 く]** ボタンをクリックします。

※ **ミュージック マネージャ**に既に同じ再生リストが存在する場合、ポップアップ ウィンドウが表示されます。

4) **[再生リストのインポート]** ウィンドウが開き、インポート プロセスが開始します。

5) **再生リストのインポート**が完了したら、**[完了]** ボタンをクリックします。

6) **再生リスト**が、**[再生リスト]** サブメニューに追加されます。

#### ■ **再生リストのエクスポート**

1) **再生リスト**を選択します。

2) [アプリケーション] メニューの下にあるサブメニュー バーの左側で、**[グローバル] メニュー** ボタンをクリックします。 ※ 別の方法として、上部メニューの **[再生リスト]** を選択し、左側にサブメニューが表示されたら、目的の**再生リスト**上にカーソル を移動して右クリックし、**メニュー**から **[再生リストのエクスポート]** をクリックすることもできます。

- 3) **メニュー**の **[再生リストのエクスポート]** をクリックします。
- 4) エクスプローラが開いたら、ファイルを保存するフォルダを選択し、**[OK]** をクリックします。
- 5) **[再生リストのエクスポート]** ウィンドウが開き、エクスポート プロセスが開始します。
- 6) **再生リストのエクスポート**が完了したら、**[完了]** ボタンをクリックします。
- 7) **再生リスト**のデータ ファイルが、指定のフォルダに保存されます。

#### ■ **再生リストの作成**

1) 上部メニューの **[再生リスト]** をクリックします。 2) 左側のサブメニューで **[追加]** をクリックします。 ※ 別の方法として、サブメニュー上にカーソルを移動して右クリックし、**メニュー**から **[再生リストの作成]** をクリックすることもでき ます。 3) サブメニューに入力ウィンドウが表示されたら、目的の再生リストの名前を入力し、**Enter** キーを押します。 ※ 別の方法として、入力ウィンドウの外側にカーソルを移動し、1 回クリックすることもできます。 4) **再生リスト**が追加されます。

#### ■ 再生リストの削除

1) サブメニューで、削除する**再生リスト**を選択します。 2) 選択した**再生リスト**上にカーソルを移動し、右クリックして、**メニュー**の **[再生リストの削除]** をクリックします。 3) ポップアップが表示されたら、**[OK]** をクリックします。 4) 再生リストが削除されます。

#### ■ **再生リストの名前の変更**

1) サブメニューで、名前を変更する**再生リスト**を選択します。 2) 選択した**再生リスト**上にカーソルを移動し、右クリックして、**メニュー**の **[再生リストの名前変更]** をクリックします。 3) 選択した**再生リスト**が入力ウィンドウに変わったら、新しい名前を入力し、**Enter** キーを押します。 ※ 別の方法として、入力ウィンドウの外側にカーソルを移動し、1 回クリックすることもできます。 4) **再生リスト**の名前が変更されます。 ※ 再生リストの名前を変更すると、メニューの順序がアルファベットまたはアラビア数字の降順に並べ替えられます。

## ■ 再生リストのクイック作成

自動的に再生リストの名前をフィルタし、音楽ファイルを再生リストに追加します。 音楽ファイルをスキャンし、特定の属性を選択することで、新しい再生リストのメニューに音楽ファイルを追加できます。 1) 上部メニューのサブメニュー **[再生リスト]** から、**再生リスト**を選択して保存します。 2) 選択した**再生リスト**上にカーソルを移動し、右クリックして、**メニュー**の **[再生リストのクイック作成]** をクリックします。

3) **[再生リストのクイック作成]** ウィンドウが表示されたら、再生リストの名前を入力し、タグを使って**再生リスト**の属性を選択しま す。 4) **[OK]** ボタンをクリックします。 5) 新しい再生リストが作成されます。 ※ **[再生リスト]** のサブメニューで、新しい再生リストを確認できます。

#### ■ **再生リストへのアイテムの追加**

1) リストから再生リストに追加するアイテムを選択します。 ※ 複数のアイテムを選択できます。 2) 選択したアイテム上にカーソルを移動し、右クリックして、**メニュー**の **[再生リストに追加]** をクリックします。 3) 既に作成した再生リスト メニューから、目的の**再生リスト**を選択します。 ※ 作成した**再生リスト**がない場合は、メニューの **[新しい再生リスト]** をクリックし、新しい再生リストを作成して、選択したアイテ ムを自動的に追加できます。 4) アイテムが**再生リスト**に追加されます。

# **設定の変更**

設定を行うことで、アイテムを並べ替えることができます。 1) アイテム上にカーソルを移動し、右クリックして、メニューの [設定の変更] をクリックします。 2) [スコア 5] ~ [スコア 1] のいずれかを選択します (設定を行わない場合は、[設定の削除] を選択します)。 ※ 別の方法として、リストの [設定] にカーソルを移動し、スコアをドラッグすることもできます。 3) 設定が行われます。

# **ムード情報の取得**

リストに追加されている音楽ファイルのムード情報を提供します 1) ムード情報を参照するアイテムをリストから選択します。 ※ 複数のアイテムを選択するには、Ctrl + Shift キーまたは Ctrl + Alt キーを押しながら、目的のアイテムをクリックします。 2) アイテムにカーソルを移動し、右クリックして、[**ムード情報の取得**] をクリックします。 3) リストの一覧にムード タイトルが追加され、アイテムのムード情報が表示されます。

# **AMG 音楽情報サービス**

メディア マネージャの音楽リストの右側に、再生中の音楽に関する詳細情報 (専門家の講評、アーティスト (またはバンド)、類似 アルバムなど) が表示されます。 ※ このサービスを使用するには、ネットワーク接続が必要です。

1) アイテムをリストから選択し、再生します。 2) 右側に音楽情報が表示されます。 ※ ネットワーク接続によっては、表示されるまでに時間がかかることがあります。

## **音楽ファイル情報**

## ■ **ファイルの音楽情報 (ID3 タグ) の編集**

ファイルの音楽情報を編集し、管理することができます。 1) 目的のアイテムにカーソルを移動し、右クリックして、メニューの [**ファイル情報**] をクリックします。 ※ [ファイル情報の編集] ウィンドウを開かずに**設定を行う**には、右クリックし、[**設定**] を選択します。 2) アルバム アートを追加するには、アルバム アート領域にカーソルを移動し、右クリックして、[**アルバム アートの追加**] をクリッ クします。 3) エクスプローラから画像ファイルを選択し、[**OK**] をクリックします。 4) 目的のアイテムを編集します。 5) [**OK**] ボタンをクリックします。 6) **ファイル情報**が編集されています。

# ■ **ファイルの音楽情報 (ID3 タグ) の自動更新**

リスト内の音楽ファイルを自動的に更新すると、より正確なアルバム アートやデータが提供されます。 1) **音楽**情報を更新するアイテムをリストから選択します。 ※ 複数のアイテムを選択するには、Ctrl + Shift キーまたは Ctrl + Alt キーを押しながら、目的のアイテムをクリックします。 2) アイテムにカーソルを移動し、右クリックして、[**音楽情報の更新**] をクリックします。 3) [音楽情報の更新] ウィンドウが開き、更新プロセスが開始します。 4) 更新プロセスが完了したら、[**OK**] ボタンをクリックします。 5) [**ファイル情報**] で更新された情報を確認できます。 ※ ミュージック マネージャの上部にある [すべての音楽情報の更新] ボタンをクリックすると、リスト内にあるすべてのアイテムの

音楽情報が自動的に更新されるようになります。 ※ アイテムが更新されると、以前の情報に戻すことはできないことに注意してください。

# **CD 情報の取得**

オーディオ CD のアルバム名、アーティスト、トラック情報を取得します。 1) オーディオ CD を挿入します。 2) 上部メニューの右側にある [**CD**] ボタンをクリックします。 3) オーディオ CD トラック リスト (既定でトラック 1、トラック 2… のように表示されます) を確認します。 4) [**CD 情報の取得**] ボタンをクリックします。 5) オーディオ CD のアルバム名、アーティスト、トラック タイトルが更新され、表示されます。 ※ **AMG データベース**に CD 情報が格納されていない場合には、CD 情報を編集して **AMG** に送信できます。 送信したデータ は **AMG** による CD 情報の収集に役立ちます。

# **リストの並べ替えの設定**

再生リストで再生アイテムを並べ替える方法を選択します。 1) リストの上部にある**並べ替えバー**で、並べ替えの基準を選択します。 2) アイテムは、この並べ替えの基準に基づいて、自動的に並べ替えられます。 ※ 三角形が下向きであると、アイテムは降順に並べ替えられています。三角形が上向きであると、アイテムは昇順に並べ替えら れています。 ※ 並べ替えの後、アイテムをドラッグ アンド ドロップして順序を変更することはできません。

# **5.20.02. フォト マネージャ**

#### **概要**

フォト マネージャを使用すると、PC にある写真ファイルの管理、保存、共有を行うことができます。また、Samsung 携帯電話、 カムコーダー (ビデオ カメラ)、デジタル カメラに保存されているファイルの表示や編集を行うこともできます。 ※ サポートされる形式 : BMP、JPG (JPEG)、GIF、A-GIF、PNG、WBMP、TIF ※ 携帯電話のファイル転送でサポートされる形式 (韓国内) : BMP、JPG (JPEG)、GIF、A-GIF、PNG、WBMP、TIF

## **アプリケーション構造**

## 1) **上部メニュー ボタン**

- グローバル メニュー
- すべてのファイル
- アルバム
- タイムスタンプ
- キーワード
- 設定

#### 2) **グローバル メニュー ボタン**

- 更新
- PC からファイルをインポート
- PC からフォルダをインポート
- デバイスに送信
- デバイス ファイルのインポート
- 見つからない曲を削除
- 写真エディタ
- スライド マーカー
- スライドの表示
- ディスクの焼き込みに追加
- 印刷
- 設定

## 3) **サブメニュー ボタン**

- すべてのファイル
- [アルバム] サブメニュー
- [タイムスタンプ] サブメニュー
- [キーワード] サブメニュー
- [設定] サブメニュー

## **ビューの種類**

写真ファイルのプレビュー、詳細の表示、およびスライド回転の表示を行う機能を提供します。 - **プレビュー** : ファイルをサムネイルとして表示します。1 つの画面に表示されるファイルの数は、サムネイルのサイズに応じて異 なります。

- **詳細を表示** : 詳細なファイル情報とともにサムネイルを表示します。

- **スライドの回転を表示**: 中心点の周りを回転するファイルを表示します。

#### **検索**

**ファイル名/タイムスタンプ/キーワード**に基づいて写真ファイルを検索します。

- 写真ファイルの検索は、アルファベット/アラビア数字の降順に行われます。
- **サブメニュー**に表示されるグループがない場合は、検索結果だけが表示されます。
- 前画面に戻るには、検索後、目的のメニューまたは**サブメニュー**をクリックします。
- 検索結果は記録されません。
- 1) **ファイル名検索**の場合、テキストを入力して [検索] ボタンをクリックします。

2) **タイムスタンプ検索**の場合、カレンダーをクリックし、日付を選択 (たとえば、2008 年 8 月 25 日~ 2008 年 9 月 19 日を範囲 指定) して、[検索] ボタンをクリックします。

3) **キーワード検索**の場合、テキストを入力して [検索] ボタンをクリックします。

## **並べ替え**

リストに表示するアイテムを並べ替える方法を選択します。

1) リストの上部にある**並べ替えリスト**で**ファイル名/タイムスタンプ/サイズ**の中から並べ替えの基準を選択します。 2) アイテムは、この並べ替えの基準に基づいて、自動的に並べ替えられます。

## **バスケット/機能ツール バー領域**

**バスケット**は、リスト上のファイルを一時的に保存するために使用される領域です。

※ 初期画面の**バスケット**には、既定でファイルが 1 つだけ含まれています。

1) **[バスケットを開く]** ボタンを使用して、バスケット領域を開きます。

2) ビューアでファイルを選択し、**バスケット**領域にドラッグ アンド ドロップします。

※ **バスケット**領域のファイル オプション

1) **スライドの表示 :** バスケットにあるファイルをスライドとして表示します。

# **写真エディタ**

# ■ **グローバルな写真エディタの開始**

1) **[グローバル] メニュー**の **[写真エディタ]** を選択します。

2) 写真エディタが読み込まれます。

# ■ **ファイルからの写真エディタの開始**

1) ファイル上にカーソルを移動し、右クリックして、メニューの **[写真エディタ]** をクリックします。 2) 写真エディタが読み込まれます。

# ■ **バスケットからの写真エディタの開始**

1) **機能ツール バー**の **[写真エディタ]** を選択します。

2) 写真エディタが読み込まれます。

# **スライド マーカー**

## ■ **グローバルなスライド マーカーの開始**

1) **[グローバル] メニュー**の **[スライド マーカー]** を選択します。 2) スライド マーカーが読み込まれます。

# ■ **バスケットからのスライド マーカーの開始**

1) **機能ツール バー**の **[スライド マーカー]** を選択します。

2) スライド マーカーが読み込まれます。

# **スライドの表示**

## ■ **グローバルなスライドを表示**

1) **[グローバル] メニュー**の **[スライドの表示]** を選択します。 2) 並べ替えた順序で、スライドを全画面表示できます。

## ■ **グループ スライドの表示**

1) **グループ メニュー**の **[スライドの表示]** を実行します。 2) グループを並べ替えた順序で、スライドを全画面表示できます。

■ **バスケットのスライドの表示**

1) **機能ツール バー**領域で、**[スライドの表示]** を実行します。 2) 指定の並べ替え順序で、スライドを全画面表示できます。

# **アルバム**

#### ■ アルバムの作成

1) 上部メニューの **[アルバム]** をクリックします。 2) サブメニューで **[追加]** をクリックします。 ※ 別の方法として、サブメニュー上にカーソルを移動して右クリックし、**メニュー**から **[アルバムの作成]** をクリックすることもでき ます。 3) サブメニューに入力ウィンドウが表示されたら、目的の**アルバム**の名前を入力し、**[OK]** をクリックします。 4) アルバムが追加されます。

## ■ アルバムの削除

1) サブメニューで、削除する**アルバム**を選択します。 2) 選択した**アルバム**上にカーソルを移動し、右クリックして、**メニュー**の **[アルバムの削除]** をクリックします。 3) ポップアップが表示されたら、**[OK]** をクリックします。 4) アルバムが削除されます。

## ■ **アルバムの名前変更**

1) サブメニューで、名前を変更する**アルバム**を選択します。 2) 選択した**アルバム**上にカーソルを移動し、右クリックして、**メニュー**の **[アルバムの名前変更]** をクリックします。 3) 選択した**アルバム**が入力ウィンドウに変わったら、新しい名前を入力し、Enter キーを押します。 ※ 別の方法として、入力ウィンドウの外側にカーソルを移動し、1 回クリックすることもできます。 4) **アルバム**の名前が変更されます。 ※ アルバムの名前を変更すると、メニューの順序がアルファベットまたはアラビア数字の降順に並べ替えられます。

# ■ **アルバムの保存**

PC 上の指定のフォルダに、アルバム ファイルをタイトル別に保存 (またはエクスポート) します。 1) **[アルバム]**のサブメニューで、保存する**アルバム**を選択します。 2) 選択した**アルバム**上にカーソルを移動し、右クリックして、**メニュー**の **[アルバムの保存]** をクリックします。 3) [マイ コンピュータ] が開いたら、ファイルの保存先として新しいフォルダを作成するか、既存のフォルダを選択します。 4) **[保存]** ボタンをクリックします。 5) **アルバム**のすべてのアイテムが指定のフォルダに保存されます。

## ■ アルバムのクイック作成

アルバムの名前を自動的にフィルタし、ファイルをアルバムに追加します。 1) 上部メニューのサブメニュー **-** [アルバム] から、**アルバム**を選択して保存します。 2) 選択した**アルバム**上にカーソルを移動し、右クリックして、**メニュー**の **[アルバムのクイック作成]** をクリックします。 3) **[アルバムのクイック作成]** ウィンドウが開いたら、アルバムの名前を入力し、アルバムの属性を選択します。 4) **[OK]** ボタンをクリックします。 5) 新しいアルバムが作成されます。

# ■ **アイテムをアルバムに追加**

1) リストからアルバムに追加するアイテムを選択します。 ※複数のアイテムを選択できます。 2) 選択したアイテム上にカーソルを移動し、右クリックして、**メニュー**の **[アルバムに追加]** をクリックします。 3) 既に作成したアルバム メニューから、目的の**アルバム**を選択します。

※ 作成した**アルバム**がない場合は、メニューの **[新しいアルバム]** をクリックし、新しいアルバムを作成して、選択したアイテムを 自動的に追加できます。 4) アイテムが、**アルバム**に追加されます。

# **キーワード/タイムスタンプ/設定**

### ■ **[キーワード] メニューの構成**

**[キーワード]** メニューには、特定のキーワードが設定されたファイルが一覧表示されます。 1) ファイル上にカーソルを移動し、右クリックします。 2) メニューの **[キーワードの編集]** をクリックし、キーワードを編集します。 ※ グループ メニューの **[キーワードの一括編集]** を使用して、グループ内のすべてのファイルに適用します。 ※ キーワードが設定されていないファイルは、キーワードの**サブメニュー**で **"情報なし"** と分類されます。

## ■ **[タイムスタンプ] メニューの構成**

**[タイムスタンプ]** メニューは、タイムスタンプ (作成時刻) に基づいて自動的に日付別にファイルを並べ替え、一覧表示します。 ※ ユーザーが [タイムスタンプ] メニューの指定、削除、コピー、移動を行うことはできません。

#### **[設定] メニューの構成**

**[設定]** メニューは、ユーザーによって設定されたスコアに基づいてファイルを分類し、一覧表示します。 1) ファイル上にカーソルを移動し、右クリックします。 2) メニューの **[設定の変更]** をクリックし、スコアを選択します。 ※ スコアが設定されていない場合や、ファイルの評価が削除されている場合は、**"情報なし"** と分類されます。

# **グループ別のファイル管理**

グループ名の右側にあるグループ メニューをクリックし、**[グループ] メニュー**を表示します。

#### ■ **ファイル名の一括変更**

1) グループ メニューの **[ファイル名の一括変更]** をクリックすると、名前を入力するポップアップ ウィンドウが表示されます。 2) 新しい名前を入力し、**[OK]** ボタンをクリックします。 3) グループ内のすべてのファイルの名前が変更されます。 ※ 例 : ABC\_001.avi、ABC\_002.avi

# ■ **サイズの一括変更**

1) グループ メニューの **[サイズの一括変更]** をクリックすると、サイズを入力するポップアップ ウィンドウが表示されます。 2) 新しいサイズを入力し、**[OK]** ボタンをクリックします。 3) グループ内のすべてのファイルのサイズが変更されます。 ※ [ソース ファイルを維持する] オプションを使用すると、サイズが変更されたファイルが作成されてもソース ファイルは保持され ます。

## ■ **アルバムに追加**

1) グループ メニューの **[アルバムに追加]** をクリックし、アルバム名のリストから目的のアルバムを選択して、現在のアルバム グループにあるファイルをアルバムに追加します。 ※ **[アルバムに追加]** の **[新しいアルバム]** メニューを使用して、新しいアルバムを作成できます。

## ■ **キーワードの一括編集**

1) グループ メニューの **[キーワードの一括編集]** をクリックすると、キーワードを入力するポップアップ ウィンドウが表示されます。 2) ポップアップ ウィンドウにキーワードを入力すると、グループ内のすべてのファイルに適用されます。

## ■ **設定の一括変更**

1) グループ メニューの **[設定の一括変更]** にあるスコア リストから目的のスコアを選択し、グループ内のすべてのアイテムのス コアを変更します。 ※ スコアが設定されていない場合や、ファイルの評価が削除されている場合は、**"情報なし"** と分類されます。

# **5.20.03. ビデオ マネージャ**

## **概要**

ビデオ マネージャを使用すると、PC にあるビデオ ファイルの管理、保存、共有、再生を行うことができます。また、Samsung 携
帯電話、カムコーダー (ビデオ カメラ)、デジタル カメラに保存されているビデオ ファイルの表示や編集を行うこともできます。 ※ サポートされる形式 : 3GP、3G2、AVI、MP4、MPG (MPEG)、DIVX、ASF、WMV、SKM、K3G ※ 携帯電話のファイル転送でサポートされる形式 (韓国内) : AVI、3GP、SKM、MP4、K3G

#### **アプリケーション構造**

#### 1) **上部メニュー ボタン**

- グローバル メニュー
- すべてのビデオ
- アルバム
- タイムスタンプ
- キーワード
- 設定

#### 2) **グローバル メニュー ボタン**

- 更新
- PC からファイルをインポート
- PC からフォルダをインポート
- デバイスに送信
- デバイス ファイルのインポート
- 見つからないファイルの削除
- ビデオ エディタ
- 選択したファイルの再生
- ディスクの焼き込みに追加
- 設定

### 3) **サブメニュー ボタン**

- **すべてのファイル :** コンテンツ領域のビューアにあるすべてのファイルをサムネイルとして一覧表示します。

- **[アルバム] サブメニュー : [最近追加]** メニューで構成されます。このメニューを使用して、最近追加されたファイルや、ユーザ ーが作成したアルバム メニューを表示できます。

- **[タイムスタンプ] サブメニュー :** タイムスタンプ (作成時刻) のタグ (日付情報) に基づいてビデオ ファイルを一覧表示します。 ユーザーが [タイムスタンプ] サブメニューの編集や削除を行うことはできません。

- **[キーワード] サブメニュー :** ユーザーがファイルに設定したキーワードに基づいてビデオ ファイルをグループ化します。ファイ ルには、複数のキーワードを設定できます。この場合、複数のキーワード メニューが作成され、これらのキーワード メニューに 対して 1 つのファイルが関連付けられます。

- **[設定] サブメニュー :** ユーザーが好みに応じてファイルに適切なスコアを設定し、そのスコアに基づいてファイルが一覧表示さ れます。

#### **バスケット/機能ツール バー領域**

※ 初期画面の**バスケット**には、既定でファイルが 1 つだけ含まれています。

1) **[スライド]** ボタンをコンテンツ領域に向かって上方にドラッグします (**バスケット**は、画面に表示されるファイルを編集する領域 です)。

2) ビデオ ビューアでファイルを選択し、**バスケット**領域にドラッグ アンド ドロップします。

#### **変換**

ファイルを異なる拡張子のファイルに変換します。そのソース ビデオはバスケットに保持されます。 1) 変換するファイルを**バスケット**にドラッグ アンド ドロップします。

2) **[変換]** ボタンを押すと、**ビデオ コンバータ**が起動します。

3) **バスケット**にあるビデオ ファイルが変換され、NPS フォルダに保存されます。ファイルは上書きされず、同じ名前で解像度の 異なる新しいファイルが作成されます。

※ 変換を実行する前に、変換後のファイルを保存するフォルダを指定できます。変換後のファイルを既定のフォルダに保存する 場合、すぐに **[最近追加]** メニューで確認できます。

# **ビューの種類**

ビデオ ファイルのプレビュー、詳細の表示、およびスライド回転の表示を行う機能を提供します。

**- プレビュー :** 1 つの画面に表示されるファイルの数は、サムネイルのサイズに応じて異なります。

右下隅には、ビューアのコントローラがあります。サムネイルのサイズを調整し、ズームインやズームアウトを実行できます。この とき、サムネイルの詳細表示は無効になります。コントローラを左側に動かすとサイズは小さくなり、右側に動かすとサイズは大 きくなります。

**- 詳細を表示 :** ファイルをダブルクリックするか、コンテキスト メニューから [再生] を選択して、全画面表示で再生します。

**- スライドの回転を表示 :** 中心点の周りを画面が回転し、フォアグランドで画面表示を再生します。別のサムネイル上にマウスを 移動すると、目的の画面がフォアグランドに移動します。

#### **検索**

**ファイル名/タイムスタンプ/キーワード**に基づいてビデオ ファイルを検索します。

- ビデオ ファイルの検索は、アルファベット/アラビア数字の降順に行われます。

- **サブメニュー**に表示される選択項目がない場合は、検索結果だけが表示されます。
- 前画面に戻るには、検索後、目的のメニューまたは**サブメニュー**をクリックします。

- アプリケーション メニューまたは**サブメニュー**をクリックすると、検索結果は消去されます (記録されません)。

1) **ファイル名検索**の場合、テキストを入力して [検索] ボタンをクリックします。

2) **タイムスタンプ検索**の場合、カレンダーをクリックし、日付を選択 (たとえば、2008 年 8 月 25 日~ 2008 年 9 月 19 日を範囲 指定) して、[検索] ボタンをクリックします。

3) **キーワード検索**の場合、テキストを入力して [検索] ボタンをクリックします。

#### **並べ替え**

再生リストに表示するアイテムを並べ替える方法を選択します。 1) リストの上部にある**並べ替えドロップダウン リスト**で**ファイル名/タイムスタンプ/サイズ**の中から並べ替えの基準を選択します。 2) アイテムは、この並べ替えの基準に基づいて、自動的に並べ替えられます。

# **ビデオ ファイルの実行**

#### ■ **選択した 1 つのファイルの再生**

1) つのファイルを選択し、再生を実行して、全画面で表示できます。

#### ■ **グループ ファイルの再生**

1) **[アルバム] メニュー > サブメニュー >** ユーザーが作成したメニューのグループ名を右クリックし、**[グループ] コンテキスト メニ ュー**を表示します。

2) **[グループ] コンテキスト メニュー**の **[再生]** をクリックし、メニューにあるグループ ファイルを再生します。ビデオ ファイルは、グ ループ内で一覧表示されている順序で再生されます。

3) ファイルの再生は、ビデオ マネージャで全画面で表示されます。

# **ビデオ エディタ**

#### ■ **グローバルなビデオ エディタの開始**

1) **[グローバル] メニュー**の **[ビデオ エディタ]** を選択します。 2) ビデオ エディタが読み込まれます。

#### ■ **ファイルからのビデオ エディタの開始**

1) ファイル上にカーソルを移動し、右クリックして、メニューの **[ビデオ エディタ]** をクリックします。 2) ビデオ エディタが読み込まれます。

#### ■ **バスケットからのビデオ エディタの開始**

1) **機能ツール バー**の **[ビデオ エディタ]** を選択します。 2) ビデオ エディタが読み込まれます。

# **アルバム**

#### ■ **アルバムの作成**

1) 上部メニューの **[アルバム]** をクリックします。 2) 左側のサブメニューで **[追加]** をクリックします。 ※ 別の方法として、サブメニュー上にカーソルを移動して右クリックし、**メニュー**から **[アルバムの作成]** をクリックすることもでき ます。 3) サブメニューに入力ウィンドウが表示されたら、目的の**アルバム**の名前を入力し、**Enter** キーを押します。 ※ 別の方法として、入力ウィンドウの外側にカーソルを移動し、1 回クリックすることもできます。 4) **アルバム**が追加されます。

#### ■ アルバムの削除

1) サブメニューで、削除する**アルバム**を選択します。

2) 選択した**アルバム**上にカーソルを移動し、右クリックして、**メニュー**の **[アルバムの削除]** をクリックします。 3) ポップアップが表示されたら、**[OK]** をクリックします。 4) **アルバム**が削除されます。

#### ■ **アルバムの名前変更**

1) サブメニューで、名前を変更する**アルバム**を選択します。 2) 選択した**アルバム**上にカーソルを移動し、右クリックして、**メニュー**の **[アルバムの名前変更]** をクリックします。 3) 選択した**アルバム**が入力ウィンドウに変わったら、新しい名前を入力し、Enter キーを押します。 ※ 別の方法として、入力ウィンドウの外側にカーソルを移動し、1 回クリックすることもできます。 4) **アルバム**の名前が変更されます。 ※ アルバムの名前を変更すると、メニューの順序がアルファベットまたはアラビア数字の降順に並べ替えられます。

#### ■ **アルバムの保存**

PC 上の指定のフォルダに、ビデオ ファイルをタイトル別に保存 (またはエクスポート) します。 1) 上部メニューのサブメニュー - **[アルバム]** から、**アルバム**を選択して保存します。 2) 選択した**アルバム**上にカーソルを移動し、右クリックして、**メニュー**の **[アルバムの保存]** をクリックします。 3) [マイ コンピュータ] が開いたら、ファイルの保存先として新しいフォルダを作成するか、既存のフォルダを選択します。 4) **[OK]** ボタンをクリックします。 5) **アルバム**のすべてのアイテムが指定のフォルダに保存されます。

# ■ **アルバムのクイック作成**

アルバムの名前を自動的にフィルタし、ファイルをアルバムに追加します。 ビデオ ファイルをスキャンし、特定の属性を選択することで、新しいアルバムのメニューにビデオ ファイルを追加できます。 1) 上部メニューのサブメニュー - **[アルバム]** から、**アルバム**を選択して保存します。 2) 選択した**アルバム**上にカーソルを移動し、右クリックして、**メニュー**の **[アルバムのクイック作成]** をクリックします。 3) **[アルバムのクイック作成]** ウィンドウが表示されたら、アルバムの名前を入力し、タグを使って**アルバム**の属性を選択します。 4) **[OK]** ボタンをクリックします。 5) 新しいアルバムが作成されます。 ※ **[アルバム]** のサブメニューで、新しい再生リストを確認できます。

# ■ **アイテムをアルバムに追加**

1) リストからアルバムに追加するアイテムを選択します。 ※ 複数のアイテムを選択できます。 2) 選択したアイテム上にカーソルを移動し、右クリックして、**メニュー**の **[アルバムに追加]** をクリックします。 3) 既に作成したアルバム メニューから、目的の**アルバム**を選択します。 ※ 作成した**アルバム**がない場合は、メニューの **[新しいアルバム]** をクリックし、新しいアルバムを作成して、選択したアイテムを 自動的に追加できます。 4) アイテムが、**アルバム**に追加されます。

# **キーワード/タイムスタンプ/設定**

#### ■ **[キーワード] メニュー構造**

**[キーワード]** メニューには、特定のキーワードが設定されたビデオ ファイルが一覧表示されます。 1) アイテム上にカーソルを移動し、右クリックして、メニューの [キーワードの編集] をクリックします。 2) つのビデオ ファイルに 2 ~ 3 以上のキーワードが設定されている場合、キーワード コンテンツのビューア画面には 2 ~ 3 以上のキーワード メニューが作成され、そのメニュー上にファイルが表示されます。 3) ビデオ ビューアでは、キーワードが設定されていないビデオ ファイルは、キーワードの**サブメニュー**で **"情報なし"** と分類され ます。

#### ■ **[タイムスタンプ] メニューの構成**

1) **[タイムスタンプ]** メニューは、タイムスタンプ (作成時刻) のタグに基づいて自動的に日付別にファイルを並べ替え、一覧表示 します。

※ ユーザーが [タイムスタンプ] メニューの指定、削除、コピー、移動を行うことはできません。

# ■ **[設定] メニューの構成**

**[設定]** メニューでは、ユーザーが好みに応じてビデオ ファイルに適切なスコアを設定し、そのスコアに基づいてファイルが一覧 表示されます。

#### ■ **設定の変更**

設定を行うことで、アイテムを並べ替えることができます。 1) アイテム上にカーソルを移動し、右クリックして、メニューの [設定の変更] をクリックします。 2) [スコア 5] ~ [スコア 1] のいずれかを選択します (設定を行わない場合は、[設定の削除] を選択します)。 3) 設定が行われます。

# **グループ別のファイル管理**

**[アルバム] メニュー > サブメニュー >** ユーザーが作成したメニューのグループ名を右クリックし、**[グループ] コンテキスト メニュ ー**を表示します。

#### ■ **ファイル名の一括変更**

1) グループ名上にカーソルを移動し、右クリックして、メニューの [ファイル名の一括変更] をクリックします。 2) 名前を入力するポップアップが表示されたら、**[OK]** ボタンをクリックします。 3) グループ内のすべてのファイルの名前が変更されます。 ※ 例 : ABC\_001.avi、ABC\_002.avi

# ■ **アルバムに追加**

1) グループ名上にカーソルを移動し、右クリックして、メニューの [アルバムに追加] をクリックします。 2) ユーザーが作成したアルバム名が [アルバム] メニューに一覧表示されます。 3) アルバム名のリストから目的のアルバムを選択し、現在のアルバム グループにあるファイルをアルバムに追加します。

#### ■ **キーワードの編集**

1) アイテム上にカーソルを移動し、右クリックして、メニューの [キーワードの編集] をクリックします。

2) [キーワードの編集] ポップアップ ウィンドウが表示されます。

3) キーワードを入力すると、グループ内のすべてのファイルに適用されます。

# **5.21. メディア マネージャ > 写真エディタ**

#### **概要**

**写真エディタ**を使用すると、メディア マネージャに登録されている写真ファイルを編集することができます。 **写真エディタ**を開始 するには、機能バーで [メディア マネージャ] > [写真] を選択し、[写真エディタ] ボタンをクリックします。 ※ 国の設定によっては、一部のアプリケーションは使用できません。 ※ サポートされる形式 : BMP、JPG (JPEG)、GIF、PNG、WBMP、TIF ※ エクスポート ファイルの形式 : BMP、JPG (JPEG)、GIF、PNG、WBMP、TIF

#### **画面**

1) 上部領域

▶ アプリケーション名、ウィンドウ機能アイコン、およびメニュー ボタンはここに配置されます。 2) バスケット領域

▶ [メディア マネージャ] > [写真] でバスケットに追加された写真が表示されます。

3) ビューア領域 (左側)

▶ バスケットで選択したファイルが表示されます。

4) 編集領域 (右側)

▶ 写真の修整、デコレーション、保存、印刷を行います。

#### **[バスケット] メニュー**

バスケットに対する写真ファイルの追加や削除を行います。

- 写真の追加 : **[追加]** ボタンをクリックして [インポート] ポップアップ ウィンドウを開き、バスケットに追加する写真ファイルを選択 します。

- 写真の削除 : バスケットにある写真ファイルを選択し、**[削除]** ボタンをクリックして、バスケットからその写真を削除します。

# **機能メニュー**

- [元に戻す] ボタン : 直前の操作を取り消し、その前の状態に戻ります。

- [やり直し] ボタン : 直前の [元に戻す] 操作を取り消します。

- [リセット] ボタン : 編集操作を取り消し、初期状態に戻ります。

- [情報の表示] ボタン : 編集画面に表示されているファイルに関する情報を表示します。

- [ソースの比較] ボタン : 編集したバージョンをソース ファイルと比較します。

- [領域に合わせる] ボタン : 表示されている写真のサイズを編集領域に合わせます。

- [実際のサイズに合わせる] ボタン : 表示されている写真のサイズを実際のサイズに合わせます。

- [ズーム イン/ズーム アウト] スライド バー : 表示されている写真のサイズを調整して編集領域に合わせます。

- [保存] ボタン : 編集した写真を、ソース ファイルと同じパスと名前で保存します。

- [名前を付けて保存] ボタン : 編集した写真のパスと名前を入力します。

- [印刷] ボタン : [印刷] ポップアップ ウィンドウが開きます。

#### **編集機能**

- 各機能メニューをクリックして展開し、詳細な機能を表示します。

- **[適用]** ボタンをクリックすると、入力および編集した内容が適用されます。**[キャンセル]** ボタンをクリックすると、入力した内容が 取り消されます。

#### **修整機能**

- 回転 : 上下に反転または左右に反転をクリックすると、その中心点を基準に写真が反転されます。左または右をクリックすると、 1 回クリックするごとに写真が 90 度回転します。

- 赤目現象の解消 : スライド バーを調整し、赤目現象を解消します。領域を選択し、スライド バーを左または右に移動させて、赤 目現象を解消します。

- 輝度の調整 : 彩度、輝度、コントラストのスライド バーを左または右に移動させて調整します。

- 効果 : フィルタを使用して効果を適用します。目的の効果を選択してポップアップ ウィンドウを開き、スライド バーを左または右 に移動させて調整します。ポップアップ ウィンドウで **[OK]** ボタンをクリックすると、効果が適用されます。**[キャンセル]** ボタンをク リックすると、効果が取り消されます。**[リセット]** ボタンをクリックすると、スライド バーが初期の場所に戻ります。

- 切り取り :目的の領域を選択し、切り取ります。切り取る領域を移動するか、サイズを変更して、**[適用]** ボタンをクリックします。 - サイズ変更 : 写真のサイズを変更します。目的のサイズを入力し、**[適用]** ボタンをクリックします。

# **デコレーション機能**

1) ペイント

▶ ペイント ツール、色、およびサイズを選択し、オブジェクトをペイントします。**[適用]** ボタンをクリックすると、ペイントが適用され ます。 ※ ツール 鉛筆 : 細い線を描きます。 エアブラシ : 特定のパターンでスプレーを吹き付けます。 ブラシ : 滑らかな線を描きます。 ペンキ缶 : 選択した領域を同じ色で塗りつぶします。 四角形 : 四角形を描き、塗りつぶします。 円 : 円を描き、塗りつぶします。 多角形 : 多角形を描き、塗りつぶします。 消しゴム : オブジェクトを白くします。 移動 : ペイントしたオブジェクトを移動します ([適用] ボタンをクリックした後はオブジェクトの移動はできません)。 2) テキストの入力 ▶ 希望の場所をクリックし、テキストを入力します。境界線をダブルクリックして場所を移動し、テキストを入力して、**[適用]** ボタン をクリックします。 3) ステッカー ▶ ステッカーを選択し、写真上の場所をクリックして適用します。ステッカーの境界線をクリックして場所を移動し、サイズを変更し て、**[適用]** ボタンをクリックします。 4) フレーム ▶ 目的のフレームを選択し、**[適用]** ボタンをクリックします。

# **印刷機能**

- 1) 写真ページをプレビューし、印刷する写真を確認します。
- 2) [印刷] ボタンをクリックします。
- 3) 写真を印刷します。

# **5.22. メディア マネージャ > スライド マーカー**

#### **概要**

**スライド マーカー**を使用すると、[メディア マネージャ] > [写真] で登録されたファイルを使用して、ファイルを動かすことができま す。 スライド マーカーを開始するには、機能バーで [メディア マネージャ] > [写真] を選択し、**[スライド マーカー]** ボタンをクリック します。 ※ 国の設定によっては、一部のアプリケーションは使用できません。 ※ サポートされる形式 : BMP、JPG (JPEG)、GIF、PNG、WBMP、TIF ※ エクスポート ファイルの形式 : GIF

# **画面**

#### 1) 上部領域

- ▶ アプリケーション名、ウィンドウ機能アイコン、メニュー、および終了ボタンはここに配置されます。
- 2) バスケット領域
- ▶ [メディア マネージャ] > [写真] でバスケットに追加された写真はここに表示されます。
- ▶ 左右に移動 (スクロール) します。
- ▶ 写真を追加または削除します。
- ▶ スライド設定はここに表示されます。
- ▶スライドを選択し、順序を変更します。
- ▶ スライドの最大数は 20 です。
- ※ 使用できるページの数は形式によって異なります
- 3) スライド ページ領域
- ▶ バスケットで選択したスライドはここに表示されます。
- ▶ 写真のサイズと場所を調整します。
- 4) 機能アイコン領域
- ▶ **[領域に合わせる]** ボタン、 **[実際のサイズに合わせる]** ボタン、[ズーム イン/ズーム アウト] スライド バーを使用して、写真の サイズを調整します。
- ▶ スライドのサイズ、背景色、フォーム情報を変更し、スライドをデバイスに保存または送信できます。

### **スライド マーカー**

1) 開始

- ▶ 機能バーで [メディア マネージャ] > [写真] を選択し、**[スライド マーカー]** ボタンをクリックします。
- ▶ スライド マーカーが開始すると、バスケットに写真が表示されます。
- ※ スライドが空であると、バスケットは空の状態でスライド マーカーが実行されます。
- 2) スライドの追加

▶ バスケット領域の **[スライドの追加]** ボタンをクリックし、**[インポート]** ウィンドウでグループと写真ファイルを選択して、**[OK]** ボタ ンをクリックします。

※ [デバイス] ウィンドウおよび [マイ コンピュータ] からファイルをドラッグ アンド ドロップすることはできません。 ※ ASL ファイルをインポートすることはできません。

3) スライドの削除

▶ 写真を選択し、**[スライドの削除]** ボタンをクリックすると、バスケットから対象のスライドが削除されます。

- 4) スライドの順序の変更
- ▶ 順序を変更するスライドを選択し、目的の位置にドラッグ アンド ドロップすると、スライドの順序が変更されます。
- 5) スライドの再生
- ▶ **[スライドの再生]** ボタンをクリックします。
- ※ スライドがポップアップ ウィンドウに表示されます (実際の設定サイズで表示されます)。
- ※ **[X]** ボタンをクリックすると、再生中のポップアップ ウィンドウが閉じます。
- 6) サイズの調整
- ▶ 領域に合わせる : 設定領域に合わせて写真が表示されます。
- ▶ 実際のサイズに合わせる : 実際のサイズを維持して写真が表示されます。
- ▶ズーム イン/ズーム アウト: スライド バーを移動し、写真のサイズを変更できます。
- ▶ 写真の移動 : ドラッグ アンド ドロップ操作で、領域に表示する写真を選択できます。
- 7) 遷移効果の設定
- ▶ **[遷移効果]** ボタンをクリックして遷移効果を設定し、**[OK]** ボタンをクリックします。

※この機能は、New PC Studio 設定で [韓国] を選択し、種類を [携帯電話スライド] に変更すると利用できるようになります。

8) 変更する時間の設定

▶ **[時間]** ボタンをクリックして変更する時間を設定し、**[OK]** ボタンをクリックします。

# **設定**

1) スライドのサイズ

▶ スライドのサイズを指定された範囲内で選択します。

2) スライドの背景色

▶ スライドの写真とフレームの間の隙間を埋める色を選択します。

3) 種類

▶携帯電話スライド: ASL ファイルを、韓国で使用する携帯電話でのみ利用できるようにします。

※ 国の設定が韓国でないときは、**[携帯電話スライド]** は表示されません。

※ 携帯電話スライドが選択されていると、**[デバイスに送信]** ボタンが表示されます。PC への保存はサポートされません。

▶ GIF アニメーション : GIF ファイルを動画にすることができます。

▶ My image: 韓国で使用する携帯電話でのみ利用できる形式

※ My image は、国の設定が韓国以外の国に設定されている場合は利用できません。

※ My image が選択されていると、**[デバイスに送信]** ボタンが表示されます。PC への保存はサポートされません。

# **5.23. メディア マネージャ > ビデオ エディタ**

#### **概要**

ビデオ エディタを使用すると、[メディア マネージャ] > [ビデオ] で登録されたファイルを使用して、ビデオ ファイルを作成したり編 集したりすることができます。 ビデオ エディタを開始するには、機能バーで [メディア マネージャ] > [ビデオ] を選択し、**[ビデオ エディタ]** ボタンをクリックします。 ビデオ エディタでは、編集するファイルをバスケットにインポートし、機能ツールバーのさまざまな機能を使用して編集できます。 ビデオ ファイルを順番に追加、ビデオ効果の適用、ビデオの長さの調整、音声テキスト機能の使用、を行うこともできます。 ※ 国の設定によっては、一部のアプリケーションは使用できません。 ※ サポートされる形式 : 3GP、3G2、AVI、MP4、MPG (MPEG)、DIVX、ASF、WMV、SKM、K3G ※ エクスポート ファイルの形式 : AVI、3GP、SKM、MP4、K3G

# **画面**

#### 1) 上部領域

- ▶ アプリケーション名、ウィンドウ機能アイコン、メニュー、および終了ボタンはここに配置されます。
- 2) 効果領域
- ▶ [遷移効果] から、適用する効果を選択します。
- ▶ [テーマ効果] から、適用する効果を選択します。
- ▶ 画像補正で輝度、コントラスト、彩度を調整します。
- ▶ 字幕とタイトルを適用します。
- 3) 再生領域
- ▶ 編集した内容を確認します。
- 4) コンテンツ領域
- ▶ ビデオ、写真、音楽のファイルをインポートします。
- ▶ 追加されたコンテンツのプレビュー機能を提供します。
- 5) 編集領域
- ▶ タイムラインを延長/短縮します。
- ▶ コンテンツ ファイルをタイムラインに適用します。
- 6) タイムライン領域
- ▶ ビデオ ファイル、遷移効果、サウンドおよび字幕タイムラインを管理します。
- 7) 共通領域
- ▶ [設定]、[保存]、[デバイスに送信]、[CD の焼き込み] アイコンはここに配置されます。

# **ビデオ エディタを使用する方法**

1) 開始

▶ ビデオ エディタを開始するには、[メニュー] > [ビデオの編集] をクリックします。または、[ビデオ エディタ] ボタンをクリックします。 ※ ビデオ エディタを開始すると :

▶ 選択したファイルが、ビデオ エディタ クリップに表示されています。

▶ [メディア マネージャ] > [ビデオ] の下部にある共通領域で [ビデオ エディタ] ボタンをクリックすると、バスケットにあるファイル がクリップに表示されます。

2) ファイルのインポート

- ▶ [全画面] タブ メニューでファイルをインポートするには
- : [ファイルの選択] コンテキスト メニュー > [コンテンツの選択] > [開く] を選択し、[インポート] ポップアップを開きます。
- ▶ 各コンテンツについて、タブ メニューでファイルをインポートするには
- : コンテンツの [インポート] ウィンドウを開く

### **効果を適用する**

1) 遷移効果

▶ バーン (Barn)、ブラインド (Blinds)、市松模様/チェッカー盤 (Checkerboard)、フェード (Fade)、グラデーションワイプ (Gradient wipe)、インサート (Insert)、アイリス (Iris)、ピクセレート (Pixelate)、ラジアルワイプ (Radial wipe)、スライド (Slide)、 スパイラル (Spiral)、ストレッチ (Stretch)、ストライプ (Strips) の効果を利用できます。

▶ 効果を選択し、**[追加]** ボタンをクリックして、タイムラインの遷移効果にアイコンを表示します。

- ▶ 効果をタイムラインにドラッグ アンド ドロップすることができます。
- 2) テーマ効果

▶オールド (Old)、音楽ビデオ (Music video)、セピア (Sepia)、グリーン (Green)、ぼかし (Blur)、ノイズ (Noise)、シャープ

(Sharpen)、グレイ (Gray)、レッド (Red) の効果を利用できます。

- ▶ 効果を選択し、**[適用]** ボタンをクリックして、タイムラインで選択したクリップに適用します。
- ▶ **[リセット]** ボタンをクリックすると、タイムラインで選択したクリップに適用したテーマ効果を取り消すことができます。
- 3) 画像補正
- ▶ 輝度、コントラスト、彩度を調整します。
- ▶ スライド バーを左または右に移動させて、**[適用]** ボタンをクリックします。**[リセット]** ボタンをクリックすると、スライド バーは 0 の位置に移動します。
- 4) 字幕
- ▶ フォント、フォント サイズ、色、位置を選択します。
- ▶ テキスト入力ウィンドウにテキストを入力し、**[適用]** ボタンをクリックします。
- 5) タイトル (オープニング/エンディング)
- ▶ テキスト入力ウィンドウにテキストを入力し、**[適用]** ボタンをクリックします。
- ▶ オープニング:テキストは、タイムラインの先頭部分に入力されます。
- ▶ エンディング : テキストは、タイムラインの末尾部分に入力されます。

#### **コンテンツ領域**

- 1) [ファイルの選択] タブ
- ▶ インポートされたすべてのファイルを表示 : インポートされた写真、ビデオ、音楽ファイルが表示されます。
- 2) インポートされたメディア リストの表示領域
- ▶ ファイルは各タブに一覧表示されます。
- 3) プレビュー
- ▶ プレビュー領域にコンテンツが表示されます。
- 4) プレビュー用ボタン
- ▶ [再生]、[停止]、[前へ]、[次へ] のボタンを利用できます。

# **タイムライン**

**タイムライン**を使用すると、ビデオの編集が容易になります。 [元に戻す] をクリックすると、直前の操作が取り消され、その前の状態に戻ります。[やり直し] をクリックすると、直前の [元に戻 す] 操作が取り消されます。 1) ファイルのタイムラインへの追加 ▶ 追加するファイルをコンテンツから選択し、タイムライン領域にドラッグ アンド ドロップします。 ▶ タイムラインのコンテンツごとに 1 つのファイルが存在する場合、新しいファイルはタイムライン末尾のコンテンツに追加されま す。 2) ビデオ 1 とビデオ 2 の使用 ▶ ビデオ 1 とビデオ 2 にファイルをドラッグ アンド ドロップします。 ▶ 目的の遷移効果と設定を選択し、ファイルをタイムラインに追加します。ビデオ両側の境界線を左右に移動して、時間を調整で きます。 3) 延長/短縮 ▶ [+] ボタンと [-] ボタンを使用して、タイムラインを調整できます。 ▶ タイムラインを延長/短縮できます。 4) クリップの長さの調整 ▶ クリップの先頭部分または末尾部分をクリックし、マウスを移動して、クリップの長さを調整します。 5) コピー、移動、削除 ▶ コピー : コピーするクリップを選択します。Ctrl + C を押してクリップをコピーし、Ctrl + V を押して貼り付けます。 ▶ タイムラインで特定のファイルをクリックして有効にすると、選択したファイルの末尾に、コピーしたファイルが貼り付けられます。 ▶ ファイルを指定しないと、コピーしたファイルはタイムラインの末尾に貼り付けられます。 ▶ 移動 : クリップを選択し、目的の場所にドラッグ アンド ドロップします。 ▶ 削除 : 削除するクリップを選択します。Del キーを押して削除します。 6) サウンドの管理 ▶ コンテンツから、ファイルをドラッグ アンド ドロップします。 7) ビデオの保存 ▶ 下部にある **[保存]** ボタンをクリックし、場所と形式を選択します。

- (ファイルは、プリセット オプションに基づいて保存されます)。
- ▶ 保存されたファイルを確認します。
- 8) デバイスへのエクスポート
- ▶ 下部にある **[デバイスに送信リスト]** ボタンをクリックすると、[デバイス] ウィンドウが開き、ファイルが送信されます。
- 9) CD の焼き込み
- ▶ 下部にある **[CD の焼き込み]** ボタンをクリックすると、ディスクの焼き込みプログラム リストにファイルが追加されます。

# **ファイル情報の設定**

▶ 下部にある **[ファイル情報]** ボタンをクリックし、[ビデオ設定] ポップアップ ウィンドウでファイル形式、画面サイズ、ビデオの画 質、オーディオの質を選択します。

# **5.24. タイムテーブル**

#### **概要**

学校や民間施設のタイムテーブルの内容を携帯電話に対してリアルタイムに追加、編集、削除することができます。 ※ 携帯電話の一覧から、民間施設のタイムテーブルをサポートしていない携帯電話を選択したときは、民間施設のタイムテーブ ルにアクセスできません。 ※ 国の設定によっては、一部のアプリケーションは使用できません。

#### **携帯電話の選択**

1) [携帯電話の選択] ボックスをクリックし、接続の場所とデバイス名を選択します。 例 : (ポート 1) SPH-W5700 2) 展開した選択ボックスで、管理するタイムテーブル アイテムをクリックします。 ▶ タイムテーブルをサポートする携帯電話が接続されている場合、タイムテーブルは自動的に検出され、電話の選択リストに表 示されます。 デバイス検索の詳細については、**[4.4. デバイスの検索]** を参照してください。 ▶ タイムテーブルをサポートする携帯電話が接続されている場合で、プログラムがタイムテーブルを認識しないときは、次のこと を確認してください。 1. デバイスに電源は入っていますか? 2. ケーブルは正しく接続されていますか?

# **学校/民間施設のタイムテーブルの選択**

1) [学校] タブをクリックし、学校のタイムテーブルに移動します。 2) [民間施設] タブをクリックし、民間施設のタイムテーブルに移動します。

# **学校のタイムテーブル**

#### ■ **科目の追加**

1) タイムテーブルの下部にある [科目の追加] アイコンをクリックします。 2) [科目の追加] ウィンドウが表示されたら、必要な情報を入力し、[OK] ボタンをクリックします。科目がタイムテーブルに追加さ れます。 ※ 同じアイテムを複数回追加するには、手順 1 と 2 を繰り返し、追加した科目をタイムテーブルから選択して、Ctrl + C を押し ます。次に、科目を追加する領域をクリックし、Ctrl + V を押します。

#### ■ **科目の編集**

1) タイムテーブルで、編集するアイテムをダブルクリックします。 ※ 別の方法として、アイテム上でカーソルを動かし、右クリックして、[編集] メニュー コマンドをクリックすることもできます。 2) [科目の編集] ウィンドウが表示されたら、情報を編集し、[OK] ボタンをクリックして操作を完了します。 ※ 実際の携帯電話のタイムテーブルのデータが削除されることに注意してください。

#### **■ 科目の削除**

1) 削除する科目を選択し、タイムテーブルの下部にある [削除] アイコンをクリックします。 ※ 別の方法として、アイテム上でカーソルを動かし、右クリックして、[削除] メニュー コマンドをクリックすることもできます。 2) [削除] ポップアップ ウィンドウが表示されたら、[はい] をクリックします。一覧から科目が削除されます。 ※ 実際の携帯電話のタイムテーブルのデータが削除されることに注意してください。 3) 複数のアイテムを削除するには、Ctrl キーを押しながらアイテムを選択し、リストの下部にある [削除] アイコンをクリックします。

# **■ 科目の移動**

1) タイムテーブル内で移動する科目を選択します。 ※ Ctrl キーを押しながら操作すると、複数のアイテムを選択できます。 2) 科目を空の領域にドラッグ アンド ドロップします。 ※ 別の科目が設定されている領域に科目をドラッグ アンド ドロップすると、既存のデータが削除されます。

※ 民間施設のタイムテーブルから学校のタイムテーブルに科目データを移動して追加することはできません。.

#### ■ **時間設定**

1) タイムテーブルの下部にある [時間設定] アイコンをクリックします。 2) [時間設定] ウィンドウが表示されたら、必要な情報を入力し、[OK] ボタンをクリックします。タイムテーブルの時間が編集され ています。

※ 実際の携帯電話のタイムテーブルのデータが編集されることに注意してください。

# **民間施設のタイムテーブル**

#### ■ **科目の追加**

1) タイムテーブルの下部にある [科目の追加] アイコンをクリックします。 2) [科目の追加] ウィンドウが表示されたら、必要な情報を入力し、[OK] ボタンをクリックします。科目は時間が早い方のクラスに 順番に追加されます。 ※ 同じ曜日の同じ時間に複数の科目を選択することはできません。

# ■ **科目の編集**

1) タイムテーブルで、編集するアイテムをダブルクリックします。 ※ 別の方法として、アイテム上でカーソルを動かし、右クリックして、[編集] メニューをクリックすることもできます。 2) [科目の編集] ウィンドウが表示されたら、情報を編集し、[OK] ボタンをクリックして操作を完了します。 ※ 実際の携帯電話のタイムテーブルのデータが編集されることに注意してください。

#### **■ 科目の削除**

1) 削除する科目を選択し、タイムテーブルの下部にある [削除] アイコンをクリックします。 ※ 別の方法として、アイテム上でカーソルを動かし、右クリックして、[編集] メニューをクリックすることもできます。 2) [削除] ポップアップ ウィンドウが表示されたら、[はい] をクリックします。一覧から科目が削除されます。 ※ 実際の携帯電話のタイムテーブルのデータが削除されることに注意してください。 3) 複数のアイテムを削除するには、Ctrl キーを押しながらアイテムを選択し、リストの下部にある [削除] アイコンをクリックします。

#### **■ 科目の移動**

1) タイムテーブル内で移動する科目を選択します。

※ 複数の科目を選択することはできません。

2) 科目を空の領域にドラッグ アンド ドロップします。その日の科目が時間順に並べ替えられます。

※ 同じ時間に別の科目が設定されている場合、科目の曜日を変更することはできません。

※ 民間施設のタイムテーブルから学校のタイムテーブルに科目データを移動して追加することはできません。

#### **インポート**

タイムテーブルをエクスポートし、データ ファイルとして保存するとき、携帯電話が接続されていない場合でも、タイムテーブルを インポートして確認することができます。

1) タイムテーブルの上部にあるメニューで [インポート] をクリックします。

2) [インポート] ウィンドウが表示されたら、[参照] ボタンをクリックしてインポートするファイルを選択し、[開く] ボタンをクリックしま す。

3) インポートするファイルが追加されます。[次へ] ボタンをクリックします。

4) 追加されたタイムテーブル ファイルのインポートが開始されます。処理が完了すると、[完了] ボタンが有効になります。

5) [完了] ボタンをクリックし、タイムテーブルからインポートされたデータを確認します。

#### **エクスポート**

1) タイムテーブルの上部にあるメニューで [エクスポート] をクリックします。

2) [エクスポート] ウィンドウが表示されたら、[参照] ボタンをクリックしてエクスポート先のパスを選択し、[保存] ボタンをクリックし ます。

3) エクスポート先のパスが追加されます。[次へ] ボタンをクリックします。

4) タイムテーブル ファイルのコンピュータへのエクスポートが開始します。処理が完了すると、[完了] ボタンが有効になります。 5) [完了] ボタンをクリックし、ウィンドウを閉じます。指定のパスにタイムテーブル ファイルが作成されます。

#### **5.25. 音声メモ**

#### **概要**

音声メモを使用すると、携帯電話から PC にファイルをインポートしたり、New PC Studio でファイルの管理や再生を行ったりす ることができます。 ※ 国の設定によっては、一部のアプリケーションは使用できません。

**音声メモ ファイルのインポート**

1) [電話から PC へ] ボタンをクリックします。 ※ 複数のデバイスが接続されている場合は、音声メモ ファイルをインポートする携帯電話を選択します。すべての音声メモ ファ イルをインポートするには、[すべてインポート] を選択します。 ※ 音声メモ ファイルのインポートを実行できるのは、音声メモをサポートする携帯電話からだけです。 2) マイ コンピュータのエクスプローラで、ファイルを保存するフォルダを選択し、[開く] ボタンをクリックします。 3) 携帯電話から音声メモがインポートされたら、[OK] ボタンをクリックします。 ※ リストには、名前が重複するファイルを 1 つだけ追加できます。保存場所が異なる場合でも同様です。

# **ファイルを開く**

1) 音声メモの上部にあるメニューで [ファイルを開く] をクリックします。 2) マイ コンピュータのエクスプローラが表示されたら、インポートするファイルを選択し、[開く] ボタンをクリックします。 ※ ドロップダウン リストから目的のファイルの種類を選択できます。 3) ファイルの種類を選択すると、ファイルがリストに登録されます。

#### **ファイルの削除**

1) 削除する音声メモ ファイルを選択し、音声メモの下部にある [削除] アイコンをクリックします。 2) [削除] ウィンドウが表示されたら、[はい] をクリックしてリストからファイルを削除します。 ※ ソース ファイルは削除されません。

#### **再生**

1) リストから、再生する音声メモ ファイルをダブルクリックします。 ※ 別の方法として、ファイル上でカーソルを動かし、右クリックして、[再生] メニューをクリックすることもできます。 ※ ソース ファイルが削除されていたり、ファイルの名前やパスが変更されていたりすると、音声メモを再生できません。

### **ソース フォルダを開く**

1) ファイル上でカーソルを動かし、右クリックして、[ソース フォルダを開く] メニューをクリックします。 2) マイ コンピュータのエクスプローラに、ソース フォルダを含むフォルダが開きます。 ※ ソース ファイルが削除されていたり、ファイルの名前やパスが変更されていたりすると、ソース ファイルを見つけることはでき ません。

# **名前の変更**

1) ファイル上でカーソルを動かし、右クリックして、[名前の変更] メニューをクリックします。 2) 入力ウィンドウでファイル名を変更するには、必要に応じて名前を編集し、カーソルを別の領域に移動してクリックします。 3) ファイルの名前が変更されます。

#### **並べ替えリスト**

1) 並べ替えバーで、日付、名前、時刻などの並べ替えアイテムを 1 つクリックし、選択したアイテムに基づいてリストを並べ替え ます。 ※ リスト上でもう 1 回クリックすると、リストの昇順と降順が自動的に切り替わります。

# **5.26. バックアップとリストア**

#### **概要**

**バックアップとリストア**を使用すると、携帯電話の変更や損傷が原因でデータ損失が生じた場合に備えてデータをバックアップす ることができます。バックアップしたデータは、必要に応じてリストアできます。 ユーザーは、サービス センターに連絡せずに携帯電話を簡単にリストアできるように、自分のデータを保持できます。 ※ 国の設定によっては、一部のアプリケーションは使用できません。

# **デバイスの起動**

1) デバイスを接続し、ツールボックスの **[バックアップとリストア]** アイコンをクリックします。 2) 使用する携帯電話の種類を選択します。 3) **[バックアップ (またはリストア)]** タブを選択し、下部にある **[バックアップ (またはリストア)]** ボタンをクリックします。

#### **バックアップ プロセス**

バックアップ プロセスを開始するときに表示される注意事項に従ってください。問題が発生した場合は、画面に表示されるメッセ ージに従ってください。

#### **手順 1) 注意事項**

バックアップ プロセスに関する注意事項をよく読んでください。下部にある [すべての情報を読みました] チェック ボックスをオン にして、**[次へ]** ボタンをクリックします。

#### **手順 2) アイテムの選択**

バックアップするデータ アイテムを選択し、**[次へ]** ボタンをクリックして次の手順に進みます。

#### **手順 3) 場所の選択**

データをバックアップする場所を選択します。画面で **[参照]** をクリックし、場所を選択して、**[次へ]** ボタンをクリックします。

#### **手順 4) バックアップの開始**

進行状況を示すウィンドウにバックアップ情報が表示されます。表示される情報には、ファイル、処理済みのデータ量/全データ 量、処理済みのファイル数/全ファイル数、および進行状況などがあります。

#### **手順 5) バックアップの完了**

**[完了]** ボタンをクリックし、バックアップ プロセスを完了します。

#### **リストア プロセス**

リストア プロセスを開始するときに表示される注意事項に従ってください。問題が発生した場合は、画面に表示されるメッセージ に従ってください。

#### **手順 1) 注意事項**

リストア プロセスに関する注意事項をよく読んでください。下部にある [すべての情報を読みました] チェック ボックスをオンにし て、**[次へ]** ボタンをクリックします。

### **手順 2) ファイルの選択**

**[参照]** をクリックし、リストアするファイルを選択して、次の手順に進みます。

#### **手順 3) アイテムの選択**

リストアするデータ アイテムを選択し、**[次へ]** ボタンをクリックして次の手順に進みます。

#### **手順 4) リストアの開始**

進行状況を示すウィンドウにリストア情報が表示されます。表示される情報には、ファイル、処理済みのデータ量/全データ量、処 理済みのファイル数/全ファイル数、および進行状況などがあります。

#### **手順 5) リストアの完了**

**[完了]** ボタンをクリックし、リストア プロセスを完了します。

# **ログの表示**

デバイスを接続した後、ツールボックスの [バックアップとリストア] をクリックしてウィンドウを開き、**[ログの表示]** をクリックします。 バックアップとリストアのログを参照できます。参照したファイルは削除できます。 ※ デバイスが接続されていない場合、[ログの表示] ボタンは機能しません。

# **5.27. 携帯電話アプリケーションのインストール/アンインストール**

#### **概要**

Samsung New PC Studio では、携帯電話にアプリケーションのインストールまたはアンインストールを行うことができます。 ※ 携帯電話アプリケーションのインストールまたはアンインストールのみを実行できます。 ※ この機能を利用できるのは、Windows Mobile または Symbian を搭載した携帯電話だけです。 ※ 国の設定によっては、一部のアプリケーションは使用できません。

# **携帯電話の変更**

1) 接続されている携帯電話の表示領域をクリックします。 2) 接続されている携帯電話の一覧から、目的の携帯電話モデルを選択します。 3) 選択した携帯電話の詳細が画面に表示されます。 ※ 一覧には、Windows Mobile または Symbian を搭載した携帯電話だけが表示されます。 ※ 画面には、OS、メモリ容量、インストールされているアプリケーションについての携帯電話情報が表示されます。

# **アプリケーションのインストール**

**オプション 1**

1) メニューから **[アプリケーションのインストール]** を選択します。

2) [ファイルを開く] ウィンドウで、インストールするアプリケーション ファイルを選択し、**[開く]** ボタンをクリックします。

3) 携帯電話の画面に表示される指示に従って、インストール プロセスを完了します。

4) インストールが完了すると、ポップアップ ウィンドウが表示されます。**[OK]** ボタンをクリックすると、新しいアプリケーションが 一覧に表示されます。

# **オプション 2**

1) 下部にある **[アプリケーションのインストール]** ボタンをクリックします。

2) [ファイルを開く] ウィンドウで、インストールするアプリケーション ファイルを選択し、**[開く]** ボタンをクリックします。

3) 携帯電話の画面に表示される指示に従って、インストール プロセスを完了します。

4) インストールが完了すると、ポップアップ ウィンドウが表示されます。**[OK]** ボタンをクリックすると、新しいアプリケーションが 一覧に表示されます。

#### **オプション 3**

1) **マイ コンピュータ**でインストール ファイルを選択し、アプリケーションの一覧の領域にドラッグ アンド ドロップします。 2) 携帯電話の画面に表示される指示に従って、インストール プロセスを完了します。 3) インストールが完了すると、ポップアップ ウィンドウが表示されます。**[OK]** ボタンをクリックすると、新しいアプリケーションが 一覧に表示されます。 ※ インストールに失敗した場合は、エラーを表示するポップアップ ウィンドウが開きます。 ※ 再インストールが可能なアプリケーションの場合、一覧からアプリケーションを選択し、下部にある **[アプリケーションのインス トール]** ボタンをクリックして、携帯電話の画面に表示される指示に従います。 ※ 利用できるファイルの拡張子 : \*. CAB (Windows Mobile)、\*. SIS (Symbian)

# **アプリケーションのアンインストール**

**オプション 1** 1) アプリケーションの一覧から、アンインストールするアプリケーションを選択します。 2) メニューから **[アプリケーションのアンインストール]** を選択します。 3) アプリケーションのアンインストールを確認するウィンドウで、**[はい]** ボタンをクリックします。 4) アンインストール プロセスが開始します。 5) アンインストールが完了すると、ポップアップ ウィンドウが表示されます。**[OK]** ボタンをクリックすると、一覧からアプリケーシ ョンが削除されます。

# **オプション 2**

1) プログラムの一覧から、アンインストールするアプリケーションを選択します。 2) 下部にある **[アプリケーションのアンインストール]** ボタンをクリックします。 3) アプリケーションのアンインストールを確認するウィンドウで、**[はい]** ボタンをクリックします。 4) アンインストール プロセスが開始します。 5) アンインストールが完了すると、ポップアップ ウィンドウが表示されます。**[OK]** ボタンをクリックすると、一覧からアプリケーシ ョンが削除されます。

※ アンインストールに失敗した場合は、エラーを説明するポップアップ ウィンドウが開きます。 ※ 再インストールが可能なアプリケーションをアンインストールするには、一覧からアプリケーションを選択し、下部にある **[アプ リケーションのアンインストール]** ボタンをクリックすると、アンインストール プロセスが開始します。アプリケーションは、一覧上、 アンインストールされたプログラムとして表示されます。

# **更新**

# **オプション 1**

1) メニューから **[更新]** を選択します。 2) 一覧が最新情報に更新されます。

# **オプション 2**

1) 下部にある **[更新]** ボタンをクリックします。 2) 一覧が最新情報に更新されます。

#### **5.28. Connected Home プレーヤー**

#### **概要**

ストリーミング マルチメディア ファイル (音楽、画像、またはビデオ ファイル) は、Wi-Fi ネットワーク経由での DLNA をサポート するデバイスで再生できます。

# **アプリケーションの構成**

- **ビデオ、音楽 (既定のコントロール)**
- 1) **[メニュー] ボタン** < ショートカット : F10 >
- ▶ ヘルプおよびバージョン情報を提供します。
- 2) **ファイル名, ファイルの種類-ファイル サイズの表示**
- ▶ 表示または再生中のメディア ファイルのタイトル、ファイルの種類、ファイル サイズを表示します。
- 3) **再生画面**
- ▶ 再生中の画像やビデオを表示します。
- 4) **再生の状態**
- ▶ 現在の再生の状態を表示します (現在の再生時間/全体の再生時間)。
- ▶ ビデオを検索するには、左のマウス ボタンを押しながら左右にドラッグします (画面に再生時間が表示されます)。

#### 5) **[再生/一時停止] ボタン**

- ▶ 現在のビデオ/音楽を再生または一時停止します。
- 6) **[停止] ボタン**
- ▶ 再生を停止します。
- 7) **[ミュート] ボタン**
- ▶ サウンドをミュートまたはミュート解除します。
- 8) **音量調整バー**
- ▶ 音量を調整するには、左のマウス ボタンを押しながら左右にドラッグします。

#### **画像**

- 1) **[メニュー] ボタン** <ショートカット : F10>
- ▶ ファイルが開き、バージョン情報が表示されます。
- 2) **ファイル名, ファイルの種類 (現在の順番/総数) の表示**
- ▶ 現在表示している画像の名前と種類が示されます。フォルダ内にある画像の総数と、現在の画像の順番も示されます。
- 3) **画像ウィンドウ**
- ▶ 選択した画像が表示されます。
- 4) **ファイル情報表示ウィンドウ**
- ▶ 現在の画像のサイズ、ボリューム、最後に更新された日付が表示されます。
- ▶ ファイルのサイズが変更されると、% にファイル情報が表示されます。
- 5) **[前へ] ボタン** <ショートカット : [←]、[z]、[PageUp]>
- ▶ 現在の画像の前にある画像を開きます。
- 6) **[次へ] ボタン** <ショートカット : [→]、[x]、[PageDown]>
- ▶ 現在の画像の次にある画像を開きます。
- 7) **[左へ回転/右へ回転] ボタン** <ショートカット : [c]/[v]>
- ▶ 画像を左回りに 90 度回転させます。
- 8) **[ウィンドウ サイズに合わせる] ボタン**
- ▶ 画像をウィンドウのサイズに合わせて調整します。
- 9) **[ズームアウト] ボタン** <ショートカット : [↓]、[下方へスクロール]、[s]>
- ▶ 画像を段階的にズームアウトします。
- ▶次の 15 段階があります : 5/10/15/20/30/50/70/100/150/200/300/500/700/1000/1500%
- 10) **[ズームイン] ボタン** <ショートカット : [↑]、[上方へスクロール]、[d]>
- ▶ 画像をウィンドウのサイズに合わせて調整します。
- ▶ 次の 15 段階があります : 5/10/15/20/30/50/70/100/150/200/300/500/700/1000/1500%

#### **全画面**

- 1) 再生画面の領域を右クリックします。
- 2) メニューが表示されたら、**[全画面]** をクリックします。
- ※ 全画面の再生では、マウス ポインタが画面の上部または下部に配置されている場合にのみ、コントロール バーが表示され

ます。 ※ 前の画面サイズに戻るには、ESC キーを押すか、画面右上にある [通常モード] ボタンをクリックします。

# **再生**

1) Wi-Fi ネットワーク対応の DLNA をサポートするデバイスを接続します。

2) ネットワークに接続されているサーバーの一覧が再生リストに表示されたら、目的のサーバーをクリックします。

3) フォルダを参照し、目的のファイルを選択します。

※ 用意されている **[戻る]、[次へ]、[上へ]、および [メディア サーバー ホーム]** ボタンを使用できます。

4) **[再生]** ボタンをクリックします。

※ ビデオや音楽ファイルの再生では、プレイバック コントロール バーは画像ファイルを表示するときとは異なる機能を提供しま す。